https://ntrs.nasa.gov/search.jsp?R=19920013424 2020-03-17T11:42:19+00:00Z

*/ //" /*

**NASA Technical Memorandum 104122**

 $\omega$  ,  $\omega$  ,  $\omega$ 

### **USER'S MANUAL FOR MacPASCO**

**S. H. Lucas R.** C. **Davis**

**FEBRUARY 1992**

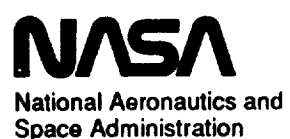

Langley **Research Center Hampton, Virginia 23665**

**(NASA-TM-104122) USER'S MANUAL FOR MacPASCO**<br>
(NASA) 103 p CSCL 095  $(NASA)$  **103 p** 

 $\overline{a}$ 

 $\mathcal{L}(\mathcal{F})$  ,  $\mathcal{F}(\mathcal{F})$  ,

 $\sim$ 

 $\label{eq:2.1} \frac{1}{\sqrt{2}}\int_{\mathbb{R}^3}\frac{1}{\sqrt{2}}\left(\frac{1}{\sqrt{2}}\right)^2\frac{1}{\sqrt{2}}\left(\frac{1}{\sqrt{2}}\right)^2\frac{1}{\sqrt{2}}\left(\frac{1}{\sqrt{2}}\right)^2\frac{1}{\sqrt{2}}\left(\frac{1}{\sqrt{2}}\right)^2.$ 

### USER'S MANUAL FOR MACPASCO TABLE OF CONTENTS

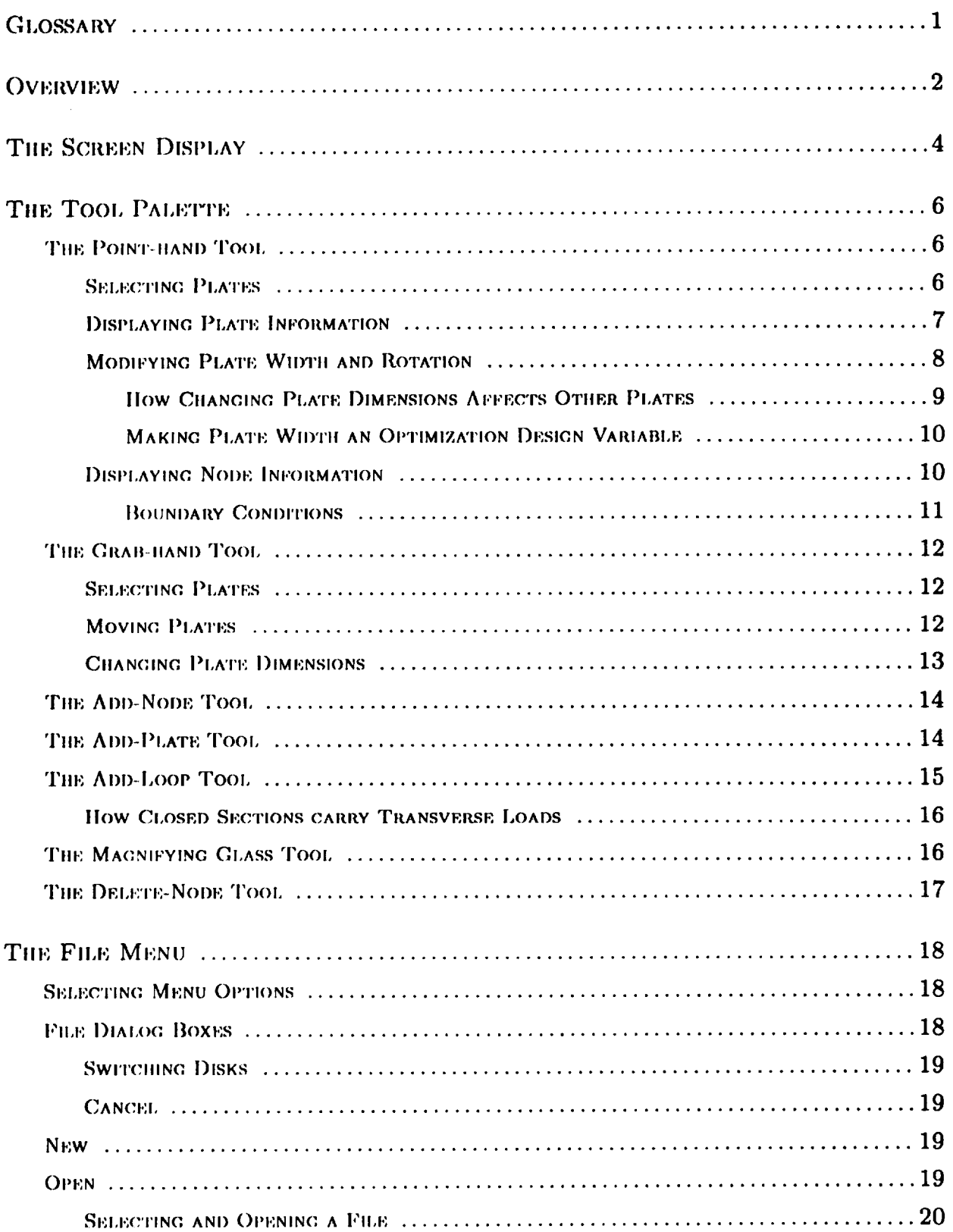

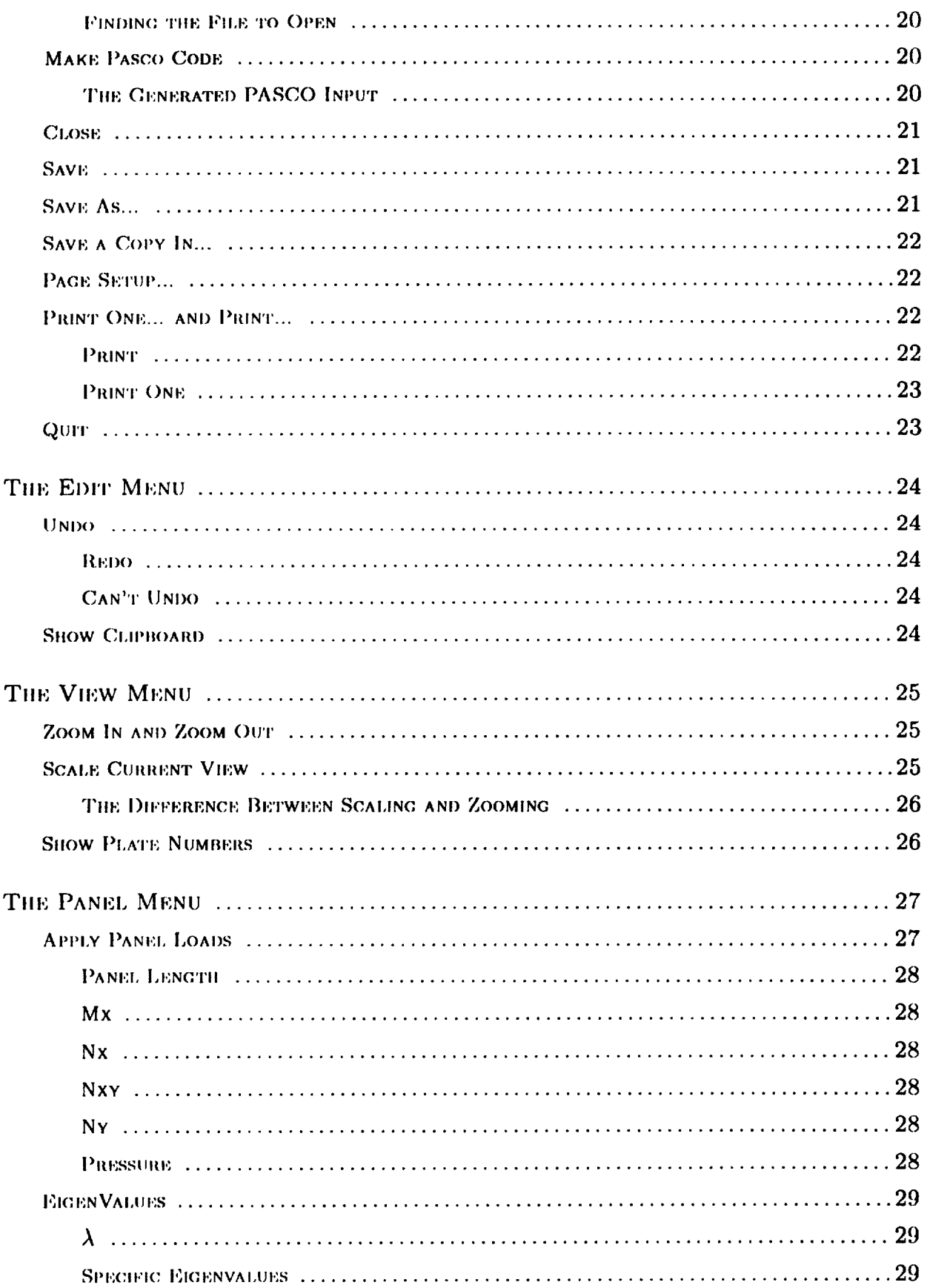

 $\cdot$  –

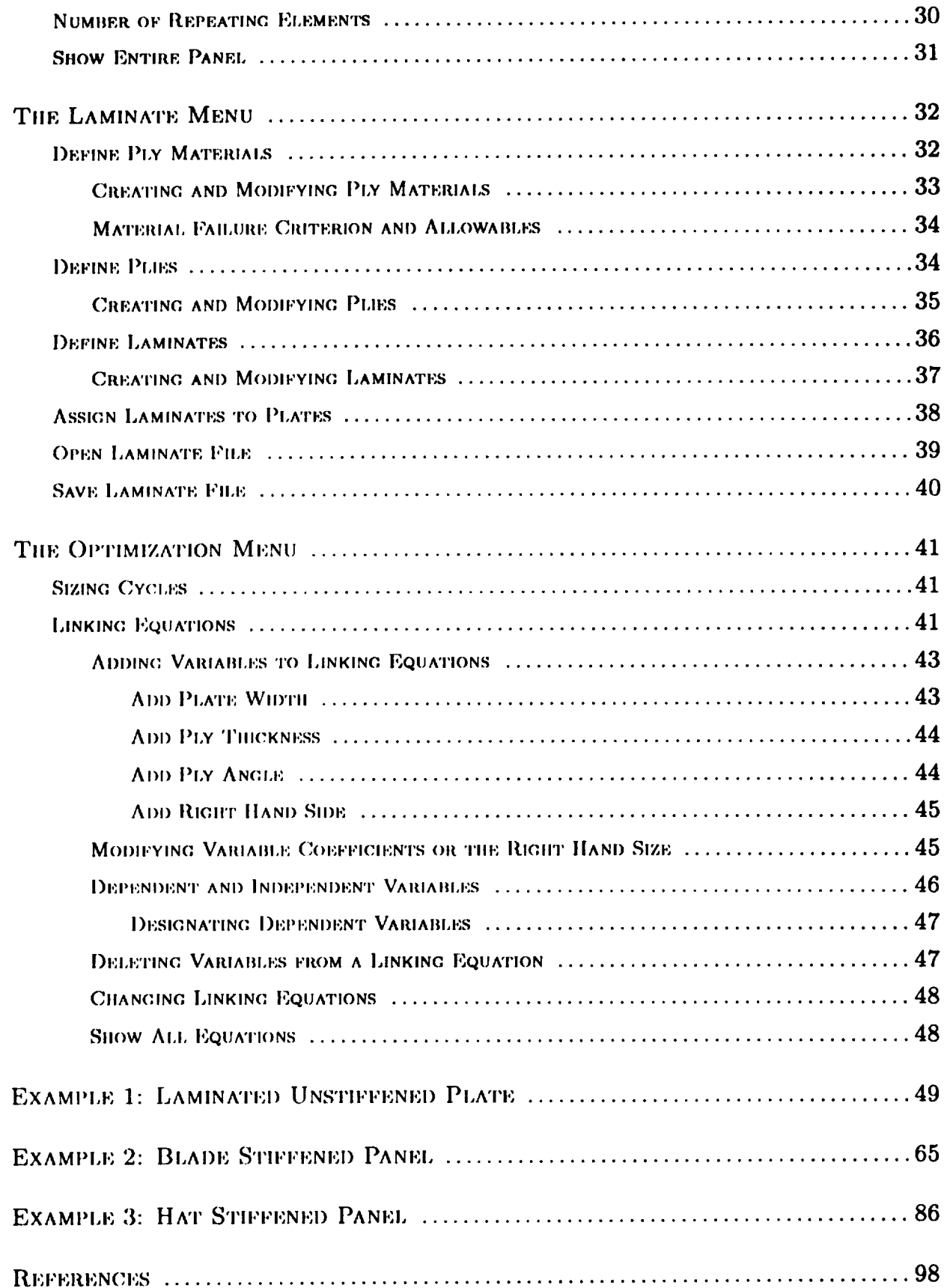

 $\frac{1}{3}$ 

# Glossary

The glossary below defines terms used throughout this manual. Most of these terms find **common use. for discussions of** the **Apple Macintosh** computer's **user interface.**

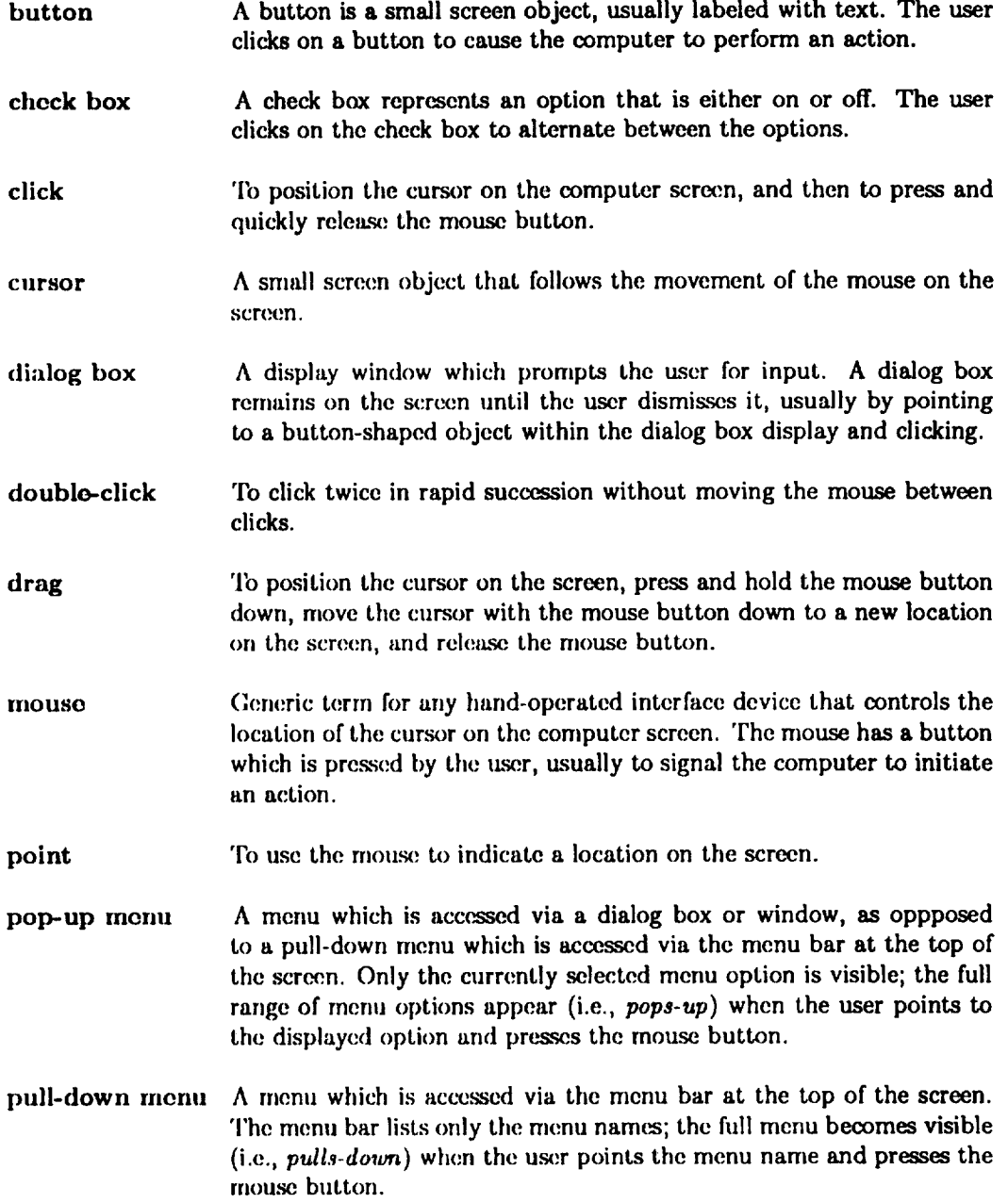

### Overview

MacPASCO **is an** interactive, **graphic preproccz\_or for stiffened panel structural design. MacPASCO creates** input for **PASCO (rcfs. I and 2), an existing computer code for structural analysis and minimum-mass optimization of longitudinally-stiffened** composite **panels.**

**MacPASCO's graphical interface simplifies the specification of panel geometry and reduces user input errors, thlm making modeling and analysis of panel designs more efficient. The user draws the geometry of a structural panel cross section on the computer screen. Then a** combination **of** graphic **and** text **inputs is used to refine the structural geometry,** *to* **specify information required for analysis** such **as panel** load **conditions, and** *to* **define design variables and** constraints for minimummass optimization.

PASCO uses a linked-plate representation of geometry in which individual flat plates are assembled to construct a structural panel cross section. Two or more individual plates are assembled to form a substructure, which is repeated to create the entire panel cross section. A plate is constructed **as** a balanced symmetric laminate of a prescribed **number** of plies with orthotropic material properties. The two figures below illustrate this modeling technique.

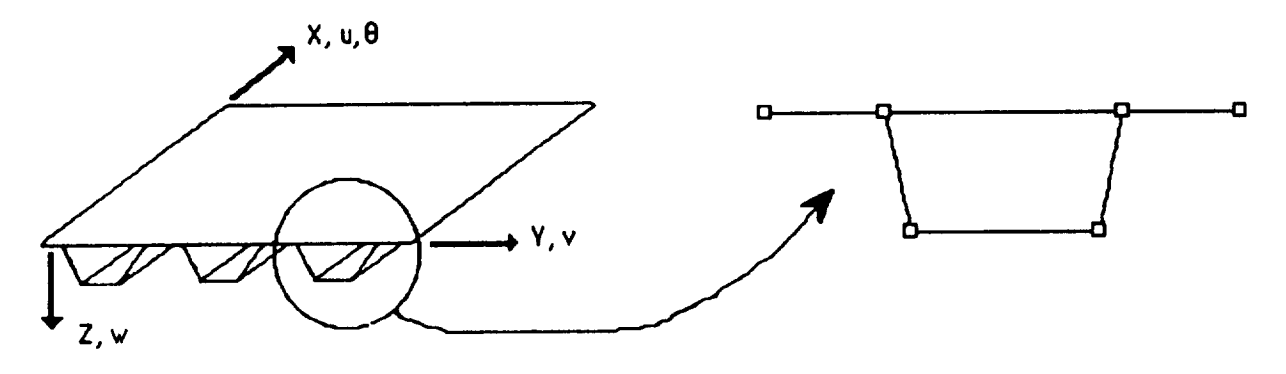

The left-hand figure above shows a hat-stiffened structural panel and the global panel coordinate **system** X, Y, Z. Boundary conditions arc placed on the lateral (X axis) edges of the panel by constraining the rotation  $\theta$  and displacements w, v, u. The right-hand figure shows a hat-stiffener substructure which is repeated three times to form the cross section of the panel on the left. Six **plates** are **assembled** to form the **hat-stiffcncr substructure.**

Structural **modcling with** MacPASCO **follows** PASCO's modeling **technique.** MacPASCO **displays a drawing window in which the user creates a substructure like that shown in the right-hand figure above.** MacPASCO's **graphical tools allow the user to manipulate plates on the computer** \_recn **to create the desired substructure.**

**This** manual is a **guide** for the use. of MacPASCO, and a reference document **which contains** a **comprehensive list of** all **of MacPASCO's features. Some knowledge of the PASCO code is required** to **use MacPASCO** effectively, **since** MacPASCO **only produces** the *input* **for PASCO. PASCO is used subsequently** to **actually perform the structural analysis** and **sizing using the input MacPASCO generates. The** PASCO **code is described in references 1 and 2. in addition, a standalone Macintosh** version **of the PASCO code, which can be used alone or in conjunction with MacPASCO, is described in reference 3. An earlier version of** MacPASCO **is described in reference** 4.

## The Screen Display

Ma(:I)ASCO's **interface consists of** a **drawing window which** displays a drawing of **a** panel **cross section. A tool window** contains **a palette of graphical** tools **which are used to create and manipulate the displayed cross section. A menu bar across the top of the** screen **allows for other inputs required for structural panel analysis and sizing. The** MacPASCO **interface is consistent with the Apple** Macintosh **computer interface guidelines for windows, scroll-bars, pull-down** menus, **dialog boxes,** and **other** Macintosh **interface, features. In this way,** MacPASCO **shares features** common to **many Apple applications.**

MacPASCO's initial screen display is shown below:

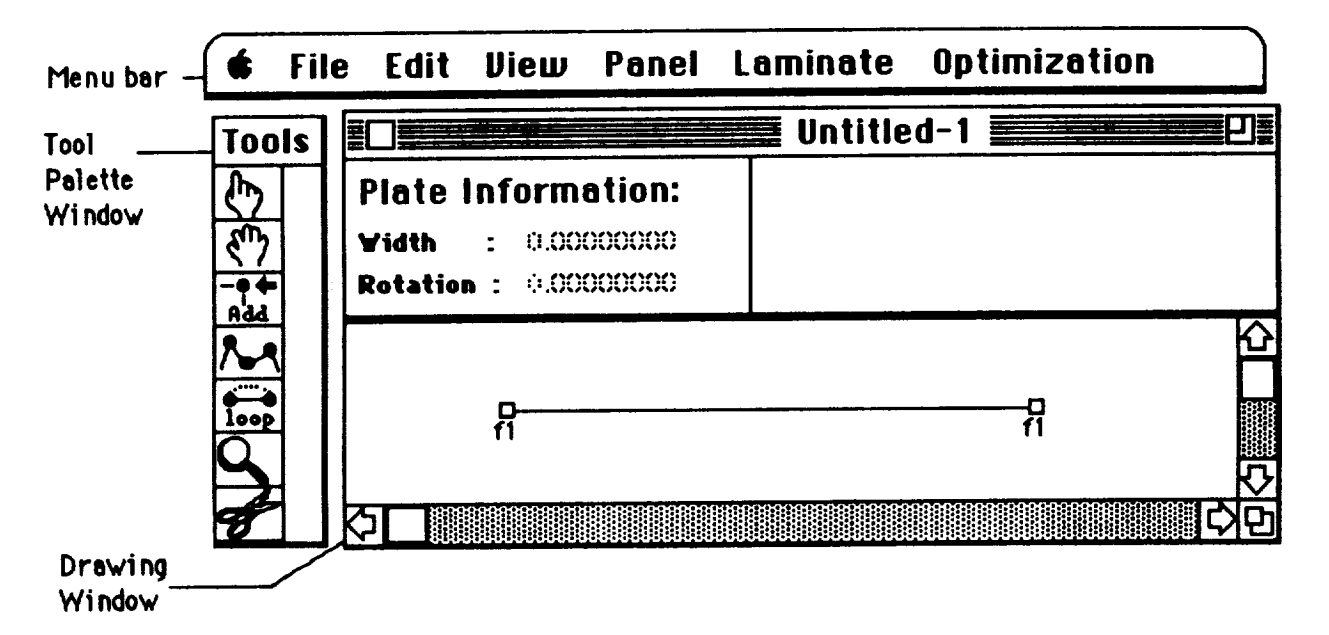

**The drawing window displays a view** of **the** cross **section which is repeated** to **form the stiffened panel. The displayed cross** \_ction **initially consists of a single fiat plate. The display shows the boundary conditions** on **the panel edges. Initially, the panel** edges **are** free **as indicated by the annotation,** fl, **on the end nodes of the cro\_ section.**

**A** message **box, labeled** "Plate **Information:** \_ **displays plate width and rotation as plates are** manipulated **on the** \_recn. **In this manual, the term rotation** means **the orientation of a plate in the structural geometry.** U\_ **of the term rotation** to **denote a degree of freedom is explicitly noted in the** text. **Messagc** box **entries** are **dimmed when inactive, in accordance with Apple Macintosh** computer **conventions. The tool palette, window displays small pictures of various** tools **used** to **draw** and manipulate **the** \_ction **graphically. These tools are described in detail in another section** of **this** manual.

**The menu bar** at **the top of the screen displays a range of options, grouped by function. Only the name of each menu** appears; **the full menu** *pldls-down* **when the u.\_r points to the menu name** and holds the mouse button down. For example, the pull-down view of the Optimization menu **is shown below:**

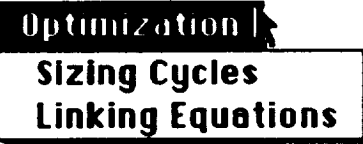

**To choose an item from a pulled-down** menu, **drag** the mo\_ **pointer from** the **menu** name down to the item and release the mouse. The Optimization menu allows the user to define the **number of sizing cych\_ during optimization and** to **define linking equations. Menu options are disca\_.\_,d in detail in another** \_ction **of** the **manual.**

# The Tool Palette

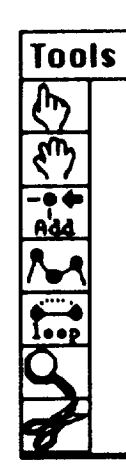

The tool palette is a floating window containing small pictures, called **icons,** of **various** tools. *The* palette is a *floating* window because it always remains in front of any other MacPASCO window so that the tools are always visible and available. The tool palette can be moved around the screen like **any** other window.

The tools are used to draw and manipulate the cross section displayed in the drawing window. Tools are selected by clicking on the tool's icon with the mouse. The icon for the currently selected tool is always darkened, indicating which tool has been selected. In addition, when the cursor is over the MacPASCO drawing window, the cursor usually changes to reflect the currently selected tool.

There are seven tools available in the current **version** of MacPASCO: a point-hand tool, a grabhand tool tool, an add-node tool, an add-plate tool, an add-loop tool, a magnification tool, and a delete-node tool. Each tool and its function arc discussed in the sections that follow.

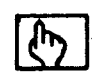

### **The Point-hand Tool**

The point-hand tool is represented by a point-hand icon, as seen on the left. When the pointhand tool is selected, the cursor changes to look like the point-hand icon. This tool has two functions:

- **\*** To *select* **plates** in the **current** cro\_s section.
- To display a dialog box containing information about a plate or node in the current cross section.

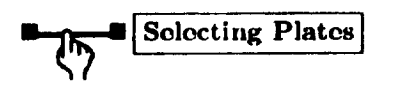

- $\bullet$  To select a plate with the point-hand tool, place the index finger part of the cursor over a plate and click once. The selected plate darkens to show it has been selected, and previously selected plates are deselected. The plate's width and rotation are displayed in the drawing window message box.
- To .,adect more **than** one plate, hold down the **keyboard** shift-key **while clicking on** each plate. Each selected plate darkens to show it has been selected. The width and rotation for the most recently selected plate appears in the drawing window message box.

• Another way to select a plate or plates with the point-hand tool is to press the mouse button and drag the mouse with the mouse button depressed. A shimmering rectangle appears on the screen. When the mouse button is released, plates inside the rectangle are selected, and the rectangle disappears. A plate must be completely inside the rectangle to be selected. Once again, the shift-key can be used to make multiple selections with the shimmering rectangle. The shift-key must be held down before clicking and dragging the mouse, or previously selected plates are deselected.

#### Displaying Plate Information

To display information about a plate, simply place the index finger part of the cursor over a plate and double-click. A dialog box appears on the screen displaying information about the plate such as its width and rotation as shown below:

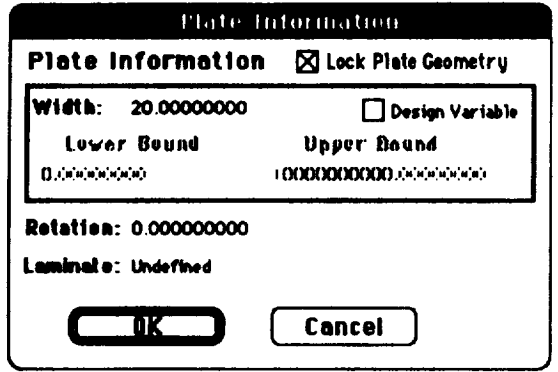

The plate information display contains the following:

- The plate width which can be edited to a numerically precise value.
- A "Design Variable" check-box which makes the plate width an optimization design variable and allows a lower and upper bound to be prescribed for the plate width during optimization.
- The plate width's lower and upper bounds which can be edited when the plate width is an optimization design variable.
- The plate rotation which can be edited to a numerically precise value.
- The name of the laminate associated with the plate. The laminate name cannot be changed with the plate information display and is initially undefined. The laminate is assigned using the Assign Laminates to Plates option of the Laminates menu.
- A "Lock Plate Geometry" check-box. When the check-box is selected, the plate width and rotation are unchanged when adjacent plate width and rotation are altered via their Plate Information dialog boxes. If "Lock Plate Geometry" is not selected, the plate diminsions change to accommodate changes in adjacent plate width and rotation.

Each item of the plate information display is discussed in subsequent sections of this manual.

#### Modifying **Plate Width and Rotation**

**The plate information** dialog box **is** used to **change plate width** or **rotation. Select the value to be** modified, **and type in the new value.** The **keyboard TAB key can be used** to move **quickly from value** to **value. The** mouse **can** also **be u.\_l** to make **.\_.lections manually, but the TAB key is** usually faster than the mouse because it automatically selects each value when switching fields. **To select a value with the** mouse, **click on the current** value and a **bar cursor,** I **,** appears. **The value c\_m be modified in the usual way, backspacing to delete, typing new text, using the** arrow **keys to** mow **the** cursor, and **using the** mouse to \_]cct **parts of the value** to **be replaced or deleted.**

#### I **WARNING** ]

**The current version of** MacPASCO **do\_** not **check** to see whether or **not** the **new** width and rotation entered via the Plate Information dialog box makes the plate exceed the **viewing** area boundaries. For example, consider a plate at the very top of the scrollable viewing area. Giving **this** plate a long width and a rotation of 90 degrees grows the plate beyond the **viewing** area. This **situation** is **shown** in the figure below:

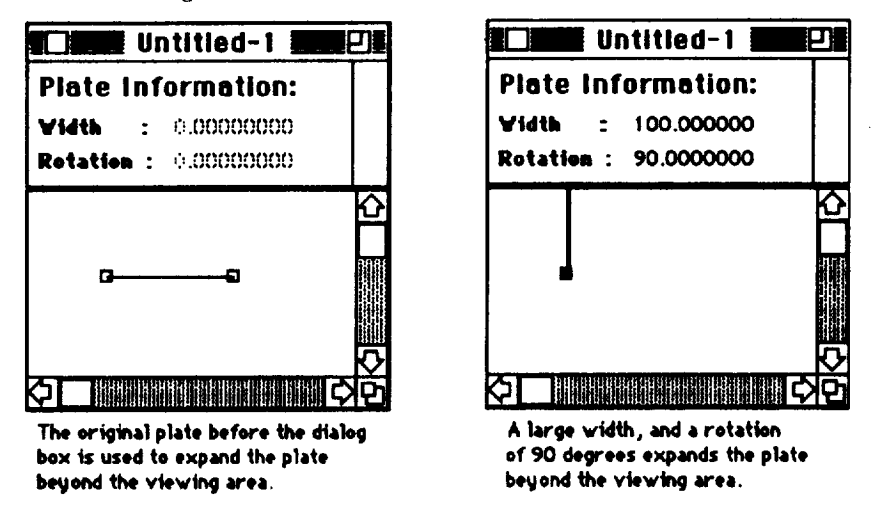

**l"xrors are likely** to **result. Two steps can be taken** to avoid **this situation:**

- **1. Use** the grab-hand tool **to** move **the** scction \_) **that** there is **room** for plates to grow before modifying the plate widths and rotations. **The** grab-hand tool is discussed in the next **section** of this mamml.
- **2. Scale the** viewing area **properly.** The viewing area can **be** made **large enough for most** cross **sections** by **using the proper** *smle* for the **viewing** area. With **the proper scale, the problem of over-large** plates can be avoided. Scaling the view area is discussed in another section of this **document.**

#### **How Changing Plate Dimensions Affects Other Plates**

Altering **a plate's width or** rotation **via the Plate Information dialog box does not** affect **the width or rotation (geometry) of other plates, if a plate width or rotation is changed via a dialog box, the final node of the plate** moves **to accommodate the change, as seen in figure** a. **below.** Any **other plates connected** to **the final node** arc al.\_ **shifted, and the shift propagates through the cross section (figure b), which insures that the gcome.try of these other plates remains the same.**

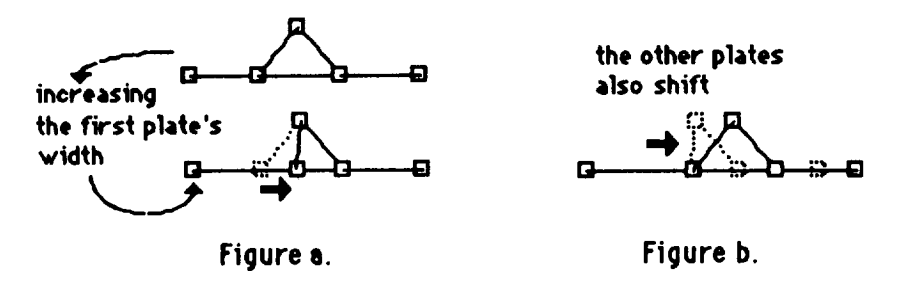

**Exception: An exception occurs when the cross section** contains **a** loop **or** *eyrie,* **such as the** triangle shape in the figures above. In such a loop, the width of one plate in the loop cannot change and still hold the widths of the other plates fixed. An error message results. In these cases, **the width of one of the plates in the loop** m\_t **change** to **accommodate the altered plate. If a change in a plate's width is** attempted **without unlocking another plate, in the loop, the following error** message **appears:**

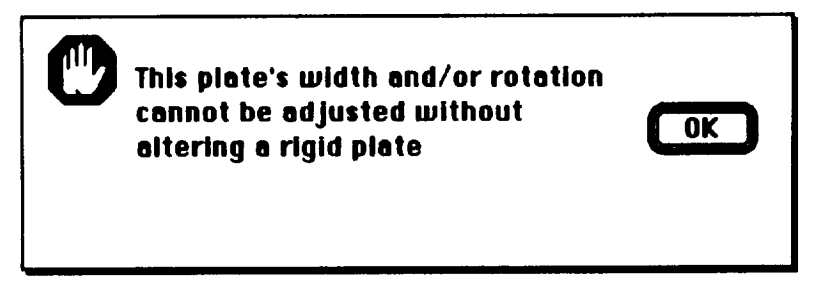

**The box labeled Lock Plate** *Geometry* in **the upper right corner of the Plate Information dialog** box **is used** for **these situations. Clicking in the box** *unlocks* **the plate,** allowing **the plate to change dimension to accommodate** changes to **adjacent plates. When a plate is locked, a** cross **(X)** appears **in the h)ck plate check box.**

**in the example below, the plate forming** the **right side of the triangle has been unlocked and the width of the plate** forming **the left side of** the **triangle is increased.**

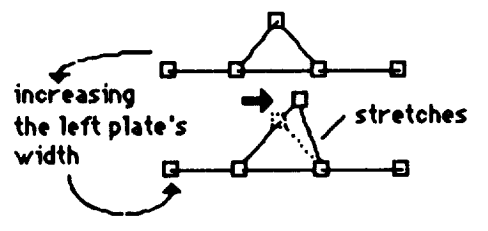

**When the plate** forming **the left side of the triangle gets longer, the** *unlocked* **plate forming the right side of the triangle** changes **dimension** *to* **accommodate the change.**

Initially, **all** plates **are** *locked,* **so that altering a plate's width or rotation does not affect the geometry of other plates. The Lock Plate Geometry check-box is used to make one or more plates flexible, typically for the case of** a **loop.**

#### **Making Plate Width** an **Optimization Design Variable**

**The plate information** dialog box **is also** \_ed **to** make **the plate width a design variable. The square labeled "design variable" (in the plate information dialog** box **shown previously) is a check** box. When **a cross, X, appears in the cheek box, the plate, width is a design variable during optimization.** When **no cro\_** appears, **the plate width is not** a **design variable. If the plate width is not a** design **variable, clicking on the** check box makes **the plate width** a **design variable. If the plate width is a design variable, clicking on the** check **box makes the plate width not be a design variable. The upper** and **lower bound fields are disabled when the plate width is not a design variable.**

#### **Displaying Node Information ]**

**To** display information about a **node,** place the cursor **over** the **node** and click **once.** The following dialog box appears:

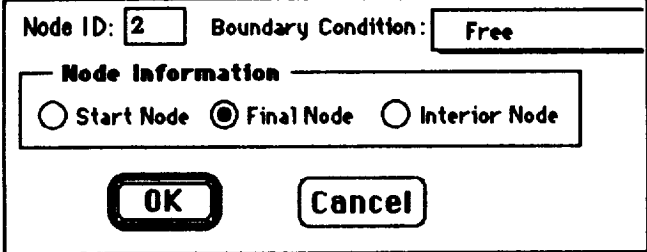

**The** node information display **consists** of the **following:**

- **•** The node **number used in the** PASCO output **is** shown but **cannot** be edited.
- **• A** pop-up **menu which displays** the **current** boundary condition on the node, and allows the boundary conditions on the nodes at the edges of the panel to be changed.
- **Three indicators show whether the node** is on a panel edge or in the interior. The node on the **left, edge of the** panel **is the start node, the node on the right edge is the final node.**

Each **nod(: is numbered; the node number appears in the** upper left-hand **corner of the dialog box. The darkened** circle under node. **information indicates whether the node is the start node, final** node or interior node of the cross section. In the example above, the node is a final node. **Finally, a** *pop-up menu* **in the upper right-hand corner of the dialog** box **specifies the boundary** conditions **on a node. Clicking on the menu with the mou\_ displays a range of possible** boundary **conditions. The start node's** boundary **conditions apply to the entire left edge of the panel, the** boundary **condition** on **the final node apply to the** entire **right** edge **of the panel.** Each boundary condition is discussed in the next section of this manual.

#### **Boundary Conditions**

Clicking on the boundary condition pop-up menu reveals the list of possible boundary conditions. To select a boundary condition for the panel, click and hold the mouse button down over the boundary condition pop up menu of the node information dialog box. Keep the mouse button depressed and drag the mouse over the desired menu choice. Release the mouse button and the boundary condition beneath the mouse becomes the new boundary condition for the panel edge.

The boundary condition pop-up menu is shown at the left below. A table which describes the constraints implied by each boundary condition appears on the right. The rotation being constrained is a degree freedom at the node.

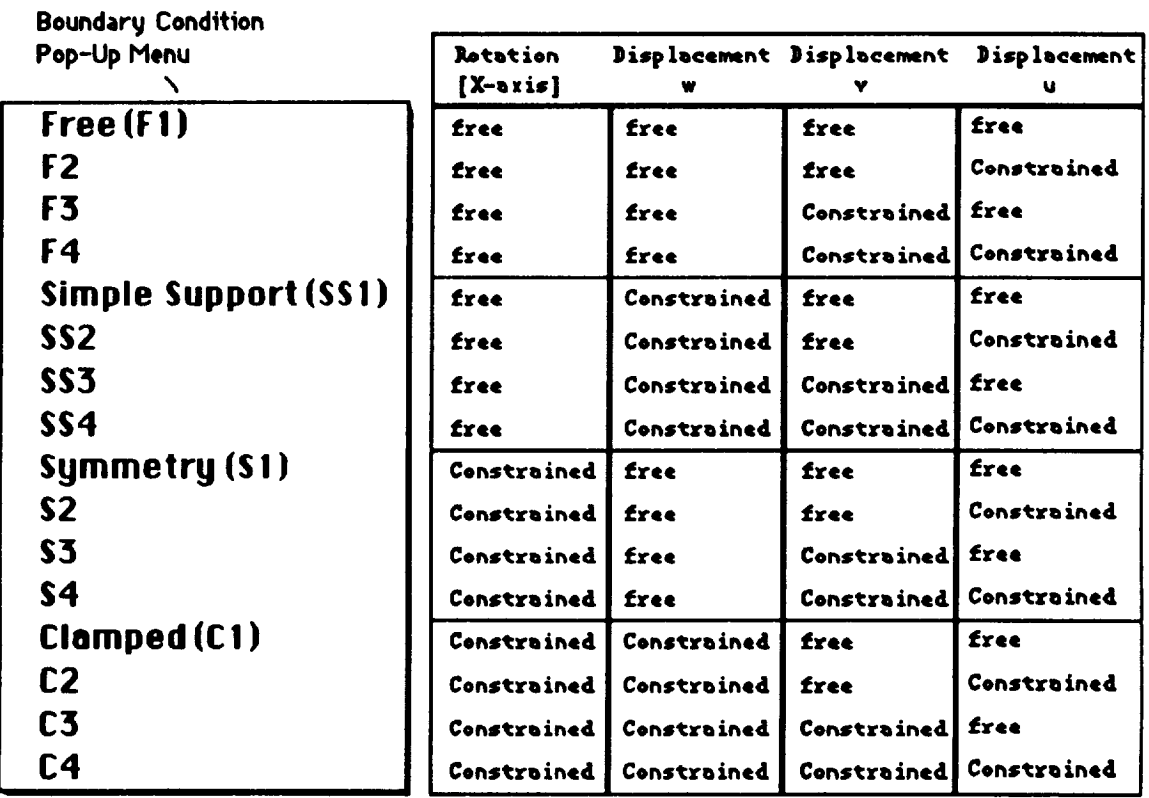

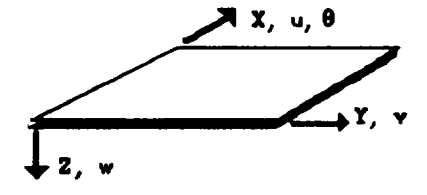

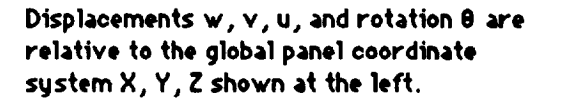

The table summarizing each boundary condition is shown to the right in the figure above. Note that SS3 is the classical simple support boundary condition and C3 is the classical clamped boundary condition. In MacPASCO, boundary conditions can ONLY be applied at the start or final node, and the three displacements are relative to the overall panel coordinate system (shown at the bottom of the figure above), rather than to the local plates.

**The** boundary **conditions specified at the** start **and final nodes apply to** the **entire panel. Thus** to **specify a boundary condition on the left-hand edge of the panel shown above, one** must **select the start node and specify a** boundary condition. Likewise, **boundary conditions on the right hand edge are** selected **by specifying the correct** boundary **conditions from the final node's pop-up menu.**

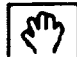

### **The Grab-hand Tool**

**The grab-hand** tool **is** represented by **an** open **hand icon, as ,seen on** the **left. When** the **grab-hand** tool **is** selected, **the cursor changes** to **an open hand cursor that looks like the open hand icon. This tool** has three fimctions:

- It can be used to *select* plates in the current cross section.
- It can be used **to** *move* **plates** in **the** current cross **section.**
- It can be used to change the dimensions of plates in the current crass section.

#### **Selecting Plates ]**

Plate selection **with** the grab-hand tool is **identical** to **plate** selection **with the point-hand tool. llowever** unlike **the point-hand tool, the grab-hand tool can also** move a **plate or change its diminsions. Thus when the grab-hand tool is t\_d to make selections, it is possible** to **move** aecidently a **plate** or **change its diminsions. Consequently, the point-hand tool is usually** used to select **plates in order to avoid such accidental changes.**

- **Center the palm** of the hand cursor over a **plate** and dick once. (The **small** cross **in** the **cursor palm can be used as a guide). The selected plate darkens when selected and any previously selected plate\_ are desclected.** The **plate's width and rotation** are **displayed in the drawing window message** box.
- qb *select* more **than** one **plate,** hold down **the** keyboard **shift-key while clicking** on **each plate. Each** selected plate darkens **when** selected. **The width** and rotation for **the** most **recently** selected plate **appears** in the drawing window message box.
- **Another way to** select **a plate or plates with the** grab-hand **tool is to press the** mouse button **and drag the** mouse **with the** moose **button depressed. A shimmering rectangle appears. When the** mouse **button is released, any plates inside the** rectangle are selected **and the rectangle disappears. A plate** must **be completely inside the rectangle to be selected. Ono\_ again, the shift-key can** be **used** to **make multiple selections with the shimmering rectangle. The shift-key** must **be held down before** clicking and **dragging the** mouse, **or all previously** selected **plates** are **deselected.**

#### Moving **Plates ]**

it is sometimes convenient to move plates, usually to move the current cross **section into a** more accessible location in the drawing **window. To** move one or more plates, do **the** following:

1. **Select** the plates to be moved either using **the point-hand** tool or the grab-hand tool.

**2.** Point **to a selected plate, press the** molme **button** and **drag the** mouse **with the** mouse **button** still **depressed.**

All **the selected plates** move **to follow** the **movements** of the mouse. **The widths** and **rotations** of **the** selected **plates are. not changed by the** move. **Plates connected** to **the moving plates change dimension** to **accommodate the** movement, as seen **in the figure below:**

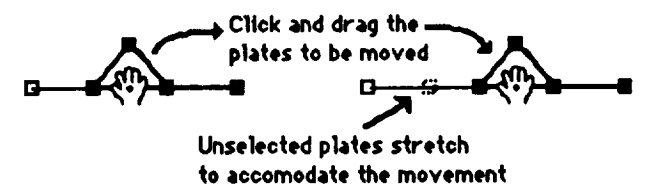

- Notice that moving plates does not affect *connectivity* (how the plates are attached to one **another) but can** change **the width and** rotation **of plates connected to the** moving **plates.**
- Plate movements **can be** undone **immediately after the** move **by** selecting **the** Undo **option of the Edit** menu. **Thus if one** moves a collection **of plates and realizes the** movement **was a** mistake, **one can** select "undo" to restore **the plates to their original** locations. **However, the "undo" action must bc taken** before **attempting any other** actions **or switching tools. For example, if plat\_ are** moved, **and then the point-hand tool is** \_lected, **undoing the movement is no longer possible.**

#### **Changing Plate Dimensions**

**The** grab-hand tool can be used to change plate dimensions by grabbing and dragging nodes. To change a plate's dimensions:

Point to **a node,** press the mouse button and drag **the mouse while** keeping **the mouse button pressed. All plates attached to the node change dimensions** to follow **the node's** movement.

**For example,** consider the figure **below:**

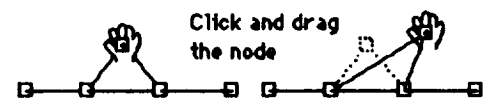

- **• The drawing window** message **box** displays the **width and rotation of the** plate **being altered. If one or more plates** are **being** altered, **the width and rotation of the** most **recently** selected **plate is displayed.**
- \* **The option-key on** the **keyboard** allows **a** plate's **width** to **be changed without** altering its **rotation. To alter only plate width, hold the option-key down when clicking on the node with the grab-hand** tool **before dragging the node.**

**As** with moving **plates, plate dimension changes can be** *undone* immediately **afterwards by selecting the Undo** option of the **Edit** menu. The "undo" action must be taken before attempting **any other actions or changing tools.** Fbr **example, if** a **node is** moved *to* change **plate dimensions,** and **then the point-hand tool is selected,** undoing **the** movement **is not possible.**

#### **The Add-node Tool**

The add-node tool is represented by the icon shown at the left. The add-node tool is used to add **a node to an** *e\_cisting* **plate, essentially splitting a single plate into two** plates **sharing a common node.** When **the add-node tool is selected, the cursor changes into a cross-hair** cursor **that looks like a large "plus" sign.**

**•** To **add a** node to **a plate, do the following: place the intersection of the cross-hair cursor** over **a plate and pre\_ the mouse button.** A **node is added to the plate at the** cursor. **Adding** a **node forms two new plates, one which ends with the new node and one which starts with the new node as seen in the figure below:**

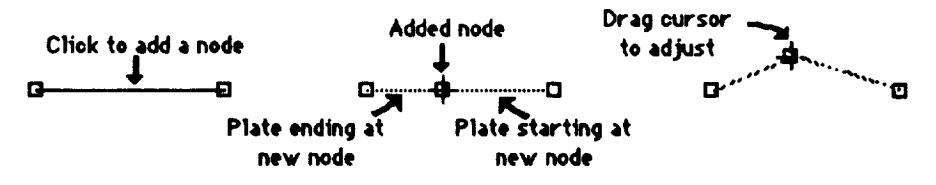

- By dragging the mouse with mouse button depressed, one can move the new node as it is **added, as shown above. The drawing window** me\_sage **box displays the width and rotation for the plate which ends with the new node.**
- It is often useful to add a node to a plate and produce two new plates with the same rotations **as the original plate. To do this, hold the Option key on the keyboard down while clicking on the plate** to **add a node. Dragging the** mouse **with the mouse button depressed** moves **the new nod(:, but thc rotations of the new plate\_ are fixed,** as \_cn below:

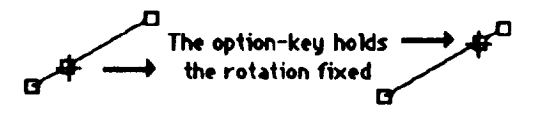

The **user adds a nod(; to a plate with the keyboard's option-key depressed,** as **seen in the figure on the left. As the u.\_r drags the** mouse **upwards the node moves, but the rotations of the two new plates are held fixed, as seen in the figure on the right.**

**The addition of a node can be** *undone* **immediately afterwards by selecting the Undo option of the Edit menu. The "undo" action** must **be taken before attempting any other actions or switching** tools. For example, if a node is added to a plate, and then the point-hand tool is selected, undoing **the add is no longer possible. The** current **version of MacPASCO does not allow deletion of a node or plate, once it has been** added to **the cro\_ section.**

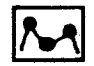

#### The Add-plate Tool **The Add-plate Tool** ,i

**The** add-plate **tool is represented by the icon shown on the left.** When **the add-plate tool** is selected, **the** cursor **changes into a cross-hair cursor, which looks** like **a large "plus sign." The add-plate tool is used** to add **new plates to a node in an existing** cro\_s section.

**To** add a **new plate,** move the cursor over a **node, press** and hold the mouse button, and drag the mouse with the mouse button depressed. As the cursor moves, a new plate appears between the original node and the **current** cursor position. For convenience., the drawing **window** message box displays the **width** and **rotation** of the new plate. When the mouse button is released, the new plate **is** added.

The final node of the added plate is always unconnected and not attached to any other existing plates. Thus, two disconnected nodes cannot be joined by drawing a plate between them, as shown **below:**

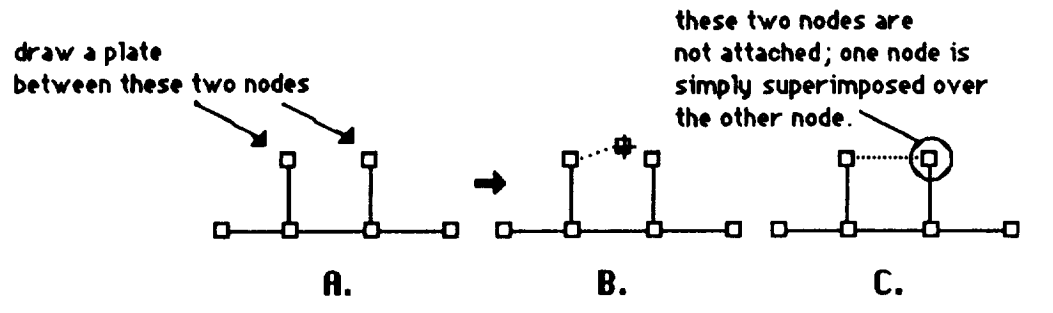

To make the **cross** \_ction **shown** in figure **C.** above, but **with** all the **nodes** attached, **the** add-loop **tool is required.** The add-loop tool **is disams.\_d in a subsequent section of this manual**

The addition of a **new plate, can** be *undone* immediately afterwards by selecting the *Undo* option of the **Edit** menu. The "undo" action must be taken before attempting any other actions or **switching** tools. **For** example, if new plate is added, and then the point-hand **tool is** selected, undoing the addition of the plate is no longer possible.

Plates **can** be deleted from the cross \_ction **using** the delete-node tool described **subsequently** in this manual.

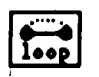

#### **The Add-loop Tool**

The add-loop tool is **represented** by the icon image **which** appears on the **left.** When **the** add-loop tool is selected, **the cursor changes into** a cro.ss-hair cursor, **which** looks like a large "plus **sign." The** add-loop tool is used to create a closed section between two nodes on the existing cross section.

To add a loop, move the cursor over a plate and click the mouse button. A closed section composed of two new plates appears, as shown in the figure below:

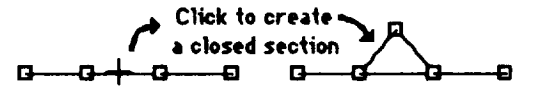

The **closed section** is composed of two plates. The other **palette** tools **can** be used to create **closed** sections or **thr(.v, or** more, **plates from this initial** *cross* **section, by** adding more **nodes and manipulating the** plates that are created.

The addition of a closed-section can be *undone* immediately afterwards by selecting the Undo **option** of **the Edit** menu. The \_mdo" **action** must be taken before attempting any other **actions** or **switching tools. For example, if** a **loop is** added, **and then the point-hand tool is** selected, **undoing the creation of the cl(x\_d** \_ction **is no** longer **possible.**

**CIo,\_.\_i** sections **can be deleted** from **the crc\_s** section **using the delete-node tool discussed in** a **subsequent section** of this manual.

#### **How Closed Soctlons carry Transverse Loads]**

**Plate\_ in closed sections** created **with** the add-loop tool do **not carry** transverse loads. **The situation is illustrated in the figure below:**

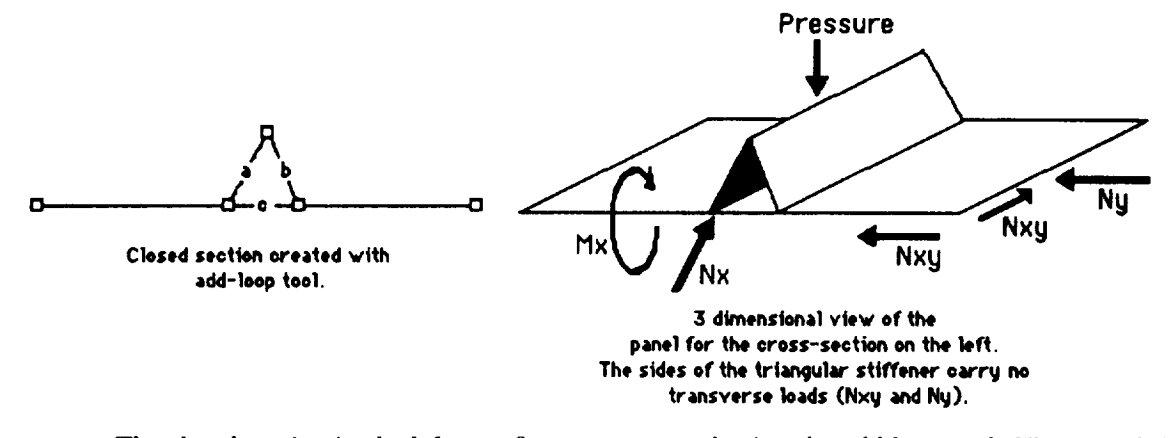

**The** cloud **section in the** h:ftmost **figure was** created **Lining the** add-loop **tool. The user clicked** on **plate** e **to create a elosed-seetion formed** by **platc\_ a and** b. **The** rightmost **figure shows a view of the** entire **panel** reprc.sented **by** the MacPASCO drawing on **the left. The transverse loads** are **Ny, which is** transverse tension **or** compression, and **Nxy, which is** a **shear load. The Ny load is entirely** carried by **plate** c. **The** new **plates, a and b, do not** carry **any Ny load. The Nxy load is** distributed according to the stiffness of the sheer paths. See references 1 (p. 37-38) and 2 for **details.**

#### **The** Magnifying **Glass Tool**

**I**

**The magnifying gla.\_s tool is represented** by **the icon shown on the left. When the magnifying gla.qs tool is selected, the** cursor **change\_ into a magnifying gla.\_ cursor that looks just like the** magnifying **glass icon.** The magnifying **gla.\_ tool is** u.sed **to "zoom" in or out on the current cross** section.

Four levels **of Magnification are** available. The **initial** screen display **is at the minimum level of magnification: one cannot zoom-out any** further. Each **magnification level** 7x)oms **in by a factor of 2 larger than the previous** level.

**Zooming in** mak{.\_ **the current crn.\_s .\_.,ction appear larger** on **the** \_recn **and allows for more precise** direct manipulations of the plates. For example, zooming in once magnifies the current **cross** \_ction **so it** appears **twice** as **large, i,ikewi.\_., zooming out allows a smaller view but less control.**

- **•** I\_) **zoom in, place the cursor in the viewing** area **displaying the current cro\_** section and **click. The** view "zooms-in," centered on the cursor position at the time the mouse button was pressed.
- **To** zoom **out, place** the cursor **in the viewing area** displaying **the** current cross section, hold **down the keyboard's option-key** and, **at** the **same** time, **press the** mou.qe **button. The view "zoom\_out,"** centered **on the** cursor **position at the time the** mouse **button was pressed.**

Zooming **in** and **out** with the magnifying tool has no effect **on plate width** or rotation. Only the **screen** display **of** the plate\_ is changed.

#### **The Delete-node Tool**

The **delete-node tool is represented by the scissors icon shown** at **the left. The delete-node** tool **is used** to **delete nodes, and consequently plates, from the existing cross** section. **A plate is deleted when its end node is deleted. When the delete-node** tool **is selected, the** *cursor* **changes into a cross-hair cursor that looks like a large "plus"** sign.

• lb delete **a plate in a chain of plates, do the following: place the intersection** of **the** cross-hair **cursor over the end node of the plate and press the** mouse **button as shown below:**

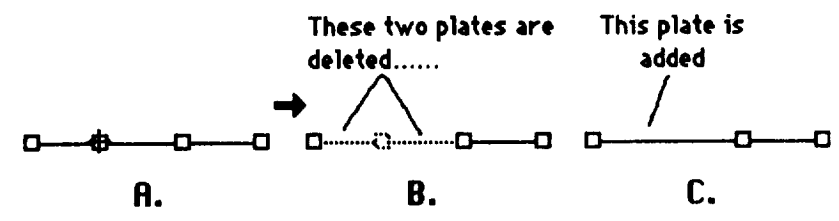

**In this** case, **the delete-node** tool **acts as** the inverse of **the add-node tool.**

• To delete a plate on the end of a chain of plates, do the following: place the intersection of the cross-hair cursor over the end node of the plate and press the mouse button, as shown below:

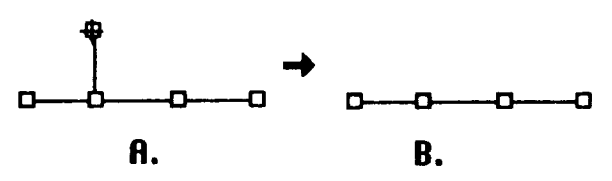

In **this case,** the delete-node tool acts as **the** inverse **of** the **add-plate** tool.

• **To** delete the **two plat\_m** that form **a closed section, do** the **following: place** the intersection of **thc cro.\_.\_-hair** cursor **over thc shared node between the two plates and press the mouse button,** as shown below:

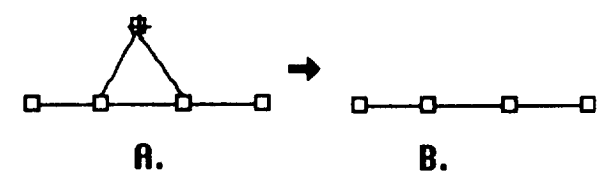

**In this** case, the **delete-node tool** acts as **the inverse** of the add-loop tool.

The deletion of a **node** and associated plates can be *undone* immediately afterwards by selecting the Undo option of the Edit menu. The "undo" action must be taken before attempting any other actions or **switching** tools. For example, if a **node** is deleted, and then the point-hand tool is selccted, undoing the node deletion is no longer possible.

## The File Menu

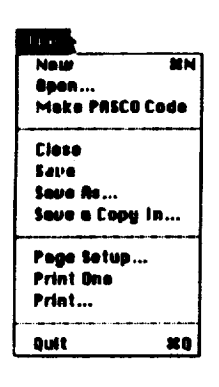

**The** File menu, shown **at the left, contains all of** MacPASCO's **commands for** opening and closing **files. To display** the **File menu options, move the cursor over the word "File" in the menu bar, then** press and **hold the** mouse **button.**

#### **Selecting** Menu Options

I

qb \_lect **a** menu **option, move the** mouse **over the word "File"** in **the menu bar then pre\_ and hold the** rnou\_ **button** Ix) **display the File** menu **options. Next, with the** mouse button **still depressed, move** the mouse, over **the menu option desired. As the** mou\_ moves **over each option, the option** darkcns **in the display.** Once **thc desired** option **is darkened, release the** mouse, **button, and that** option is selected.

#### **File Dialog Boxes**

When opening or saving a file, Ma\_:PASCO displays a dialog box to prompt for **the name of the file Ix)** be opened or saved. *All* **file** dialog boxes follow **the** same conventions. Sample file dialog boxes for opening **files and** for **saving** files **appear** below:

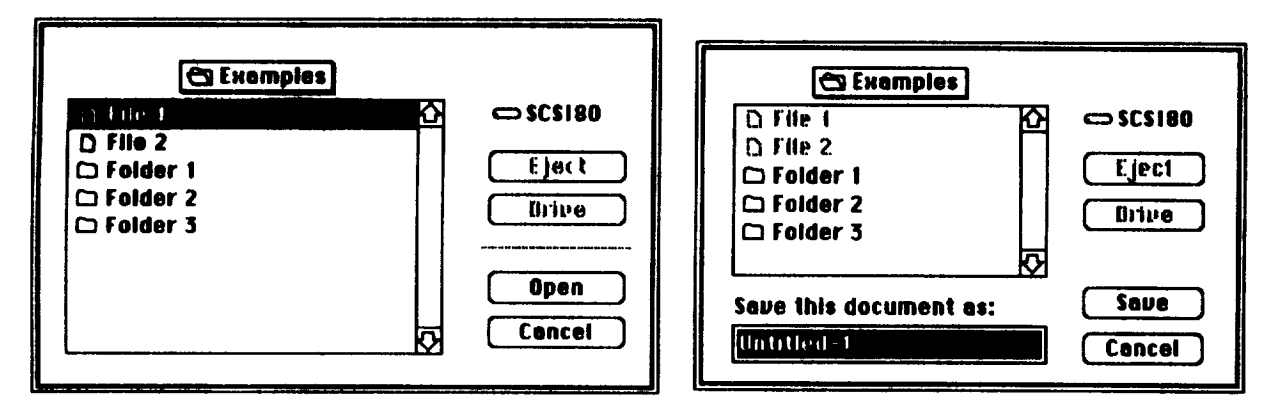

**Open File Dialog Box** 

**Save File DialogBox**

A **file** dialog box **contains a scrollable** list of **files and** folders **as** shown **above. The** list only **displays the contents of a single** folder **or disk at a time. The name of the current folder or disk** appears above **the scrollable list. To open or** .\_ve **a filc in another folder,** make **that folder the current** folder. **There are two ways to change the current** folder:

l. **I)ouble-clicking** on **a** folder **displayed in the** list **makes that folder the new current folder and displays its contents in the scrollable** list. *Al\_rnatively,* **clicking on** a **folder in the list to select it, and then clicking on the Open button also** makes **the** \_lectcd folder **the new current folder.**

**2. The current folder** name **above** the **list is actually a** pop-up **menu. Clicking** on **the current folder name and keeping the** mouse **button down displays the location of the current folder on the disk. The current** folder **appears at the top of the list, followed** by **the folder that contains the current folder, and so on with the disk that contains all the** folders **at the bottom of the list. Drag the mouse to** a **folder or disk in this list** and **release the mouse button. That folder or disk becomes the current folder.**

#### **Switching Disks [**

The **Drive** button to the right of the scrolling file list switches disks. Clicking on the Drive **button cycles through the hard disks** and **floppy drives connected to the computer. To open or save** a file **on** a **floppy disk, insert the disk into the** disk **drive and click on the drive button. The Eject button** ejecks **a floppy disk so that another disk can be inserted. The disk icon above the Drive button displays the current disk.**

#### **[ Cancel ]**

Clicking on **the** Cancel button *cancels* **the** attempt **to open or save a file without any files being opened or** saved.

#### **New**

**Select Now to begin the specification of a new panel. The Now menu option creates a new window** containing an **initial panel cross** \_ction, **which is a single** unstiffened **plate with** free boundary conditions **at both edges, as shown** below:

**I**

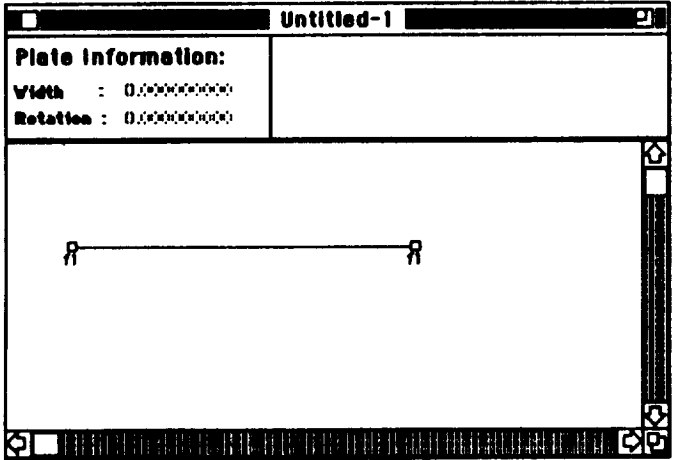

The tool palette and other menu options are used to complete the specification of the panel.

#### **Open**

**Select the Open menu option** to **continue work on** a **previous panel design that was previously** saved **as a file. When Open** ks seleetcd, **a file dialog** box **appears .so the user can interactively** select **the file to be opened.**

ł.

#### I **Selecting and Opening a File]**

**The file dialog box contains a scrollable list of file\_ and** folder. **The list only displays files or** folders **which might contain a panel design, so only folders and MacPASCO files appear in the list.** For example, text files do not appear in the list. To open a file, either double-click twice on the **filename displayed in the list, or click once on the filenamc** and **then click on the open button.**

### **Finding the File to** Open[

**The** list only **displays** the **contents of a** single folder at **a time. The** name **of the current folder** appears above **the .\_rollable list. If the file t() be opened is in another** folder, **make that folder the current folder** so **the file** appears **in the list.** Once **in the list, the file can be selected and opened. The previous File Dialog Boxes** \_ction of **this** manual **de\_ribes how to change the current folder** *to* another folder **or disk.**

#### **Make PASCO Code** I

**The** Make **PASCO Code option allows the** u.\_.r **to generate, a text file of** PASCO **input for the panel displayed in the** front-most **window. When this option is selected, the following file dialog box** appears to prompt for the name of the PASCO input file:

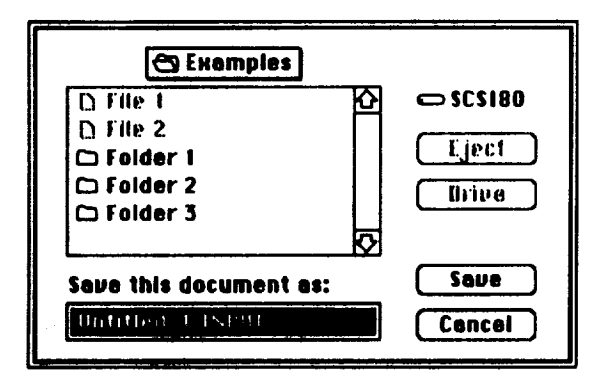

**The** Make PASCO **Code** file dialog box is the **same as** the standard file dialog box **discussed** in **the previous File Dialog Boxes** section **of this manual. Type the name of the file, then click on the save button** and MacPASCO **generate\_ the** PASCO **input and saves it in the file.**

#### **The Generated PASCO Input**

PASCO's **input format is described in** reference l. **The PASCO input generated by** MacPASCO **is an ASCII file which can be used without modification** &\_ **input to PASCO. The** advanced **user can modify the generated PASCO input with a text** editor **to add additional inputs which are not generated by this version of** MacPASCO.

#### **Close**

**Select** the **Close** menu **option to stop work** on the **panel design displayed** in the **frontmest window and close the window. The same effect is achieved by** moving **the** mouse **over the box in the upper** left-hand **corner of the window and clicking the** mop\_. **If** modifications to **the panel displayed in the frontmost window have not been saved in** a **file, the** following **dialog** box appears:

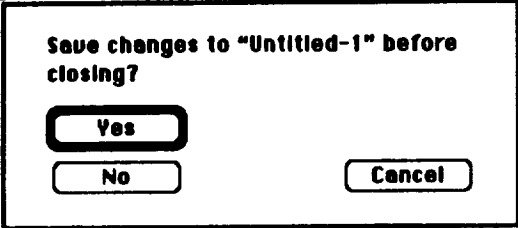

- **The message contains** the **name of** the **current frontmost window. The** dialog **above shows "Untitled-l"** as **the frontmost window name.**
- **• Click on the Yes button or type the return key from the keyboard to** save **the modifications in a file.**
- **• Click on the** No button **to clese the frontmost** window **without saving modifications in** a **file.**
- **• Click on** the **Cancel** button and the **frontmost window is not closed.**

#### **Save**

The **Save** menu **option** saves **the** panel design displayed **in** the frontmost window **as** a file. The **first time a save occurs,** MacPASCO **prompts for the file name with the standard** save **file dialog box. Jl\_st type the name for the file and click** on **the save button. The previous File Dialog Boxes section of this** manual **describes** how **to use the save file dialog box in detail.**

**Once the panel design has been** saved **in** a **file the first time, each subsequent use of the Save** menu option saves **the panel design in the** same **file; no additional prompts for the file name appear,** and **the** contents **of the file** from **the previous** Save **are overwritten. The Save As... and** Save **a Copy In... options** allow **saving into different** files.

#### **Save As...**

**The Save As...** menu **option saves the panel design displayed in the frontmost window** as a **file. The Save As... option is identical to the** Save **option, except that the Save As... option always** prompts **for a file name where&q the** Save **option only prompts the first time a save occurs.** The Savo As... option allows the user to save a copy of a panel design in a new file and continue **working on the copy.**

#### **Save a Copy In...**

**The Save a Copy In... menu option save\_ the panel design displayed in the frontmost window in a file. A file dialog box appears to prompt** for **the file name. The previous File Dialog Boxes section** of **this** manual describes in **detail** how to use **the save** file dialog box.

**Save** a **Copy In... saves** a **copy of** the **original panc] design** and **the user continues working on the** *original* **Save as...** \_ves **a** copy **of the** original **panel design and the user** continues **working on the** *copy.* **Thus, Save a** Copy **In... is** useful **for** \_ving **a panel design in various stages of development.**

#### **Page Setup...**

**Select** the **Page Setup... menu option** to change the way **pages** are **printed.** For **example, pages can be printed horizontally (i.e., with the longest side on the bottom** and **top of the page) rather than vertically.**

**This option displays the standard** Apple Macintosh **page setup dialog box as displayed below:**

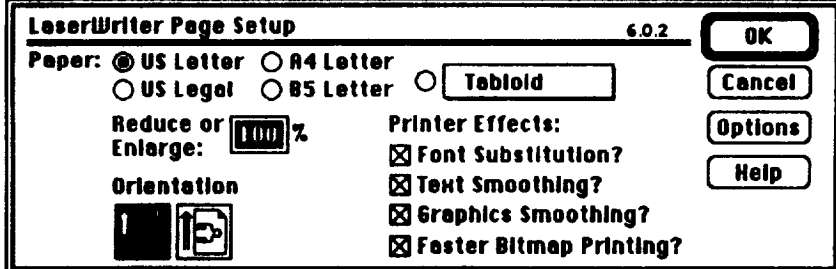

The \_ttings **chosen** using the **Page Setup... options** are u\_d by **both the Print... and** Print **One options.**

#### **Print One... and Print...**

#### **[ Print... i**

**Print...** prints **the drawing of the** panel **geometry that** appears **in the** frontmost **window. The Print... option displays the standard Apple** Macintosh **dialog box shown below:**

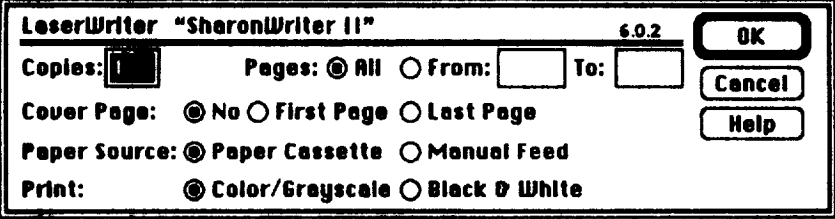

**Usually** the panel geometry drawing fits on a single sheet of paper turned horizontally using the Page **Setup menu option. If the drawing doe\_ not fit on a single sheet of paper, MacPASCO prints multiple sheets of paper such that each sh\_t contains a** section **of the panel geometry drawing.**

#### Print One

**Like Print, Print One prints the drawing of** the **panel geometry** displayed **in the frontmost window. However unlike Print..., Print One does not display** the **Apple dialog box,** and **only prints one** *sheet* **of paper. If** the **drawing does not fit** *on* a **single sheet,** *only* **that part** *of* **the drawing that fits on one sheet** *of* **paper is printed.**

#### Quit I

**The Quit option ends** the **session with** MacPASCO. **All** the **windows are closed.** If **any panel designs contained in the windows have bccn** modified **but not saved, the user is warned with the dialog box described in the Close menu** option **section of this manual. The dialog box gives the ttser an** opportunity **to** ave **panel** designs **before quitting.** Click on **thc button** labeled **Yes** to **save the pancl design, click on the No button to avoid saving thc panel design. The Cancel button keeps** MacPASCO **from** quitting **and** allows **the** MacPASCO **.\_,sion to continue.**

# The Edit Menu

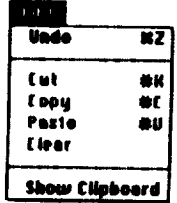

**The** Edit **menu contains** MacPASCO **menu** commands: **Undo, Cut, Copy,** Paste, **Clear, and** Show **Clipboard. The current version of** MacPASCO **does not use the commands Cut, Copy, Paste, or Clear. These commands are dimmed in the** MacPASCO **Edit menu. However, the** Apple Macintosh **interface guidelines** require **that these commands appear in the Edit menu for** use by Apple *desk accessories.* 

#### **Undo**

The **Undo** menu option **reverses the previous** command. **For example** if **you accidentally add** a node to the panel geometry, Undo removes the node and restores the panel geometry to its **previous** state. **The** Undo command **allows** you **to** change your mind **and undo an action.**

### $|$  Rodo  $|$

After undoing an action, the **menu** option title becomes R\_o **xxx,** where **xxx is** the **command** that **was** undone. If you choose **Redo** xxx, the undo **command** is **cancelled. For** example, if you add a node to a panel **geometry** and choose Undo, the node is removed. If you **now choose Redo,** the node is added to the geometry again, and the menu option title becomes Undo in case you change your mind again.

#### **[Can't Undo]**

**Some** actions cannot bc undone, if the previous command **cannot** be **undone,** the option **Can't** Undo xxx replaces Undo. **The xxx** is the name **of** the command that cannot be undone.

#### Show **Clipboard I I**

The **clipboard** is the **standard Apple** Macintosh name for a buffer **which contains graphics and text that** has been **cut or copied** with **the Cut or Copy** menu c\_mmands. **The Show Clipboard menu option** displays **the clipboard window** to show the **most rccently cut or copied text or graphics,** and the menu option title becomes Hide Clipboard. Since MacPASCO currently does not use cut or copy this option is not particularly useful at present.

## The View Menu

I

I

#### m vn Ta \_m ht **Scele Curyoet! IHew Show Plete Numbers**

**The** View Menu **contains** the following menu options that **change** the MacPASCO **drawing window: the Zoom In and** Zoom **Out options which magnify the drawing view like the** magnifying **glass tool from the floating tool palette; the Scale Current View option which** changes **how screen coordinates** correspond **to actual coordinates without changing the display;** and **the** Show **Plate Numbers option which causes each plate clement in the drawing window** to **display its numeric identifier.** Each of these options is discussed in the sections that follow.

#### Zoom **In** and Zoom Out

The Zoom **In** and Zoom Out **options** magnify the **view** in **the** front MacPASCO **drawing window.** *7morning* **in makes the current panel erc\_s** \_,\_ction **appear larger on the** screen **and allows** for more **precise dircet** manipulations **of the plates in the** model.

**Four** levels **of magnification are available. The initial** screen **display is** at **the minimum level of** magnification: **one cannot zoom out** any further. **F\_ach** magnification **level** zooms **in by a factor of** 2. **The Zoom In and** Zoom **Out options are nearly identical to the tool palette's magnifying glass** tool.

- **•** Zoom In magnifies **the** view **by a** factor **of 2 and centers the new view in the drawing window.**
- Zoom Out magnifies the view by a factor of  $\frac{1}{2}$  and centers the new view in the drawing **window.**
- **•** The **difference,** between **these** menu **options** and **the** magnifying **gl&\_s tool is that the tool uses the cursor pcxsition** to **center the new view** and **the menu options do not.**

*Zooming* **in and out** has no *effect* **on the** widths **and rotations of** the **plates forming the** current **cross** \_ction; **only** the screen display **is** altered.

#### **Scale Current View**

I

The **Scale Current** View **option** changes **how screen** coordinates **correspond to actual coordinates.** This option is generally used once to scale the current view before drawing the **panel cross section.**

**Select a convenient scale to make drawing** and **viewing the cross section easier. For example,** if the plates forming the panel cross section range in width from 0.1 units to 0.3 units, scaling can **be used** *to specify* **that one inch on the screen corresponds to 0.1 units. Thus the screen display** of a plate 0.3 units wide is 3 inches wide. Alternatively, if the plates in the cross section range in width from 10 units to 30 units in width, scaling can be used to specify that one inch on the screen **corresponds with 10 units so that the screen display of a plate 30 units wide is 3 inches.**

**The following dialog box appears when the Scale Current View is selected:**

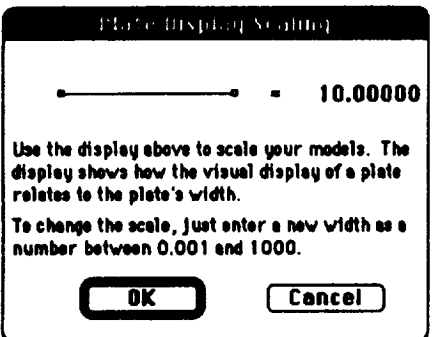

**The plate element on the left shows how the screen image corresponds to the actual distance shown** on the right. For the figure above, a plate the size shown in the dialog box is 10 units in width.

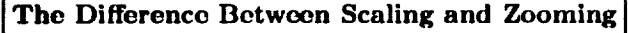

**The magnifying glass** tool **and the two Zoom** menu **options are used** to **zoom in or out. They only magnify the screen** *display,* **the actual dimensions of the panel cro\_ section do not** change. **In contrast, scaling** changes **the dimensions of the panel cross** section **to accommodate the new** scale, **but the screen display does not change.**

#### **Show Plate Numbers I I**

**The Show Plate Numbers menu** option **displays unique identification numbers with each plate displayed in the front** MacPASCO **drawing window. When the Show** Plate **Numbers option is** \_lected, **the plate identification numbers** appear **and the menu option wording changes to Hide Plate Numbers. These plate numbers are** i\_d **to** form **the PASCO variable** B() **in the namelist PANEL.**

**The plate numbers** have two **purposes:**

- 1. **Plate** numbers are uscflfi **for understanding PASCO's output since** many output **quantities** are **given** in terms of plato **number.**
- **2.** Plate numbers are used when defining linking equations, as described in the section on the **Optimization** menu **options.**

# The Panel Menu

I

#### m paly Panel Leads EigenValues<br>Number of Ropoating Elomonts

I I

The Panel menu contains MacPASCO options that affect the entire panel. Panel  $\begin{array}{|l|}\n\hline\n\textbf{Number of Repeating Elements} & \textbf{HIGB} & \textbf{OptOIB} & \textbf{accu} & \textbf{w} & \textbf{GIGB} & \textbf{cIG} & \textbf{cIGB} \\
\hline\n\end{array}$ \_uJ **tsltm Psnol** conditions, **to specify the number of stiffeners along the panel width, to** *specify*

**buckling mode half-wavelengths for which buckling loads** are **examined, and to view the entire panel cross** section **(as opposed** to **the cross section of a single stiffener or repeating substructure shown in MacPASCO's drawing window).**

#### **Apply Panel Loads**

**The Apply Panel Loads menu option is used** to **define the** total **panel** length **and the panel loading conditions. Selecting this option displays the following dialog box:**

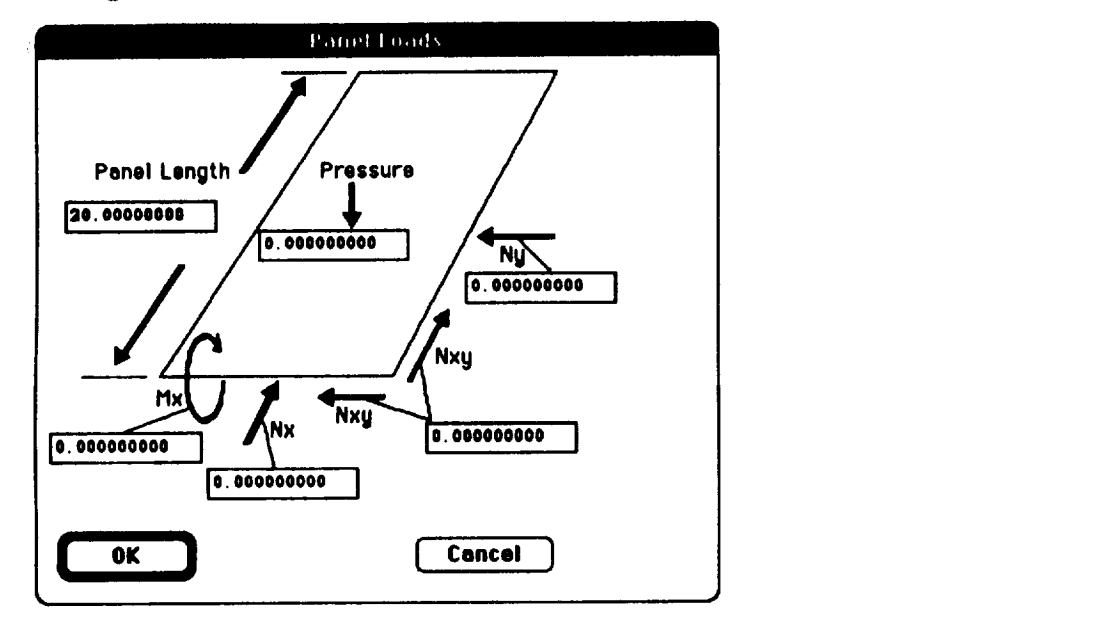

In **the dialog** box **above, the** entire **panel is represented by the quadrilateral figure** in **the center of the display, with the panel length indicated along the sides of the panel. Possible input values are labeled in the figure.**

**•** qb change **a value, pre\_ the tab key** until **the** value to **be changed** is **highlighted, then type the new** value **using the keyboard. Alternatively, move the cursor over the desired value** with **the** mou.\_, **and click. A bar,** I, **cursor appears** and **a new** value **can** be **typed. It is usually faster** and easier to use the tab key.

i

- **• Move the cursor over the** OK **button and click** to **close the dialog box.**
- **•** Move the **cursor** over **the Cancel button and click to** *dose* **the dialog and cancel any changes that were specified. Changes to the panel** length **or panel loads are ignored, and the original values are restored.**

**Descriptions of each input parameter appear below. Any quoted text is excerpted from reference 1 and page numbers in reference 1 appear parenthetically after the quote.**

#### **Panel** Length

**Panel length is the length of the panel. This value corresponds** to **the PASCO input variable EL in namelist PANEL.**

#### Mx

**Mx is the** *"applied* bending moment **per unit width." This parameter** *"should* **be used when loading is primarily** bending **and it is desired to have bending forces used in the calculation of the**  $\lambda =$  **EL** buckling mode," where **EL** is the panel length. "Bending forces caused by Mx are not **influenced by inplane loads" (ref. I, p. 51). Mx corresponds** to **the PASCO input variable** 14X(t) **in namelist PANEL.**

#### $|Nx|$

Nx **is** the "applied **inplane longitudinal load per** unit **width** of **panel" (inf. 1, p. 52). Nx** corresponds to **the** PASCO **input** variable Nx(t) **in namelist** PAIfEL, and **is positive in** compression.

#### **Nxy**

**Nxy** is **the** "applied inplane **shear load per** unit **width of panel" (ref. I, p. 52). Nxy** corresponds **to the** PASCO **input variable** Nxy(t) in **namclist in PANEL.**

### **Ny**

**Ny** is **the** "applied inplane **trans\_rsc** load **per unit width** of **panel"** (ref. I, **p. 52). Ny corresponds to the** PASCO input **variable** Ny(t) **in namelist PANEL,** and **is positive in** compression.

#### **[Pressure ]**

**l'r\_sure is the** "uniform **lateral pressure loading" (ref. 1, p. 52). Pressure** corresponds **to the PASCO input variable Press (1) in namelist PANEL.**

#### **Eigenvalues**

The **Eigenvalues** menu option is used to specify the eigenvector half-wavelengths,  $\lambda$ , for which **buckling or frequency eigenvalues** ate **calculated. Selecting the Eigenvalues option displays the following dialog box:**

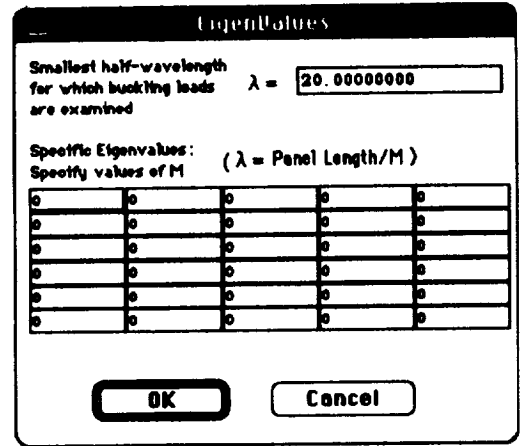

**PASCO** uses the **value** or **A** to calculate certain **eigenvalues by** default. **If** a desired **cigenvalue is not calculated by default, the dialog box is used to specify specific wavelengths for which eigenvalues** are **calculated. Both** *,\_* **and specific** eigenvalue **inputs** are **described in the two sections that follow.**

- **•** Clicking **on the OK** button **closes** the dialog box.
- **Clicking** on **the Cancel button closes the** dialog **box** without **saving any changes made to** A **or specific eigenvalucs.**

### $\boxed{\lambda}$

**Lambda, A, is the smallest** half-wavelength **for which buckling loads are examined. Lambda is** 1reed **to derive the PASCO input variable HIh%AHin namelist PANEL using the following formula"**

$$
minlam = \frac{panel\ length}{\lambda}
$$

**Since MINLAM** must be an integer, the real number result of  $\frac{\text{panel length}}{\lambda}$  is truncated.

#### **Specific Eigenvalucs ]**

The **Eigenvalues** dialog box is used to enter a number of specific eigenvalues. By ac-PASCO *only cal\_n\_lat\_* \_rtain *eigenvalues* according *to* **the.** following logic:

*l*-Eigenvalues are calculated for each lambda,  $\lambda$ , in the following series:

$$
\frac{panel\ length}{1},\frac{panel\ length}{2},\ldots,\frac{panel\ length}{minimal}
$$

The value of  $\frac{panel \ length}{m \text{iniam}}$ , in the previous series, is determined by user input for  $\lambda$  using the **formula:**

 $minlam = \frac{p_{\text{univ}} \cdot \text{c}, \text{cyc}}{\lambda}$ 

Additional **specific** eigenvalues **not calculated in** PASCO **by default** can **be specified in the matrix shown in the Eigenvalues dialog box. Values should be entered row by row from top** to **bottom in the** matrix.

- **Each entry** should bc **an integer** value, **H.** PASCO **uses the** integer **value** to **calculate an** associated  $\lambda$  **value** by the equation:  $lambda = \frac{panel \ length}{M}$ .
- **•** Zero entries **in** the **matrix will be ignored.**

**The** matrix **which appears in the Eigenvalues dialog box represents the PASCO input variable** NLAH() **in the namelist** P\_\_.L.

#### **Number of Repeating Elements**

**The substructure** displayed **in the** MacPASCO drawing window **is repeated** one **or more times to form the width of the panel. The Number of Repeating Elements menu option is used to specify how many times to repeat the substructure displayed in the** MacPASCO **drawing window.**

**When the Number of** Repeating **Elements menu option is selected,the following display prompts for input:**

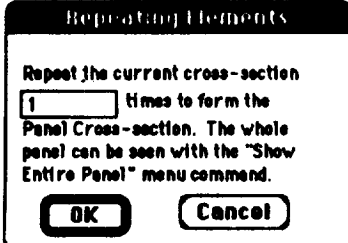

- **Type the desired** number **of repeating elements** using **the keyboard.**
- Click on the OK button to close the dialog.
- **Click on** the **Cancel** button to **close** the dialog **and cancel any changes to the number** of **repc.ating elemenLs.**

**The** effect **of the Number of Repeating Elements menu option can be displayed on screen with the Show Entire Panel menu option described in the next section of this manual.**

**The Number of Repeating Elements menu option corresponds to the PASCO inputs NOBAY and ICREP** in **the namclist** PANEL.
#### **Show Entire Panel**

The Show Entire Panel menu option displays a new window which shows the cross section of the entire panel. The entire panel's cross section is formed by repeating the stiffener displayed in the MacPASCO drawing window. The number of repetitions is specified by the Number of Repeating Elemonts menu option.

For example, the figure below shows the Show Entire Panel window for a blade stiffener when the Number of Repeating Elements is three. The blade stiffener display in MacPASCO's drawing window is shown on the left, and the window displayed by the Show Entire Panel menu option appears on the right.

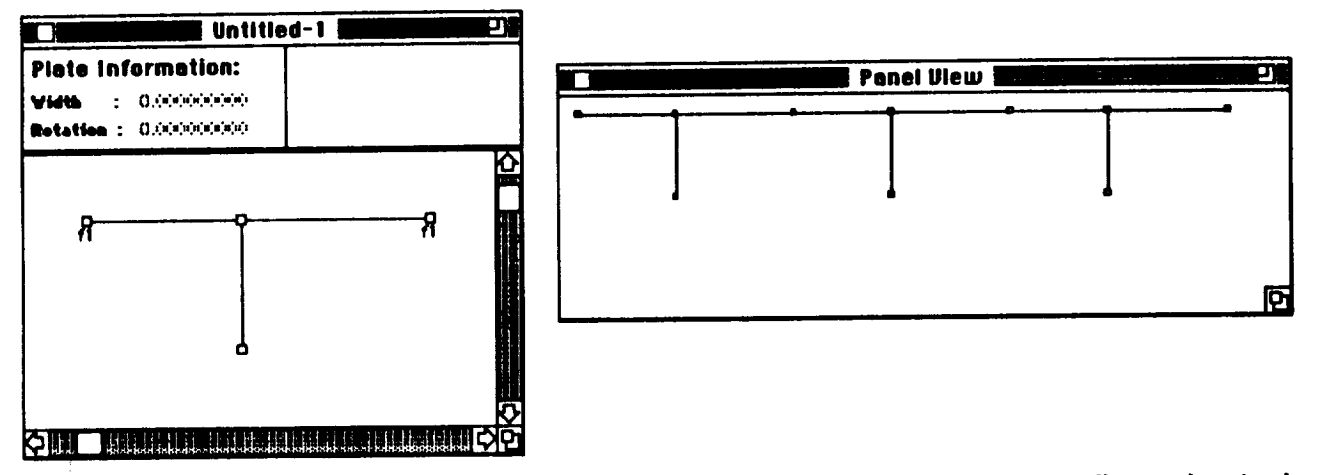

• To close the Show Entire Panel window, move the mouse over the small open box in the upper left-hand corner of the window and click once.

# The Laminate Menu

**Befine Ply Materials Befine Plies** Define Laminatos **Resign Lominates to Plates** been Leminates File .<br>Iave Laminetes File

The Laminato Menu options define material property information for the plate elements used to construct the panel cross section displayed in the MacPASCO drawing window. Each plate is a symmetric laminate which consists of layered plies of material. The term laminate means the same as the term wall used in references 1 and 2. The Laminate Menu is used to define the properties of the materials used to form plies, the thickness and

angle of the plies themselves, and the ply layups which are used to form each laminate. Finally, the Laminate Menu is used to assign defined laminates to plate elements, thus associating material properties with the geometry.

Since the laminates, plies and material properties are geometry independent, and are often used in different panel cross sections, the Laminate Monu is used to save laminates, plies, and material properties in a separate laminate file. The Laminate Menu can also open existing laminate files. Thus, laminate files can be used to create a database of laminate information for later use, avoiding the redefinition of laminates, plies and material properties.

# Define Ply Materials

The Define Ply Materials menu option is used to create a new material, modify an existing material or delete an existing material. To define a material, the user must input the moduli, Poisson's ratio, coefficients of thermal expansion and other quantities. Once a material has been defined in this way, the material can be used to form the plies that are layered to form laminates.

When the Define Ply Materials menu option is selected, the following dialog box appears:

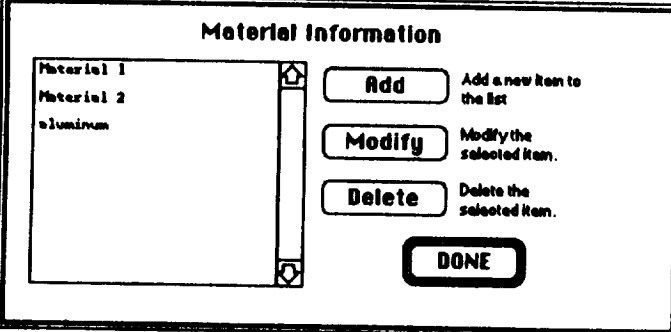

A list of defined materials appears on the left side of the dialog box. The materials are displayed alphabetically, with uppercase letters preceeding lowercase letters.

• To select a material, move the mouse over the material's name in the alphabetical list and click the mouse button. The material name darkens to indicate selection.

- **, To create a new** material **and** add **it to the database, click on the button labeled Add.**
- **s To modify an existing** material, **select the material's name in the alphabetical list and click on the** button **labeled Modify.**
- **, To** &:lete **an existing** material from **the** database., select the **material's name in the** alphabetical **list and click on the** button **labeled Delete.**

# **Creating and Modifying Ply Materials]**

**Selecting the add or** modify **options of the ply material information dialog box described previously results** in the following display:

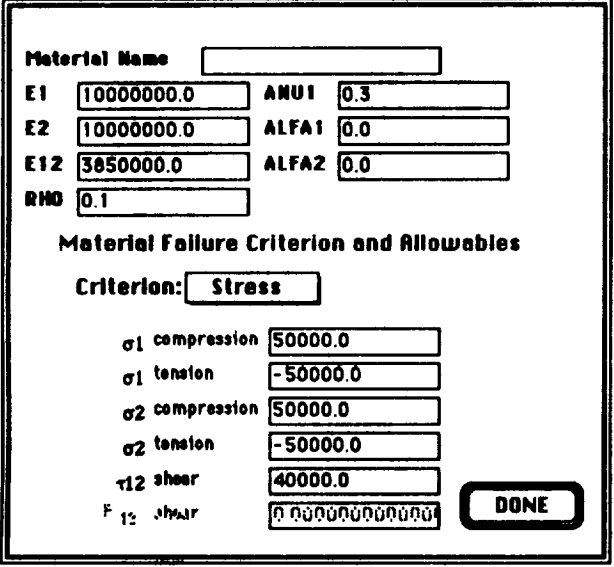

**The display shows the current values of ply** material **attributes, such as Young's modulus and Poisson's ratio. Enter the desired values by** \_lecting **a value with the** mouse **and typing a value** from **th(: keyboard. Alternatively, pressing the tab key on the keyboard switches to the next input value.**

- **•** The material name must be **unique,** and can be **any text chosen by the user.** Attempts to **give two different** materials **the same name catmes** a **warning message** to **appear.**
- **s E1 represents the Young's modulus in the longitudinal (one) direction.**
- **•** E2 **repre\_sents** the **Young's modulus in** the transverse **(two)** direction.
- E12 represents the shear modulus for inplane shear (plane of the one-two directions).
- **RHO** represents the mass density of the material.
- **• ANUI represents Poisson's ratio for the material.**
- ALFA1 represents the longitudinal coefficient of thermal expansion.
- **,** AI,FA2 **represents the** transverse **coefficient** of thermal **expansion.**

### **[Material Failure Criteria and Allowables]**

**The current material failure criterion is displayed using the pop-up menu labeled** Criterion **in the ply** material **display.** Moving **the cursor over** Criterion **and pressing the** mouse **button** "pops **-up" a menu of three, possible** failure **criteria: Strain, Stress, and Tsai-Wu as shown below:**

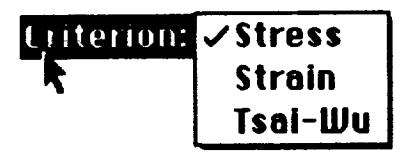

Move **the** mouse **up or** down **(with the mouse** button depressed) **in the pop-up menu to** select a failure **criterion. The** \_]ected **criterion darkens.** When **the** mouse, **button is released, the selected criterion** becomes **the failure criterion for the material.**

**The** allowables **for the failure** criterion **appear beneath the criterion in the ply material** display. **The allowables for each criterion are given by the following table:**

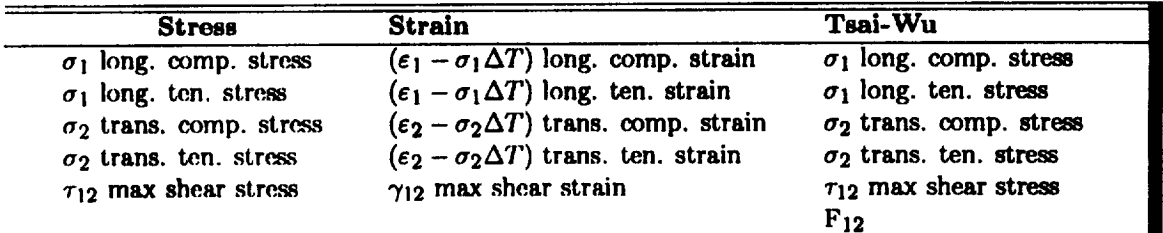

**The abbreviations long.,** trans., **comp.** and ten. **mean longitudinal, transverse,** compression, **and** tension, **respectively. The allowable stresses** and **strains are entered as positive for** compression and negative for tension.  $F_{12}$  is a quantity in the Tsai-Wu material strength criterion (see eq. **(49), rcf.** 1).

#### **Define** Plies

**The Define** Plies menu option **is used** to **create a** new **ply, modify an existing ply or** delete **an existing ply. To define a ply, the** user mlLst **input the ply thickness, ply angle,** and select **the** material **which forms the ply.** Defined **plies are. used to form laminates.**

When the Define Plies menu option is selected, the following dialog box appears:

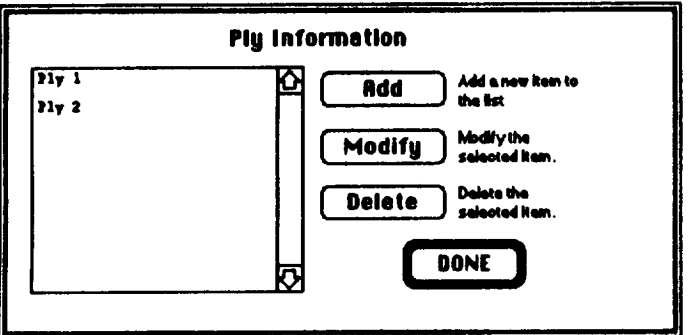

A list of defined plies appears on the left side of the dialog box. The plies are displayed alphabetically.

- To select a ply, move the cursor over the ply's name in the alphabetical list and click the mouse button. The ply name darkens to indicate selection.
- To create a new ply and add it to the database, click on the button labeled Add.
- To modify an existing ply, select the ply's name in the alphabetical list and click on the button labeled Modify.
- To delete an existing ply from the database, select the ply's name in the alphabetical list and click on the button labeled Delete.

# **Creating and Modifying Plies**

Selecting the add or modify options of the ply information dialog box described previously results in the following display:

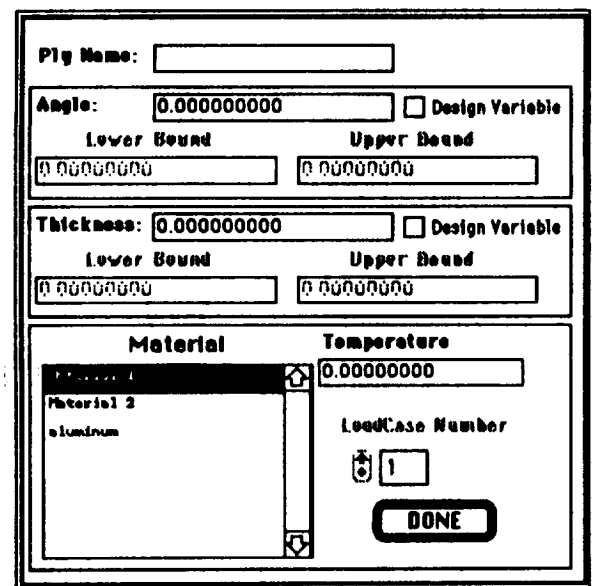

**The display shows the current values of ply** attributes, **such as ply thickness and ply angle. Enter the desired values by selecting a value with the** cursor **and by typing a value from the keyboard. Alternatively, pressing the tab key on the keyboard switches to the next input value.**

- **• The ply name** must be unique, **and can** be **any text chosen by** the **user.** Attempts to **give two different plies the same name causes a warning** message to **appear.**
- **Ply angles** are. **given in degrees by** a p\_sitivc **number between 0 and 360.** Although **the ply angle is defined as positive, the ply angle can be** made **negative within a stacking sequence** for a **laminate when the laminate is defined** using **the Define Laminates menu option, discussed in** a **subsequent** section **of this manual.**
- **Ply thickness must be a positive number.**
- Ply angles and thickness\_ **can be design** variables **during optimization. The check boxes labeled design variable indicate that** the **ply** angle **or thickness respectively** are **design variables. When a cross, X, appears in the check box, the ply angle or thickness is a design variable during optimization. When no cr(xqs appears, the ply angle or thickness is not a design** variable. **If the ply angle or thickness is not a design variable, clicking on the check** box makes **the ply angle or thiekne\_ a design variable. If the ply angle or thickness is** a **design** variable, **clicking on the check box** makes **the ply angle or thicknesq not be a design variable. The upper** and **lower bound fields** arc **disabled when the ply angle or thickness is not a design variable.**
- **A list in the lower-left** of **the display lists the currently defined** materials **by name. One of these** materials must **be** selected for **the** ply. **The** material **is** selected by clicking on **the material name in the list. The** selected **material is darkened.**
- **The value** of temperature **is** the change **in** temperature for the ply.
- In the **current** version **of** MacPASCO, **only** values for a **single** Ioadcase **can** be entered. Hence, **the Ioadcasc number display is dimmed and cannot be changed.**

### **Define Laminates**

**The Define Laminates** menu **option is used to create a new** laminate **layup,** to modify **an exi\_ing laminate layup or** *to* **delete** an **existing laminate layup. To define a** laminate, **a layup is created** from **previously defined plies. The layup must be balanced** and **symmetric. Once complete.d, laminates can be assigned to the plate** elements **that make up the structural geometry.**

When the Define Laminates menu option is selected, the following laminate information dialog box appears:

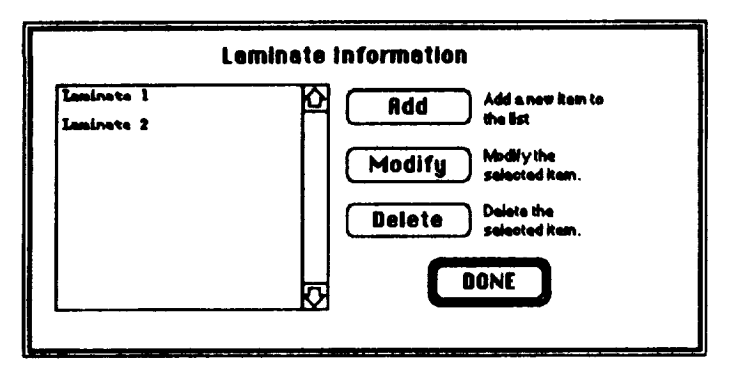

A list of previously defined laminates appears on the left side of the dialog box. The laminates are displayed alphabetically.

- To select a laminate, move the cursor over the laminate's name in the alphabetical list and click the mouse button. The laminate name darkens to indicate selection.
- To create a new laminate and add it to the database, click on the button labeled Add.
- To modify an existing laminate, select the laminate's name in the alphabetical list and click on the button labeled Modify.
- To delete an existing laminate from the database, select the laminate's name in the alphabetical list and click on the button labeled Delete.

**Creating and Modifying Laminates** 

Selecting the add or modify options of the laminate information dialog box described previously results in the following display:

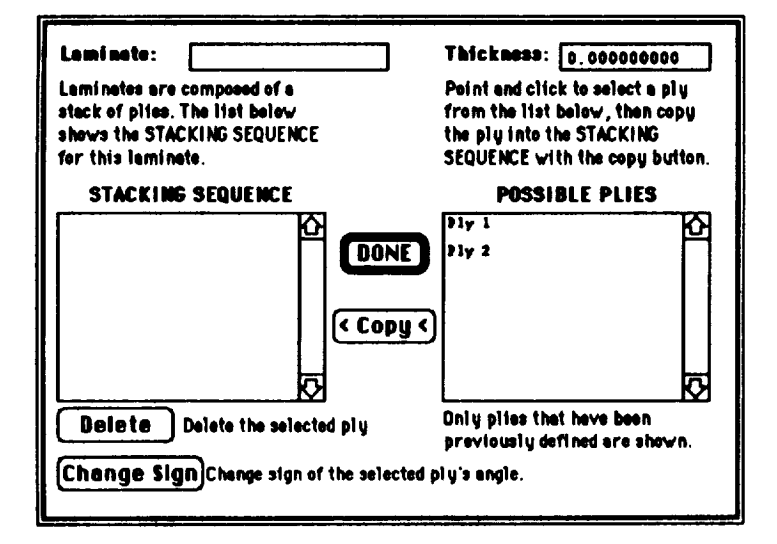

**The laminate's name and total thickness are listed at the upper left and right corners of the** display. **The display also lists previously defined plies on the right under the heading "Possible Plies." The current layup for the laminate** is **displayed on the left in the list labeled** "Stacking **Sequence." Since the laminate** must **be symmetric, only half of the laminate is defined up to the midplane of symmetry. The remainder of the laminate is automatically defined** as **a mirror image. The layup** display shows a stack of plies; the ply at the outer surface appears at the top of the stack, followed **by the** second **outermost ply, and the stack progresses inwards** so **that the ply at the bottom of the stack is at the** midplane **of symmetry.**

**Laminate layup** sequences are **created by clicking to** select **plies from the list on the right and then clicking on the copy button** to **add the plies to the layup. The laminate layup is rearranged by clicking on a ply in the stacking sequence and dragging the ply** to **a new position; the other plies shift to accommodate the change.**

- Selecting a ply in the **stacking sequence** and clicking on the button labeled **Change Sign inverts the sign of the selected ply** angle. **Since the** laminate **layup must be balanced, the sum** of **ply angles in the** layup which **are non-zero and non-ninety** must **be zero.**
- **Selecting a ply in the stacking sequence and** clicking on **the button** labeled "delete" removes **the** selected **ply from the stacking** sequence.
- The thickness displayed by the template, is total thickness **of** the laminate. Since **only** half **the** laminate is defined, the total laminate thickness is twice the **sum** of **the thicknesses** of the plies shown in the stacking sequence. Recall that laminates which physically have an odd number of plie\_ are modeled **with** an **even** number of plies by splitting the center **ply** at **the** midplane into two plies, **each with** half the thickness of **the** original center ply.

# Assign **Laminates to Plates**

The **Assign Laminates to Plates** menu **option is used to associate defined laminates with the plate** elements **that form the geometry. The definition of laminates** is **discussed in the previous** section. **To associate a laminate with one or more plate elements, do the following:**

- 1. **Choose the point-hand** tool or **the grab-hand tool** and **then point** and **click to select** a **plate element. The** selected **plate darkens.** Multiple **plates can be selected by pointing and clicking while the shift key down on the keyboard (see the point-hand** tool **or grab-hand tool discussions for details).**
- 2. **Choose the Assign Laminates to** Plates **menu** option.

**3. The following display appears on the screen which lists previously defined** laminates:

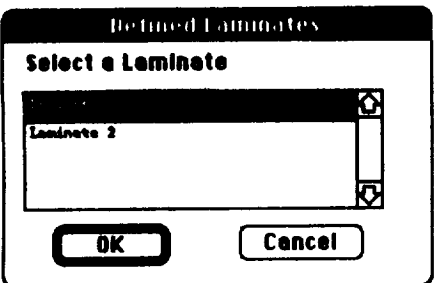

**. Select a** laminate **from the** list by **pointing and clicking on the laminate name,** and **then click on the button labcled** "OK." **This process** associates **the chosen laminate with the selected plate elements.**

# **Open Laminate File**

Ą

**The Open Laminate File menu option is** I\_d **to open datab&\_, files containing material, ply** and **laminate, information. Such database, files are created with the Save Laminate File menu option discussed in** the **next section of this** manual. **The databa.\_e files are** used to **save defined** materials, **plies, and** laminates **for a given panel design. The database files can be** *shared* **so that the** same definitions can be used for other panel designs. This process avoids repeated definitions **of the same materials, plies** and **laminates.**

When **the Open Laminates File menu option** is **selected, the following** dialog **box** appears:

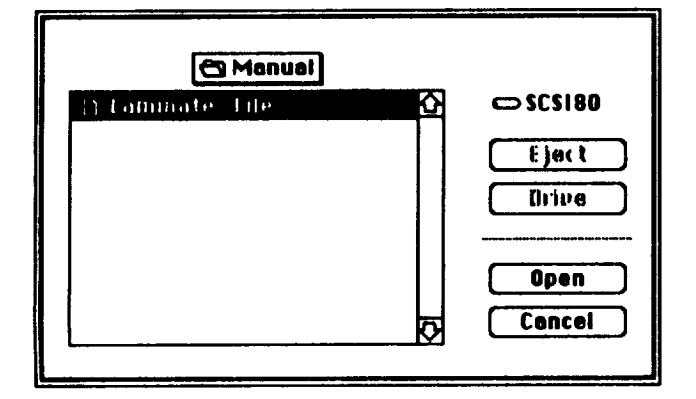

**This** dialog **box** is **the standard Apple file** dialog **box which prompts for the name** of **the** file to **be** opened. The use of the file dialog box is discussed in detail in the File Dialog Boxes section of **the File Menu chapter of this manual.**

Existing laminate **files and folders** from **the current folder are displayed. The name of the current** folder **is displayed** above **the list. Once in the** correct **folder, point and click to select the desired file name in the list, then click on the** "Open" **button. Alternatively, double-clicking on the** file **name aim opens the** selected file.

When a laminate database file is opened, the materials, plies, and laminates in the file are **added to any** materials, **plies, and laminates that are defined in the current panel model.**

# **Warning Messages [**

**When** *opening* **a database file, if the database, file contains** a material **with the** same **name** u an **existing** material, **the following dialog box** appears. **An analogous warning** appears **when two ply namm or** two **laminate names conflict.**

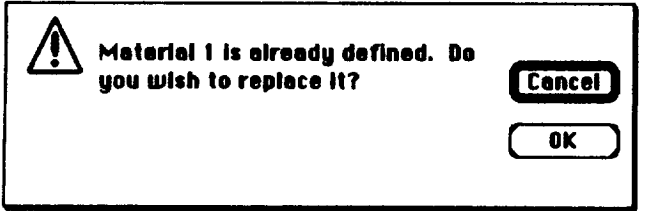

- **• Click on the button labeled "OK" to replace, the existing material with the new** material **from the database, file.**
- **• Click on the button labeled** \_:\_an\_l" **to retain the existing material without making a replacement.**

### **Save Laminate File**

**The Save Laminate File** menu **option is used to save the materials, plies and laminates in an independent database file. This process is used to share the same definitions for other panel designs and avoid repeated definitions of the same** materials, **plies** and **laminates.**

When **the Save Laminate File menu option is selected, the following dialog box** appears:

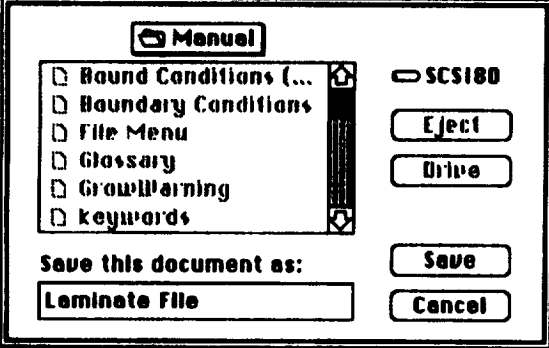

This dialog box is the standard Apple file dialog box which prompts for the name of the file to be saved. The **files and Gdders in the current folder are displayed, and the name of the current folder** is displayed above the list. The names of files are dimmed. The use of the save file dialog box is **di.\_ms.\_:d in detail in the File Dialog Boxes** section **of the File Menu chapter of this** manual.

**Once. in** the **correct folder, type** the de\_ired **name for the new laminates file in the space provided** and **click on the "Save"** button. **The** file **is saved on the disk.**

# **The Optimization Menu**

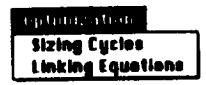

The Optimization Menu options enable structural optimization to be performed and are used **to construct linking equations often required during optimization. The optimizer must satisfy** these equations **when choosing** design **variable values.** Design **variables are** not **specified with** the **Optimization** Menu **options, but are specified as part of the information associated** with a **plate element or ply.**

#### **Sizing Cycles**

**The Sizing Cycles** menu **option** is **used** to **specify the** number **of sizing cycles during optimization which is the** PASCO **input,** NAXJJJ. **When this menu option is selected, the following dialog box** appears:

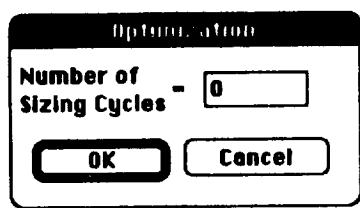

- Type the number of sizing **cycles** desired and click **the button** labeled **"OK" to change the number of sizing cycles.**
- **When the number** of **sizing cycles** is **zero, the** MacPASCO **generated input instructs** PASCO *to* **perform no optimizations and simply analyze the initial panel design. This instruction is the default setting.**

### **Linking Equations**

**The Linking Equations** menu **option** is used to **create** design-variable-linking **equations. Design-variable-linking** equations must **contain two types of variables: dependent and independent variables. The values of the dependent variables** are **determined by solving the linking** equations **using** the **values** of **the independent variables. In general,** several **of the linking equation independent variabl\_ are** also **optimization design variables. Design-variable-linking** equations **restrict po\_ible values** for **design** variables **because during the optimization process, design variable values** are limited **to** thosc **values which satisfy these equations.**

**When the linking equations menu option is selected, the MacPASCO linking equation editor is displayed on the screen. The** editor **is used** to **create new linking equations and** to modify **existing** equations. **The linking equation editor is shown below:**

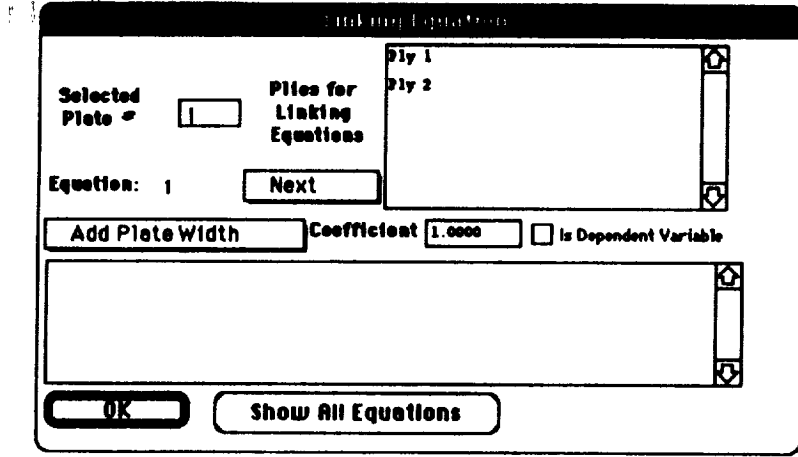

**The** u\_ of the **linking** equation editor is d\_cribed **in** detail **in subsequent sections** of **the manual, but an overview is given** below:

- 1. **The** equation **being edited is displayed in the** lower **scrollable view: it is blank for new equations.**
- **2. A plate is** selected **by pointing to the cross section displayed in the drawing window, using either the point-hand tool or the grab-hand tool. The selected plate element's width can be made a linking** equation **variable. The "Selected Plate #" field displays the number** associated **with the** selected **plate** *element.*
- **3. The scroilable view labeled** "Plies **for** Linking **Fxluations" shows a list** of defined **plies.** Plies **from this list are** selected **by pointing** and **clicking. The** selected **ply's** angle **or thickness can then be included in a linking** equation.
- **4. Linking equations** are **numbered, and the number of the equation currently being edited is displayed** to **the right of the word** *"Equation:".*
- **5. The box labeled "Add Plate** Width" **is a pop-up menu which is used** to add **variables** to **an equation.**
- **6. The** box **labeled** "Next" **is a pop-up menu which is used to** select **an existing** equation to **edit or to create a new equation.**
- **7.** The box labeled "Coefficient" displays the coefficients of linking equation variables.
- **8. The check-box label(\_** "Is **Dependent Variable" is used** to **designate** variables as **dependent variables. Dependent variablc\_ are, di\_u,\_i in a subsequent section of this manual.**
- **.** Indept to the labeled "Show All Equations" displays a list of all defined linking equations and allows **the** equations to **be printed. The printed list of the** equations **can be a useful summary and** an aid **when cre\_ting many linking equations.**

# Adding Variables to Linking Equations

A variable is added to a linking equation in two steps:

- 1. Select the variable.
	- Plate elements are selected in the drawing window by pointing and clicking using the pointhand tool or grab-hand tool.
	- . Plies are selected from the ply list on the upper right-hand-side of the linking equation editor display. Move the cursor over the desired ply name and press the mouse button.
- 2. Add the variable to the equation using the pop-up menu to the left and immediately above the display of the current linking equation. When the mouse button is pressed with the cursor over the variables pop-up menu, the following options are displayed:

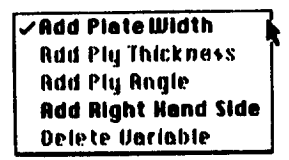

Menu options are dimmed when they cannot be selected. For example, a ply thickness cannot be added if no ply is selected.

# **Add Plate Width**

Choose the Add Plate Width option to add the selected plate element's width to the linking equation, as shown below:

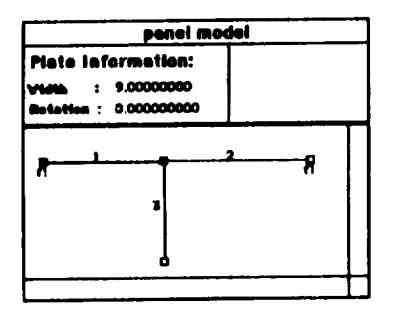

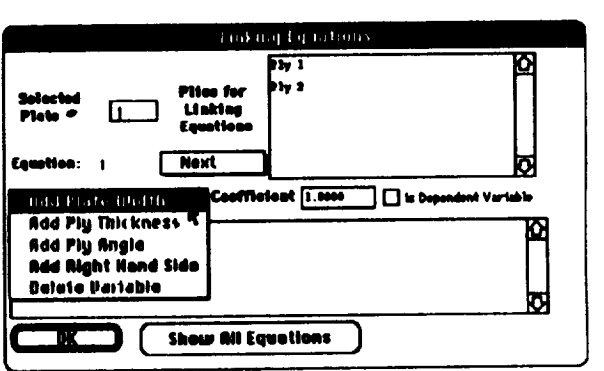

The two upper windows show the drawing window (upper left) and the linking equation editor window (upper right). The editor window shows the "add plate width" option being selected, before the mouse button is released. The lower right window shows the editor window when the mouse button is released and the selected plate element width is added to the linking equation.

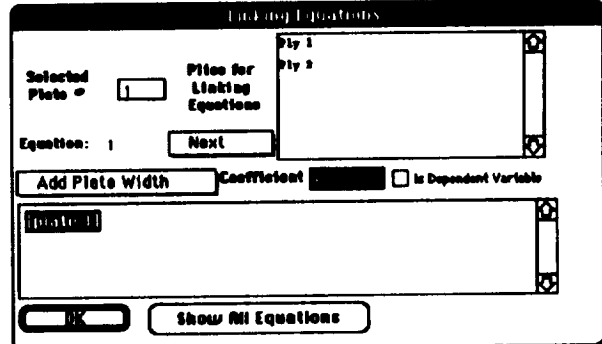

### **Add Ply Thickness**

Choose the Add Ply Thickness option to add the selected ply's thickness to the linking equation. The ply is selected from the list of ply names in the linking equation editor display by pointing and clicking. **equation. The ply is selected from the list of ply names in the linking equation editor display by**

For example, the window below shows the linking equation editor window after adding a ply thickness:

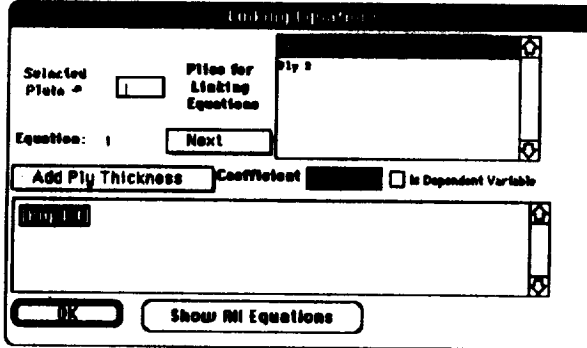

- The ply named Ply 1 was selected from the ply list and added to the linking equation with  $\boldsymbol{\text{the Add Fly Thickness pop-up menu option.}}$
- The linking equation variable name is Ply 1 t, which is the ply name followed by the letter **• The** linking **equation variable name Lq**Piy t **t, which is the ply name followed by the letter**

Choose the Add Ply Angle option to add the selected ply's orientation angle to the linking equation. The ply is selected from the list of ply names in the linking equation editor display by pointing and clicking. equation. *'lq\_e* **ply is** selected **from the list of ply names in the linking equation editor display by**

For example, the window below shows the linking equation editor window after adding a ply

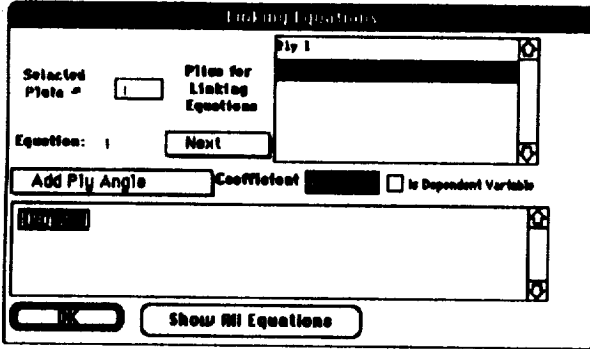

- . The ply named Ply 2 was selected from the ply list and added to the linking equation with  $\mathbf{r}$  the Add Ply Angle pop-up menu option.
- The linking equation variable name is P1y 2 >, which is the ply name followed by the character • **The linking** equation **variable name is Ply 2 >, which** is **the ply name followed by the character**

 $\mathbf{I}$ 

# Add Right Hand Side

Choose the Add Right Hand Side option to add a right hand side (i.e., the right hand side of the equality) to the linking equation. The right hand side's initial value comes from the entry labeled "Coefficient." For example, the window below shows the linking equation editor window when the Add Right Hand Side option is selected:

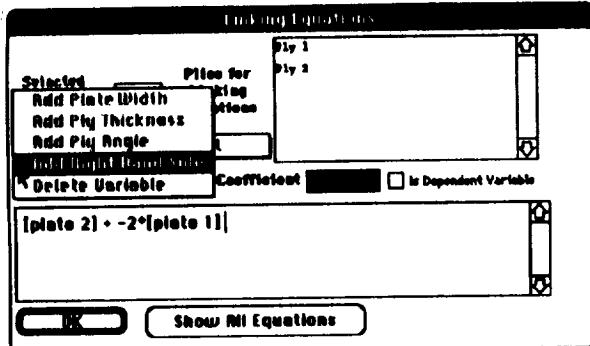

When the mouse button is released, a right-hand-side value of 0 is added to the equation, as shown below:

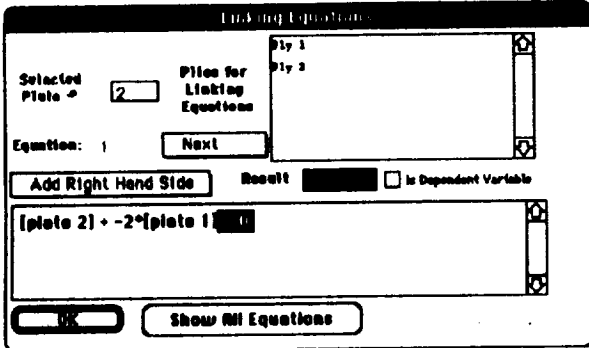

# Modifying Variable Coefficients or the Right Hand Side

Coefficient values are specified in the entry labeled "Coefficient" in the linking equation editor.

To change a variable coefficient do the following:

1. Select the variable by pointing to the variable in the linking equation and clicking the mouse button. The variable darkens in the equation when it is selected as shown below:

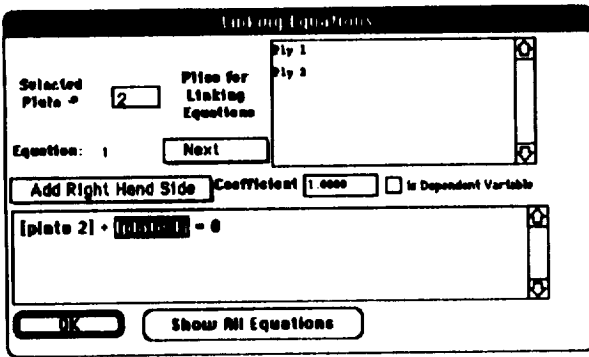

2. Type the desired value for the coefficient using the keyboard. The entry labeled "Coefficient" **2. 2. With** the new coefficient as it is typed. For example in the equation below a coefficient **has been entered. In** *g***<sub><b>l**</sub> *d***<sub><b>l**</sub> *d*<sub>*l***</sub>** *d*<sub>*i***</sub>** *d<b><i>d<b><i>d d<b><i>d d<b><i>d d d d d*</sub></sub>

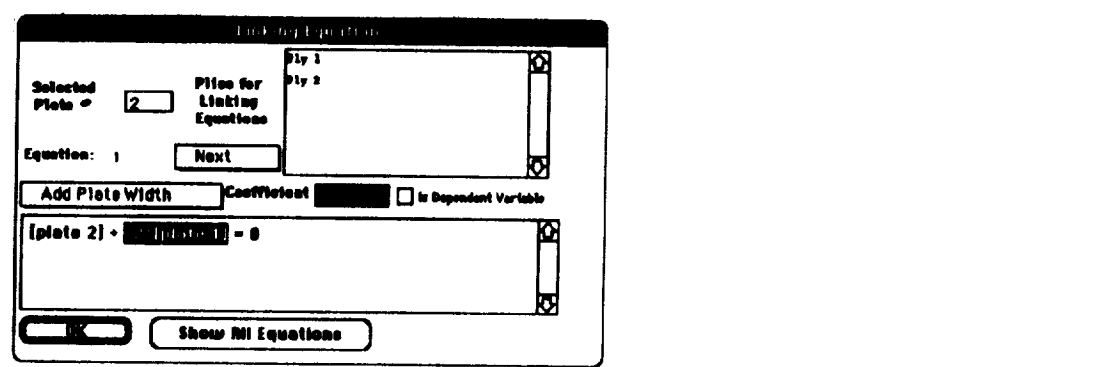

The value on the right of the equal symbol  $(=)$  in a linking equation is modified in the same way that variable coefficients are modified:

1. Select the current right-hand-side value by pointing and clicking as shown below:

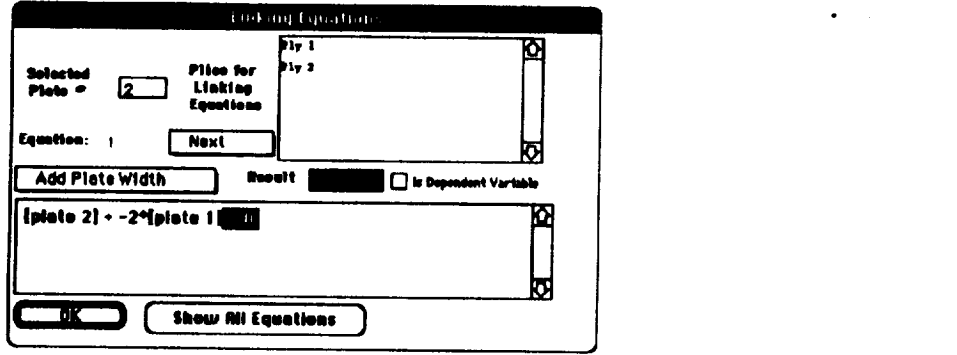

2. Type the desired value using the keyboard. The display updates automatically during typing.

# Dependent and Independent Variables

As stated previously, linking equations must contain two types of variables: dependent and independent variables. The values of the dependent variables are determined by solving the linking equations. The values of the independent variables are considered as constants when determining dependent variable values. It is often the case that some of the linking equation independent variables are also optimization design variables. During optimization, the optimization algorithm supplies new values for the design variables. In turn, these new design variable values are used in the linking equations to determine new values for the dependent variables.

supplies new values for the design variables, **in** turn, these **new** design **variable** values are used in For example, the ligure below shows a nat stillener with the plate el

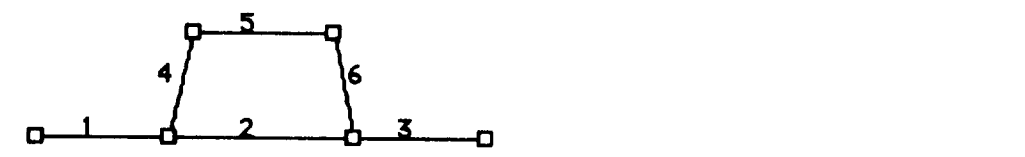

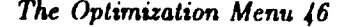

The**goal is to force** the **widths** of plates **<sup>4</sup>** and **<sup>6</sup>** to be the **same** and thus keep the **widths** of the **sides of the hat stiffener equal during optimization. This goal can be accomplished by creating the equation:**

*width plate*  $6 =$  *width plate* 4

**In** MacPASCO, **the equivalent equation,**

*uidth plate*  $6$  - *uidth plate*  $4 = 0$ 

**is created.**

**In this example, the width** of **plate** *4* **is chosen as a dependent variable,** and **the** width **of plate 6 is chosen** as an **independent variable** and **as** a **design variable. Hence, as the optimizer varies the width of plate 6, the linking** equation **insures** an equal width **for plate 4.**

#### **Designating Dependent Variables**

1"o **make** a **variable a dependent variable, do the** following:

- 1. **Select the variable by pointing to the variable in the displayed** equation **and clicking the mouse button.**
- **2. Click** on the **check** box **labeled "Is Dependent** Variable." **Ifa cross, X, appears in** the **check box, the variable is a dependent variable, otherwise it is considered** to **be an independent variable.**

### I **Deicting** Variables **from** a **Linking Equation]**

Variables are deleted from **a** linking **equation with the same pop-up** menu **used** to **add** variables.

**To delete a variable or right hand side** from a **linking** equation **do the following:**

- 1. **Select the** variable **to be deleted by pointing and** clicking.
- **2. Point to** the **pop-up** menu **in the upper** left of **the equation** display, **then press** and **hold the** mouse button. The following menu options appear:

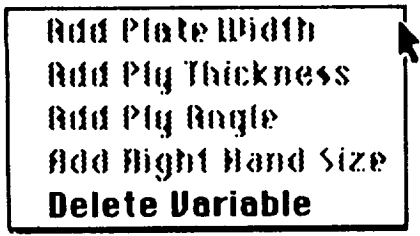

Unavailable menu options are dimmed.

**3. Select Delete** Variable **from** the listed **menu** options **and** the variable **is** deleted **from the linking equation.**

# **Changing Linking Equations**

MacPASCO maintains a list of the defined linking equations. Initially the linking equation editor displays the first linking equation in the list. The pop-up menu under the words "Plies for *linking* **Equations<sup>***n***</sup> is used to traverse the linking equation list as follows:** 

- $\bullet$  Select Noxt to display the next linking equation. Each linking equation is numbered, and the  $n$  **umber appears after the label "Equation:"** in the display.
- Select Previous to display the previous linking equation.
- Selecting Next when the last linking equation is displayed creates a new linking equation.

# Show All Equations

The Show All Equations button in the linking equation editor opens the equation summary, a text window which lists all defined linking equations. The summary is used as an aid when many linking equations are created. The equation summary is not editable, but can be printed for documentation or further reference. An example equation summary window is shown below:

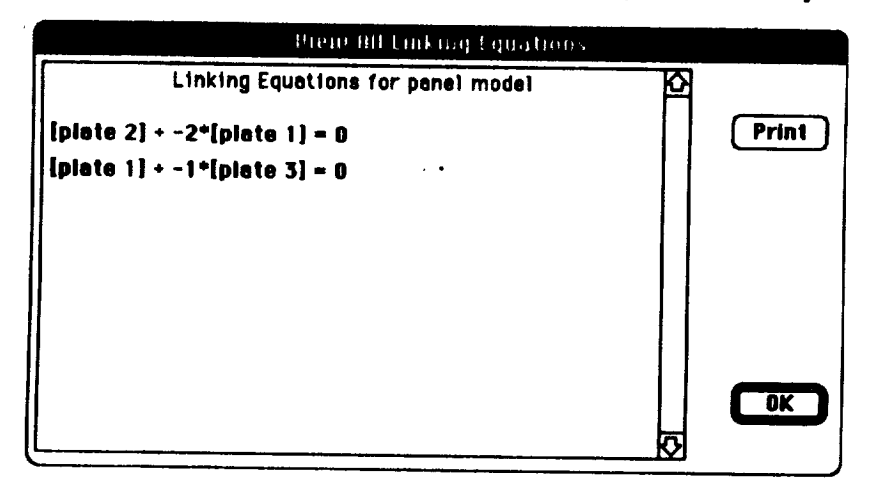

The summary window contains a scrollable view which lists the linking equations.

- $\bullet$  Select the Print button to print the list of linking equations.
- $\bullet$  Select the OK button to close the equation summary window and return to the linking equation • Select **the OK bul, ton to close, the** equation summary **window and** return to **the** linking equation

# Example 1: Laminated Unstiffened Plate

**The first example of** modeling **with** MacPASCO **is a laminated,** unstiffened **plate loaded in** longitudinal **compression as shown below. This example is the same** as **Example 1 in reference 1.**

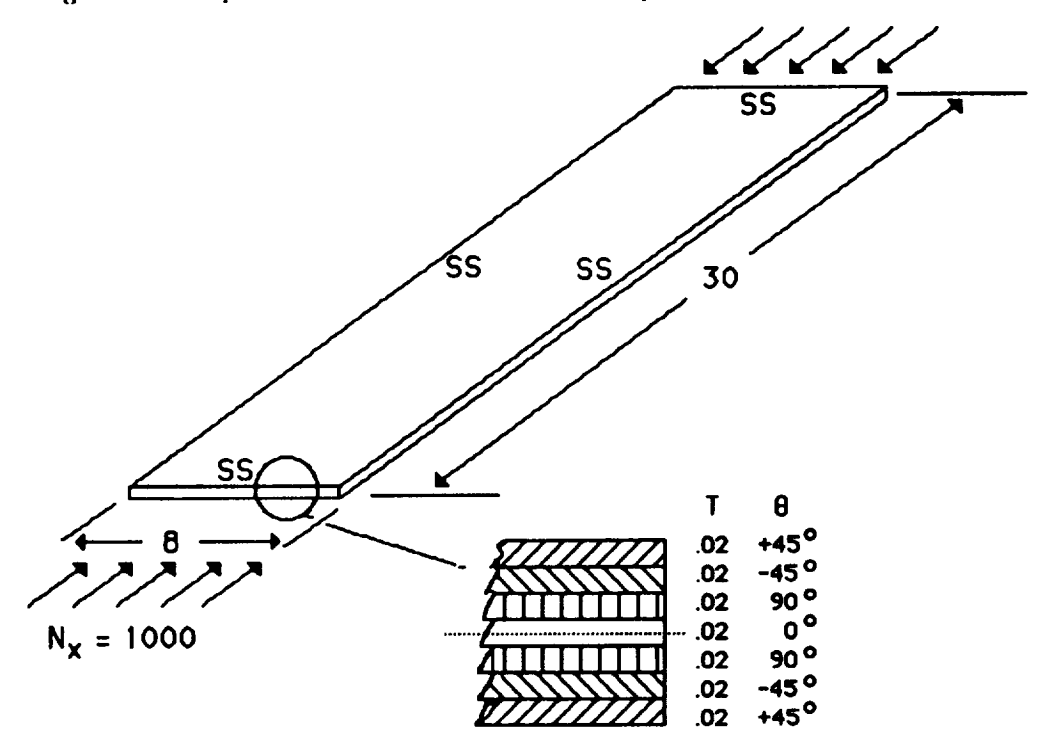

**The plate is 8** inches **wide** and **30 inches long and is subjected to a** 1000 ib/inch compressive **load.** All **four plate edges** are **simply supported. The plate is a balanced, symmetric laminate as shown above.** Ply **thicknesses, T, and orientations,** 0, **are given in the columns** to **the right of the** laminate **sketch. The dotted line** represents **the midplane of symmetry.**

## **Panel Geometry Modeling**

The typical MacPASCO user begins by modeling the panel geometry. The initial MacPASCO screen display is shown below:

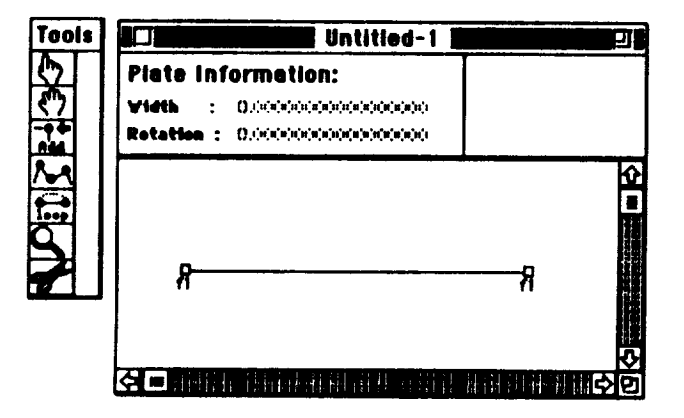

The initial MacPASCO panel is a single plate, so only the plate dimensions need to be adjusted to model the panel geometry for this example. There are two ways to adjust the plate's width: use the plate information display or use the grab-hand tool to adjust the plate to the correct width. Both methods are described.

# Use of the Plate Information Display

The point-hand tool is selected by clicking on the point-hand icon in the tool palette window. The tool palette icon darkens to indicate selection, and the cursor's shape changes to a point-hand icon. The cursor is then moved over the plate in the drawing window as shown below:

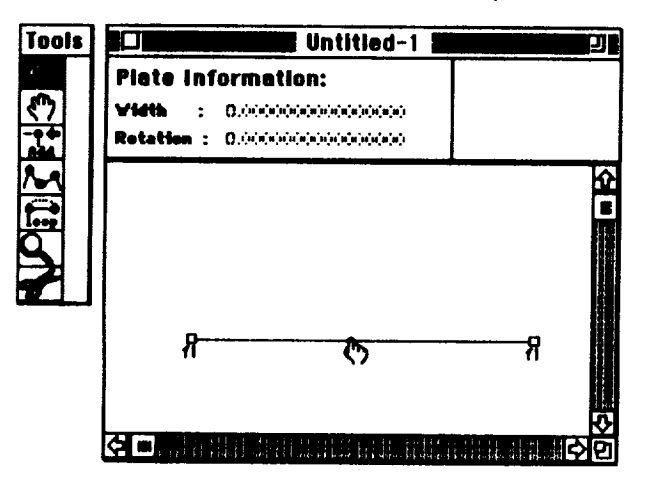

Double-clicking the mouse when the cursor is over the plate displays the plate information box shown below:

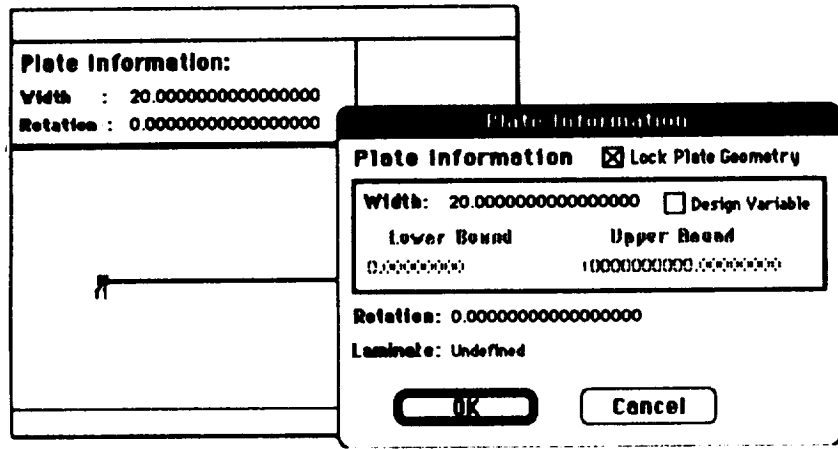

The plate information display shows the plate's width and rotation. The number 8 is entered from the keyboard as the new plate width, which results in the display below:

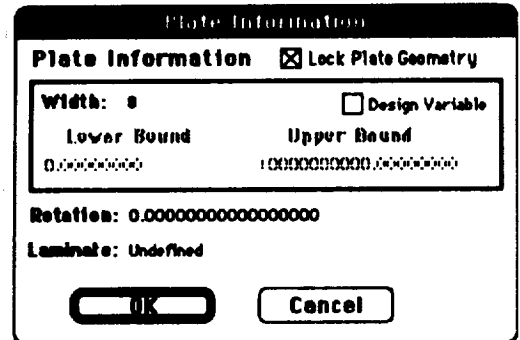

After clicking on the button labeled "OK," the plate width changes to its new width, as shown below. The plate is darkened because it is selected, and the message box shows the selected plate's width and rotation.

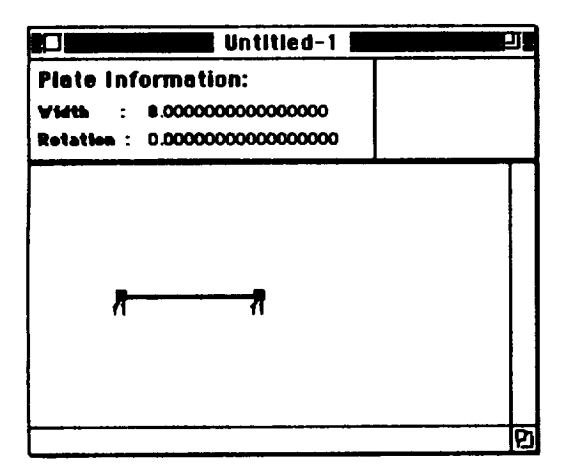

# Use of the Grab-hand Tool

The grab-hand tool is selected by clicking on the grab-hand icon in the tool palette window. **The** guide is then moved over an of the subset of the  $\frac{1}{2}$  is the state of  $\frac{1}{2}$ **There h direct is the selection indicate indicate indicates c c in c c c i** grad-hand **c d d** *<b>n* 

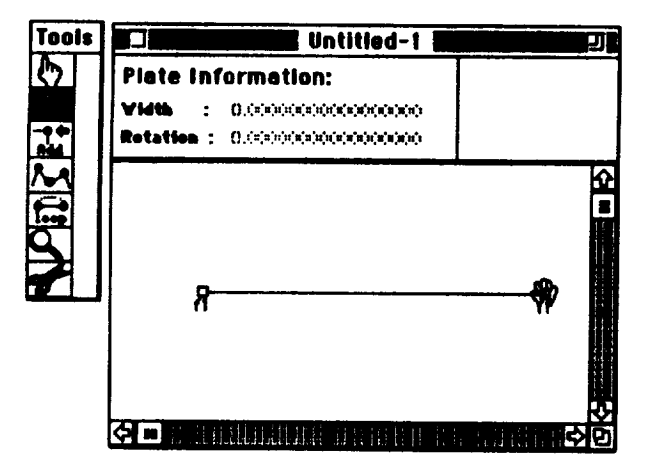

The grab-hand cursor is positioned so that the cross-hairs are over the plate node. Move the node and the plate changes dimensions to follow the movement of the mouse as shown below:

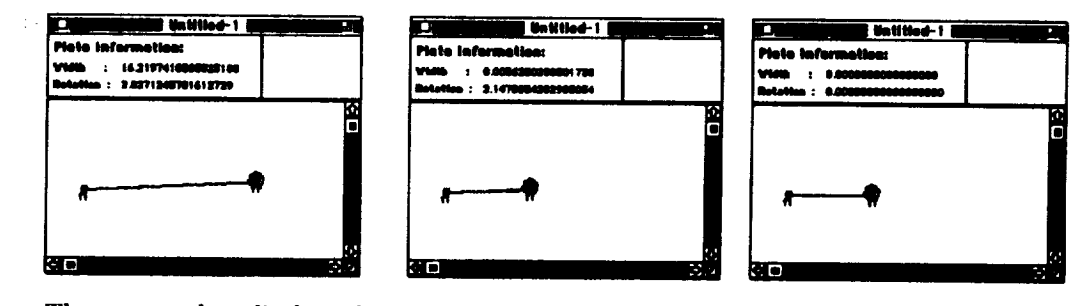

The message box displays the width and rotation of the plate as it changes dimensions so the plate can be made the correct width. Once the plate has the correct width and rotation, the mouse button can be released. Sometimes, it is not possible to adjust the plate to the correct width with **can be made the** correct **width. Once the plate has the correct width** and **rotation, the mouse button** *can* **be released. Sometimes, it is not possible to azijust the plate** to **the** correct width with

The panel length is defined using the Apply Panel Loads option of the Panel menu. Moving the cursor over the Panel menu at the top of the screen and then pressing the mouse button displays the Panel menu options, shown below: **cur\_)r over the Panel menu at the top of the screen and then pressing the mouse button displays**

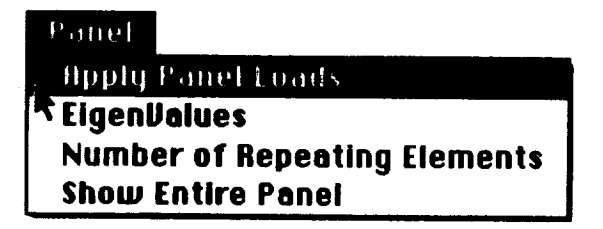

The Apply Panel Loads option is selected by dragging the cursor until the option darkens and then by releasing the mouse button. This action displays the current panel length and load conditions. The number 30 is entered as the panel length and 1000 is also entered as the  $N_x$  load, as shown below:

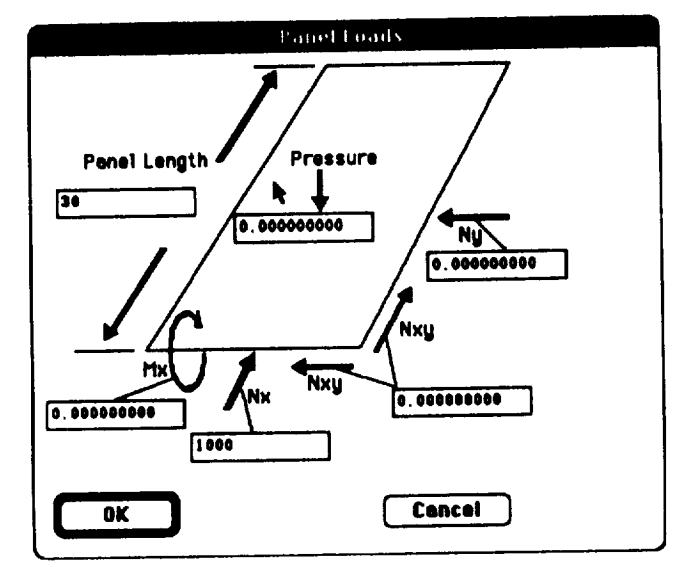

# **Boundary Conditions**

Only boundary conditions along the lateral edges of the panel can be specified. PASCO assumes sinusoidal behavior in the longitudinal direction which results in simply supported end conditions for the longitudinal edges.

The boundary conditions on the lateral edges of the panel are initially free in MacPASCO, as indicated by the notation f1 at the start and final nodes. The start and final nodes represent the left and right edges of the panel respectively. Boundary conditions are defined using the node information display. The point-hand tool is selected and the cursor is positioned over the start or final node, as shown below:

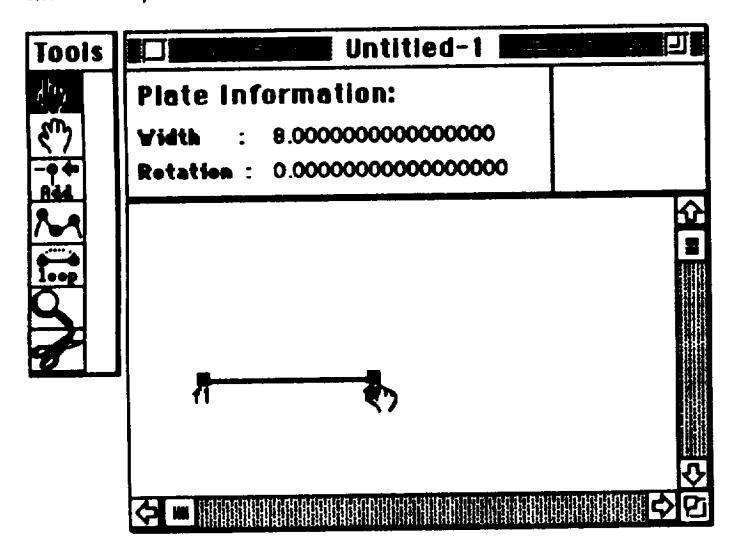

Clicking the mouse button displays the node information on the screen as shown below:

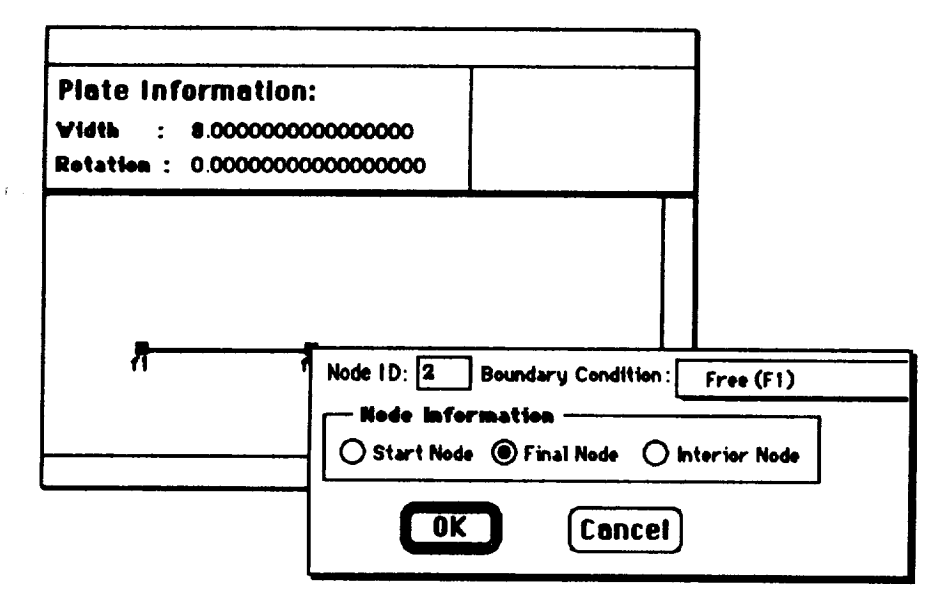

Positioning the cursor over the current boundary condition and pressing the mouse button displays a choice of boundary conditions. The choice of boundary conditions remains displayed until the mouse button is released. For this example, a simple support boundary condition is required which corresponds to MacPASCO's SS2 boundary condition. A table in the boundary condition section of this manual describes the notation for each boundary condition in detail. The SS2 boundary condition is selected from the choice of boundary conditions by moving the cursor until the desired boundary condition darkens, as shown below, and then releasing the mouse button:

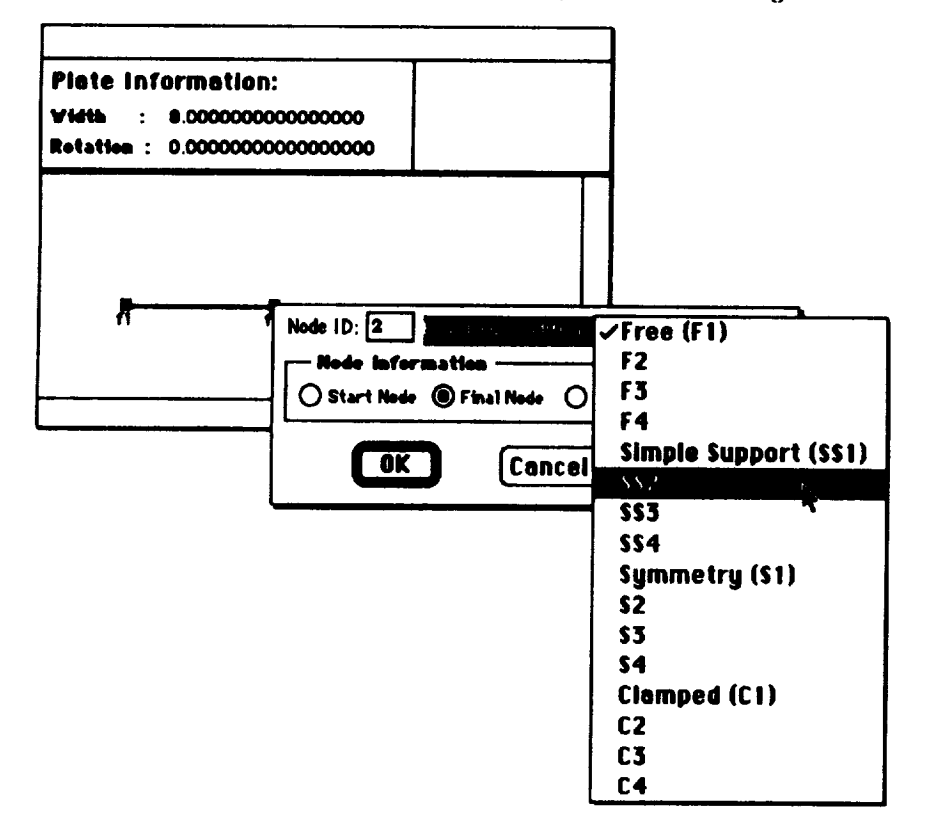

**The figure below shows the screen display after both boundary conditions have been defined as a simple support (SS2):**

 $\mathbf{I}$ 

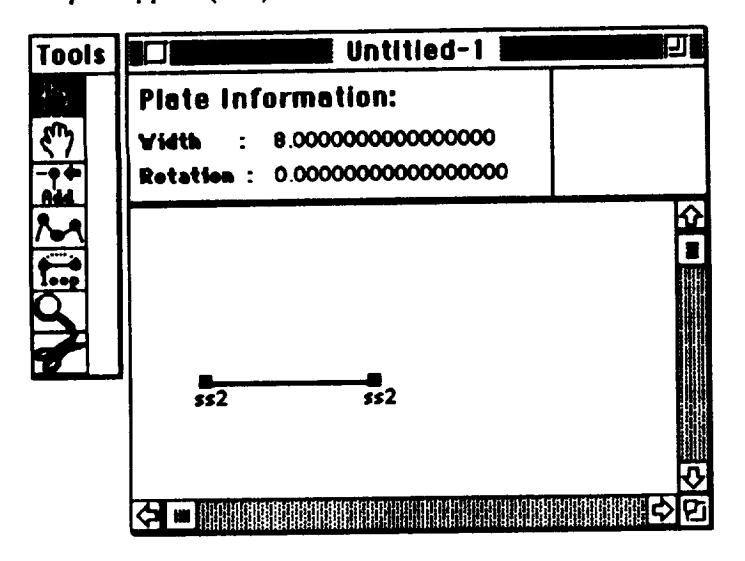

#### **Laminates** I

**The panel geometry,** loading cxmditions, **and edge conditions** have **been described,** but **the laminates used in the panel have not** been modeled **and associated with the geometry. A laminate consists of layered plies of** material, **where** each **ply is of a specified** material, **thickness and orientation. There are three steps to** modeling a **laminate, in MacPASCO. First, the properties for the ply material are. defined. Next, the** material, **thickness, and orientation for individual pli\_; are defined. Last, a stacking** sequence **is defined** for **each laminate. The stacking** sequence **defines how the plies are** layered **to form a laminate. Once a laminate is** modeled, **it is a-q\_ociated with the appropriate parts of the panel geometry.**

# **[ Material Definition I**

**In this example, all plies are of the same** material. **This** material **is defined using the** Define Ply Materials option of **the Laminates** menu. When **the Define** Ply **Haterials** option **is selected, the defined materials list appears** as **shown** below:

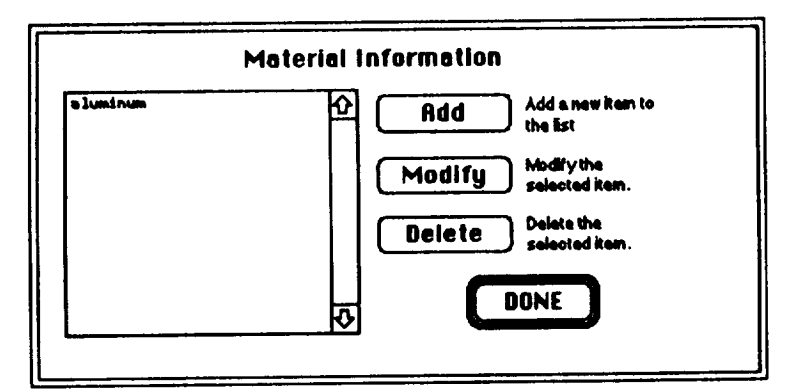

Material properties for aluminum are included by default. Clicking on the button labeled "Add" displays an input template for material properties so a new material can be defined. The figure below shows the material property template after the appropriate property information was entered for this example.

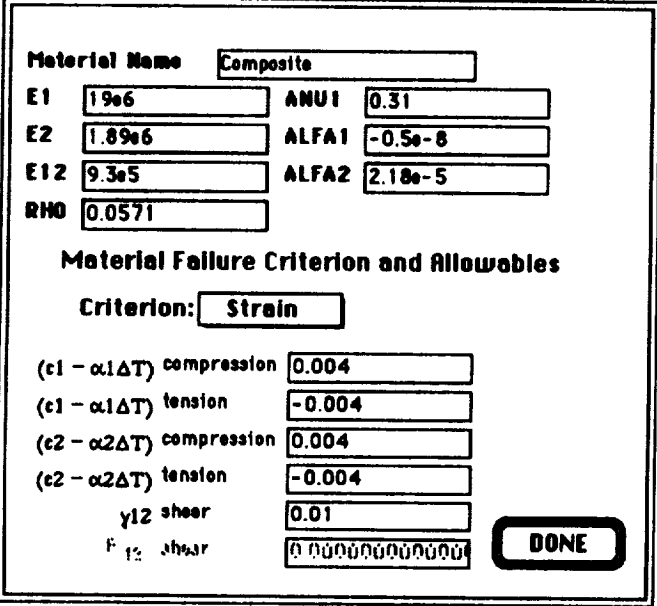

For this example, a strain failure criterion is selected. A click on the button labeled "Done" dismisses the template and displays the defined material list, as shown below:

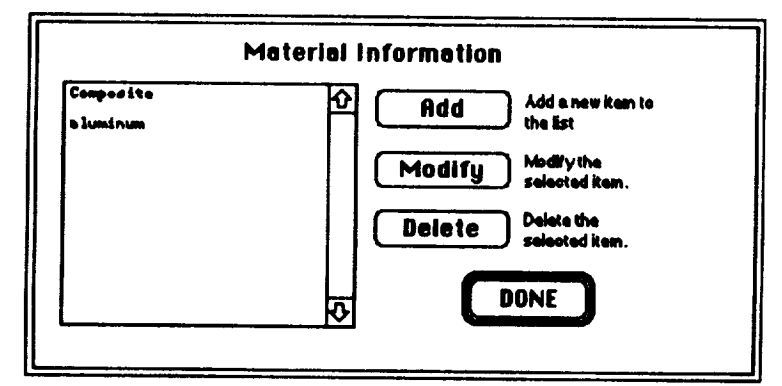

The newly defined material appears in the list.

A click on the button labeled "Done" dismisses the materials list display.

# **Ply Definition ]**

**The laminate used for** this **example** is repeated below:

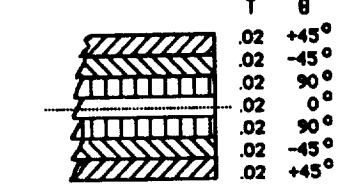

**This laminate can be constructed by defining** three **kinds of plies: a 0.02-inch-thick 45** ° **ply,** a **0.02-inch-thick 90** ° **ply,** and a **0.01-inch-thick 0° ply. The 0° ply is only 0.01 inches thick because laminates are only** defined to the midplane of symmetry. First see Fig. 2004. **when the plie\_** are **layered to form the complete laminate.**

l'\_m:h**ply** isdefinedusingthe **Def** Ine Plies option**of** the **Laminates** menu. When the **Define** Plies option is selected, the defined ply list appears as shown below:

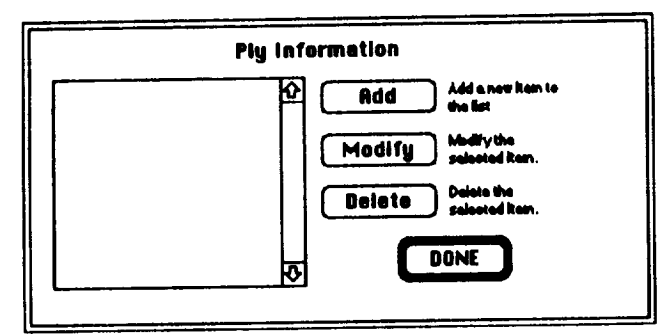

**Initially,** the **list is empty.**

Clicking **on** the **button** labeled **"Add" displays** an **input** template **for ply information so ancw ply can** be **defined.** The **figure** below **shows the template after appropriate property information was** entered for **the 45** ° **ply.**

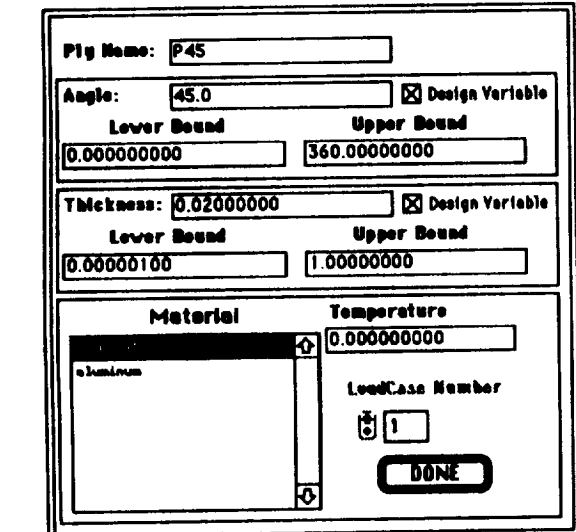

**The** ply thickne\_ and angle have **been selected** as design **variables for** optimization as **indicated by the cross (X) in the design variable check box in the** display. **A click on the button labeled "Done" returns to the defined plie\_ list, and the new ply name appears in the ply list.**

The information for the remaining plics is input the same way: clicking on the "Add" button to display the ply information template, entering the information, and then clicking on the template's "Done" button. The figures below show the input templates with property information for the 90° and 0° plies.

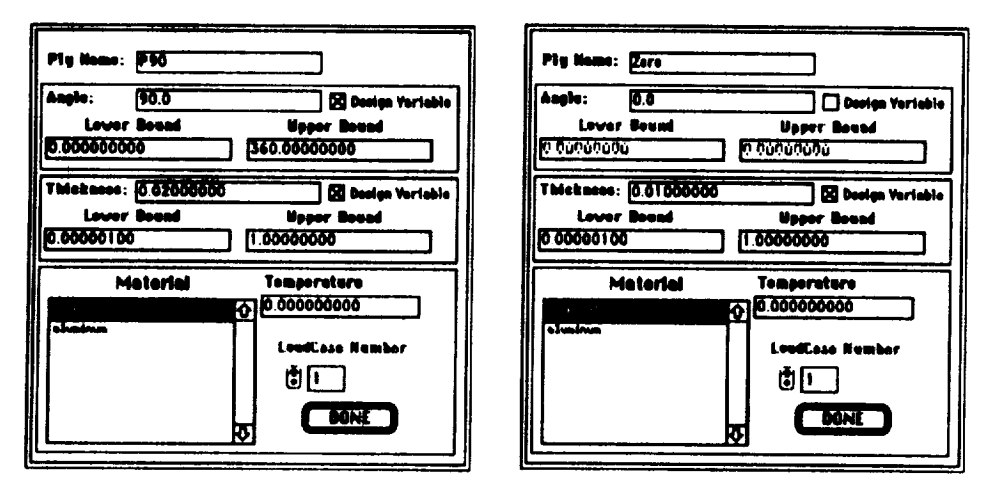

For this example the ply thicknesses have been chosen as design variables. Also, the ply angle is a design variable for the 90° ply, but not for the 0° ply. The defined ply list after all three plies have been created is shown below:

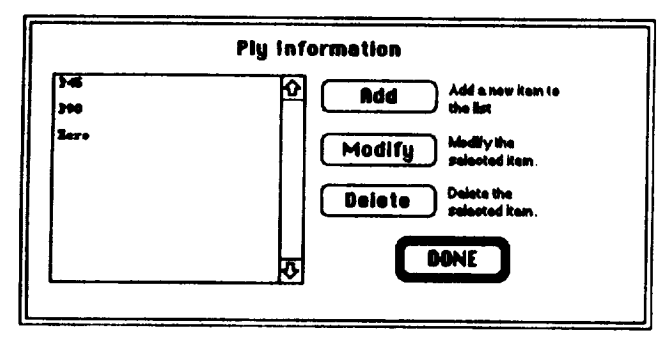

# Laminate Definition

The panel in this example only requires a single laminate, which is defined using the Define Laminates option of the Laminates menu. When the Define Laminates option is selected, the defined laminate list appears, as shown below:

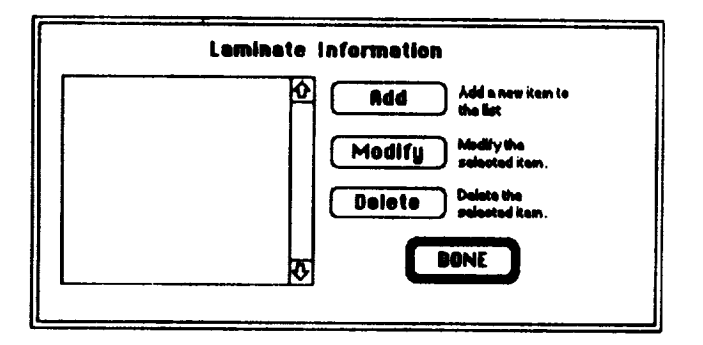

Initially the list is empty; clicking on the button labeled "Add" displays an input template used to define a new laminate. The figure below shows the initial input template.

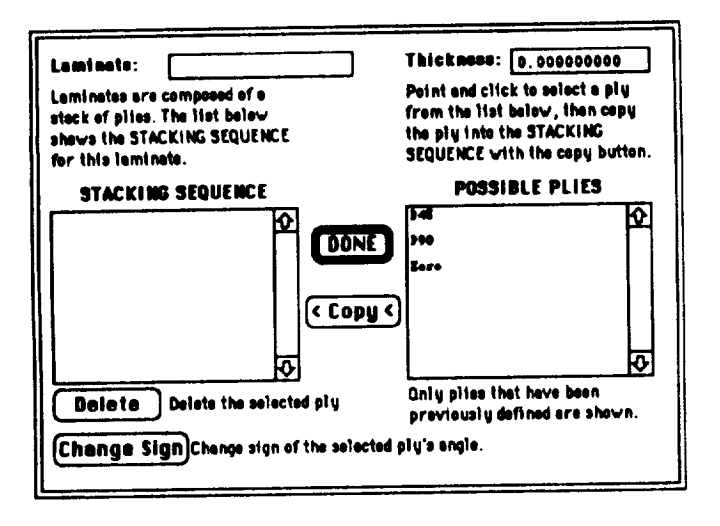

The list of defined plies appears on the right. The sequence of figures that follow show the creation of the laminate by selecting defined plies and adding them to the stacking sequence.

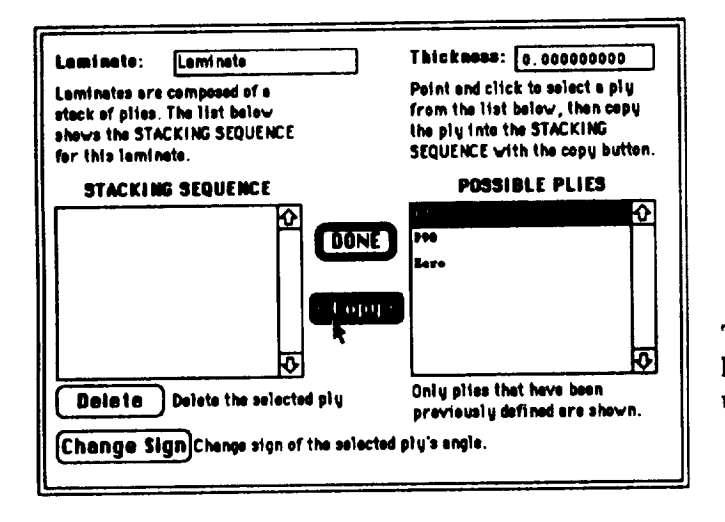

The 45°ply is selected from the ply list and copied into the laminate layup using the copy button.

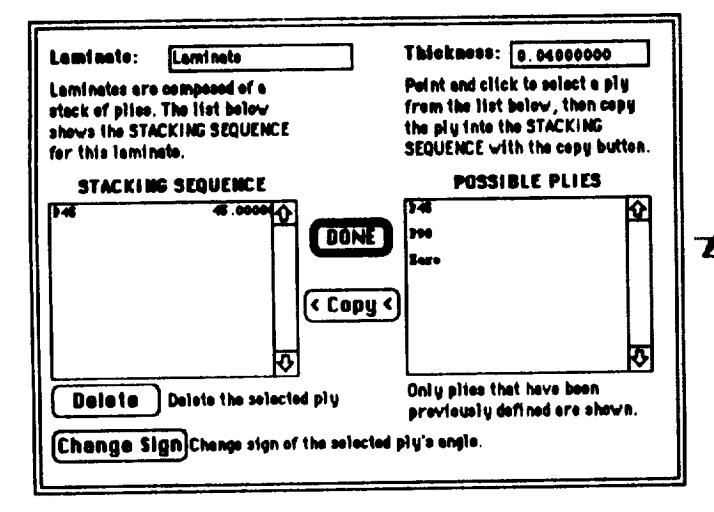

 $\mathbf T$ 8  $+45^{\circ}$ œ  $+45°$ TITTA sa 7777

After copying, the 45°ply appears in the laminate layup. At this point, the laminate consists of two 45° plies (recall that the stacking sequence only shows the layup to the midplane of symmetry).

A second 45°ply, a 90°ply, and a 0°ply are added to the stacking sequence resulting in the display shown below.

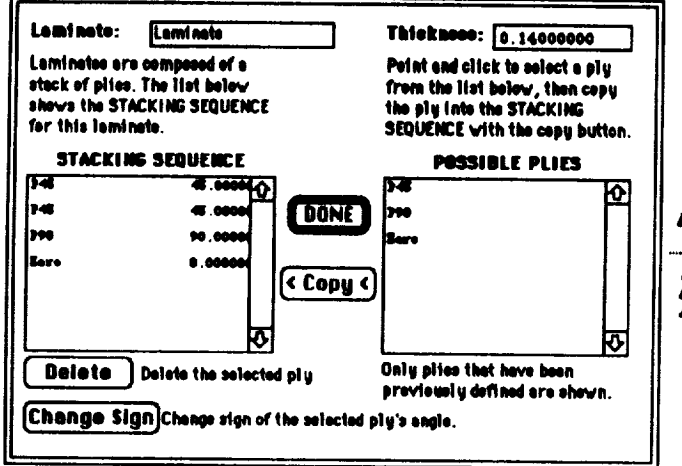

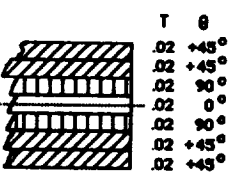

The laminate is almost complete; all that remains to be done is changing the second 45°ply into a -45°ply.

The second 45°ply is selected by click-

ing on it. The ply angle is changed to

a -45°ply by clicking on the Change

 $\mathbf{o}^{\mathbf{c}}$ 

Sign button.

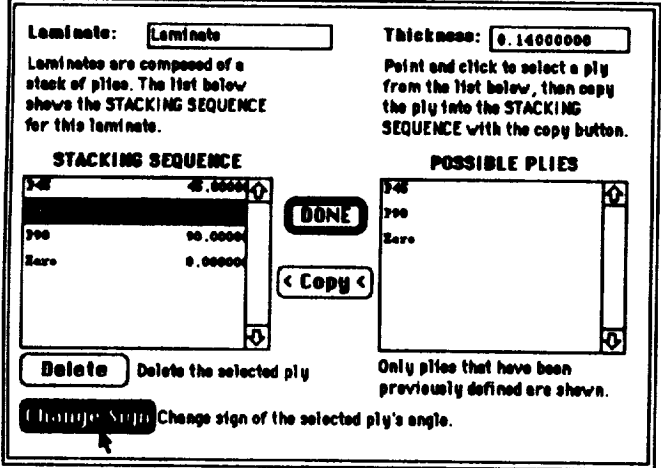

Thickness: 0.14000000 Lomfnato: Larni nete Laminates are composed of a Point and citck to select a ply stack of pites. The list below from the list below, then copy<br>the ply into the STACKING shows the STACKING SEQUENCE for this laminate SEQUENCE with the copy button. **STACKING SEQUENCE POSSIBLE PLIES**  $\mathbf{r}$ 4.000 52 m łŷ. oz **DONE** m 42222 200 98-908 .<br>Zero lere 6.66 < Copy < 7 ю Only pites that have been Delete | Delete the selected ply previously defined are shown. [Change Sign]Change sign of the solected ply's angle.

The display for the completed laminate is shown below:

Example 1: Laminated Unstiffened Plate 60

Once **a laminate has** been **defined, click on** the **"DONE"\_ button** to **dismi\_** the **input template and return to** the **defined laminate list, shown below:**

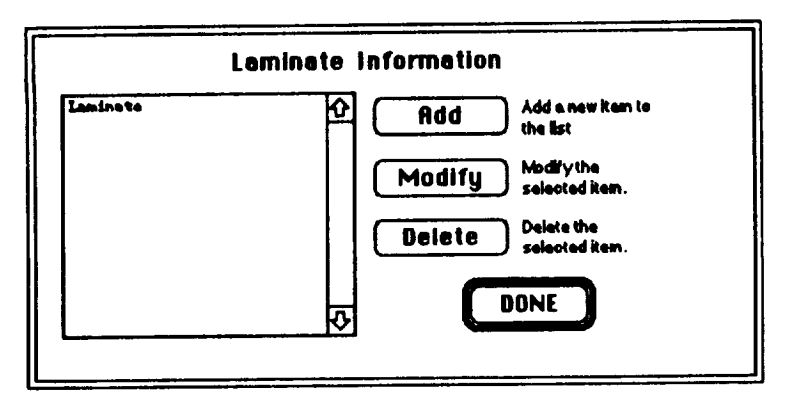

**The newly defined laminate's name now appears in the list. The laminate list display is dismissed by clicking on the "Done"** button.

Once the laminate is defined, the laminate must be associated with the panel geometry. In this **example, the geometry is a single fiat plate. The plate is** selected **using the point-hand tool, and then the Amsign Luinates to Plates** option of **the Laminates menu is selected. The resulting display is shown** below:

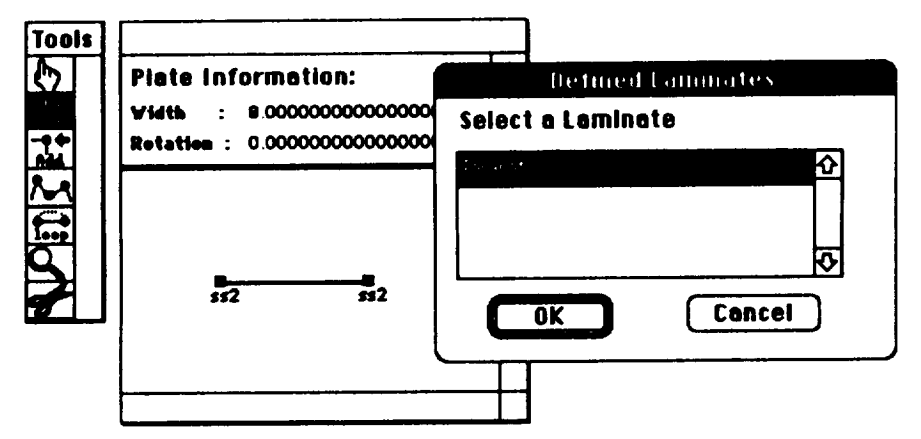

**The drawing window appears in the background, and a smallcr window appears listing the defined laminates appears in the foreground. In this example, the list contains only one laminate defined previously. The laminate is** \_lected by **clicking on the laminate name. Clicking on the "OK" button a.\_ociates the** \_lected **laminate with the selected plate(s) and dismisses the laminate list window.**

#### **Buckling Mode Wavelength**

**PASCO** examines a series of buckling modes. The modes considered is determined by  $\lambda$ , the length **of the** minimum buckling **mode** half-wavelength. **For example, A** *=* **(panel length) means a** buckling mode with a half-wavelength equal to the panel length is examined. When  $\lambda = \frac{\text{(panel length)}}{2}$ , **both the panel** buckling **mode** with **a** half-wavelength **of** half **the panel length** and **the buckling mode** with **a** half-waveh:ngth **equal to the panel** length **are** examined. **Of** all **the buckling modes examined, PASCO** outputs **the critical** buckling **mode (the** mode **with the Iow\_t buckling load). The** u\_r **controls** which **buckling** modes **are to be examined** by **specifying the smallest** buckling mode half-wavelength  $\lambda$  to be examined.

The value for  $\lambda$  is specified using the Eigenvalues option of the Panel menu. When the Eigenvalues menu option is selected, the following display appears:

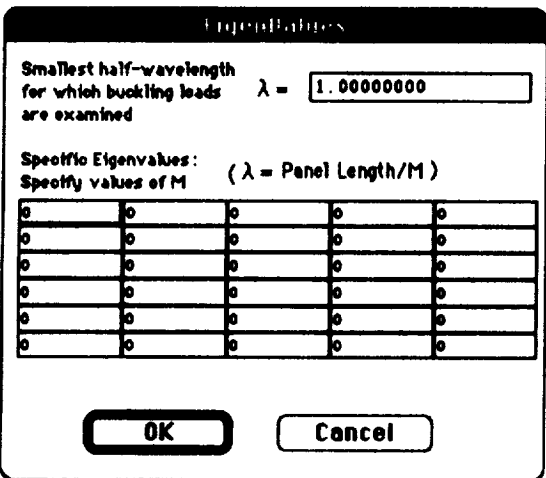

For this example, the panel length is 30 inches. A value of  $\lambda = 1$  is specified, which instructs PASCO to examine the buckling modes with the following half-wavelengths:

$$
\frac{30}{30}
$$
,  $\frac{30}{29}$ ,  $\frac{30}{28}$ , ..., and  $\frac{30}{1}$  (the panel length)

Of all these buckling modes, PASCO only outputs the critical modes with the lowest buckling load.

# **Sizing Cycles**

The Sizing Cycles option of the Optimization menu is used to indicated the number of sizing cycles during optimization. When the Sizing Cycles option is selected, the following dialog box prompts for the number of sizing cycles:

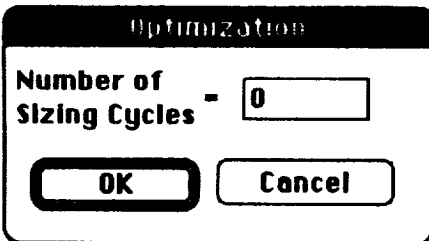

Initially, zero sizing cycles are specified, which results in analysis only without optimization. For this example, a single sizing cycle is specified by typing a one in the dialog box, as shown below:

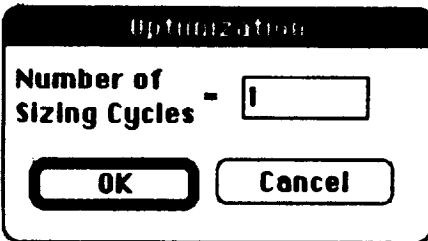

Once the number of sizing cycles is entered, the dialog box is dismissed by clicking on the button labeled, "OK."

# Generate**the** PASCO **Input**

**At** this **point, the panel itself** is modeled, and the analysis and **optimization** conditions are **specified.** All that **remains** to be done is to generate a text file containing the appropriate PASCO input by **selecting** the Hake **PASCO** Code option of **the** File menu as **shown** below:

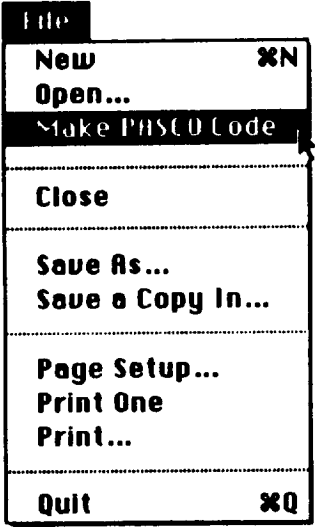

When the Hake **PASCO Code** option is **selected, a file** dialog box appears **to** prompt for the name of the file to **be** generated.

The PASCO input fih: generated by MacPASCO is **shown** on the following page. This text file is input to PASCO to analyze and optimize the example panel.

```
Example_1. INPUT
$CONDAT
 $
$PANEL
   B(1) = 8.0,
   IVALL(1) - 1,ICARD(1) = 5, 1, 2, 1, -909, 0900,3, 2, -909, 0900,EL = 30.0,
  NX = 1000.0NY = 0.,
  NXY = 0.MX = 0.PRESS = 0.,
  T(1) = -0.02.
  TL(1)=0.000001,TU(1)=1.0,
  THET(1)=-45.0,
  THETL(1)=0.,
  THETU(1) = 360.0,
  MAT(1,1)= 1.TEM(1,1) = 0.,
  T(2) = -0.02,
  TL(2)=0.000001,TU(2)=1.0,
  THET(2) = -90.0,
  THETL(2) = 0.,
  THETU(2) = 360.0,
  MAT(2,1)= 1,TEM(2,1)= 0.,
  T(3) = -0.01,
  TL(3)=0.000001,
  TU(3)-1.0,
  THET(3)=0.,
  MAT(3,1)=1,TEM(3,1) = 0.,
  KWALL(1, 1) = 1, -1, 2, 3,
  A11U(1) = 1.0E30,A33U(1) = 1.0E30,D11U(1) = 1.0E30,
  IP = 2,LINK = 0.MINLAM = 30,
 MAXJJJ - 1,\blacktriangleSMATER
 E1(1) = 1.90000e+7,
                         E2(1) = 1.89000e+6.
                                                E12(1)= 9.30000e+5,
 RHO(1) = 5.71000e-2,ANU1(1) = 3.10000e-1,ALFA1(1)=-5.00000e-9,ALFA2(1) = 2.18000e-5,
  ALLOW(1,1)= 2.0, 4.00000e-3, -4.00000e-3, 4.00000e-3,
           -4.00000e-3, 1.00000e-2,\bullet
```
**Example 1: Laminated Unstiffened Plate 64** 

# Example 2: Blade-Stiffened Panel

The second example of modeling with MacPASCO is a laminated, blade-stiffened panel loaded in longitudinal compression as shown below (not to scale). This example is similar to Example 2 in reference 1.

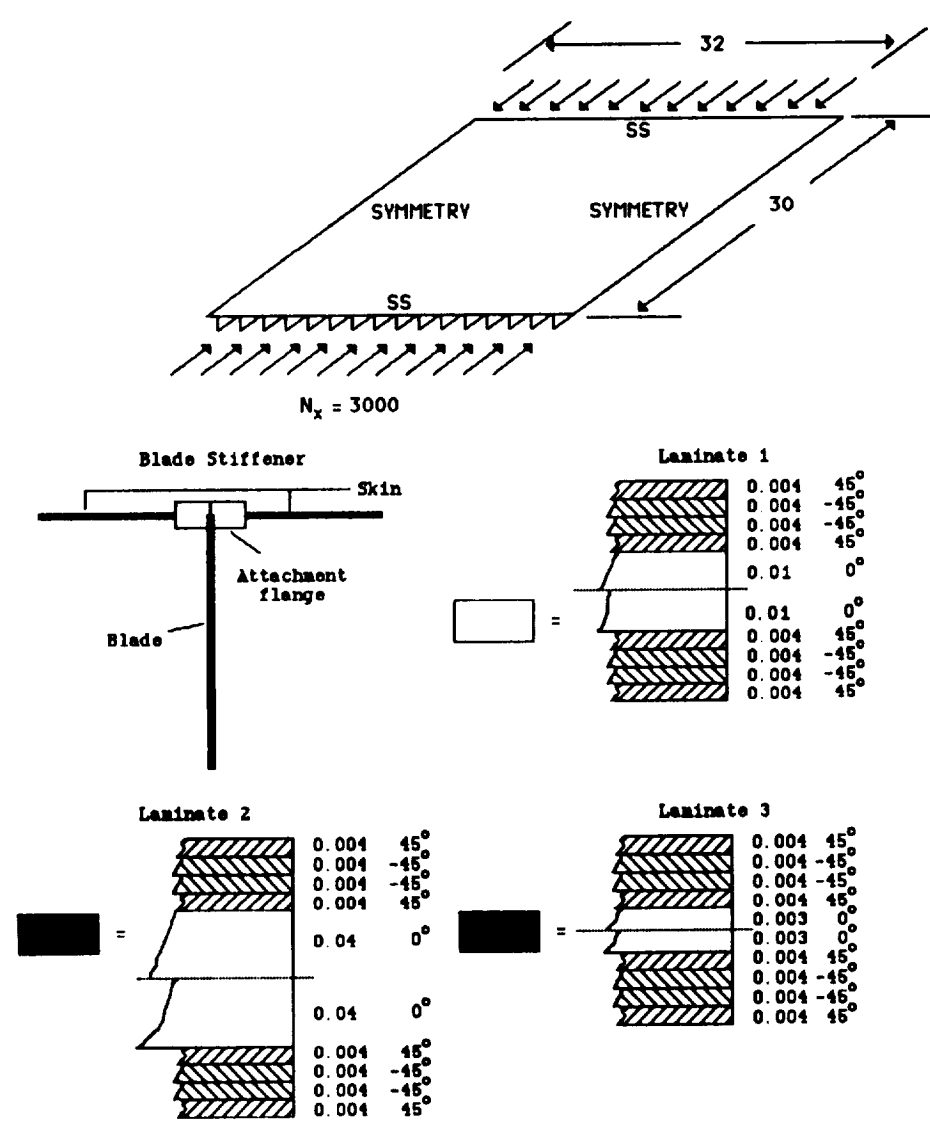

The **panel is** 30 **inches** long, **has** sixteen blade stiffeners,**and is subjected** to **a 3000 Ib/inch compre\_ssive**load **with** symmetry boundary **conditions**on the **lateraledges** of the panel.All sixteen stiffeners**are identical.**Three distinctlaminates**are** used: a **skin laminate,**a blade **laminate,**and **an attachment** flange**laminate.** Ply thicknesses**and** orientations**foreach** laminate **are**given **in** the **columns** to the rightof the sketches**above.** The midplane of symmetry for**each laminate** isdenoted with a dotted line. All plies are made of the same material. Design variables for optimization are stiffener spacing and ply thicknesses.

Modeling this blade stiffened panel illustrates several MacPASCO features that **were** not shown previously while modeling an unstiffened plate (example 1). MacPASCO modeling tools are required to model the blade stiffeners. In addition, stiffener spacing and ply thicknesses are design **variables** during panel optimization, and linking equations are used to insure uniform stiffener **sizing.** The discussion that follows **concentrates** on MacPASCO features that were not discussed in the unstiffened plate example.

# Panel *Geometry* Modeling

The u\_)r's **first** task **when** modeling a **stiffened panel is to identify** a substructure **that can** be repeated to form the panel. In the case of the blade stiffened panel, a single blade stiffener is chosen \_m the repeating substructure which **repeats** sixteen times across the width of the panel. **If** the blade stiffeners were more irregular, one might be **required** to define **each** stiffener individually.

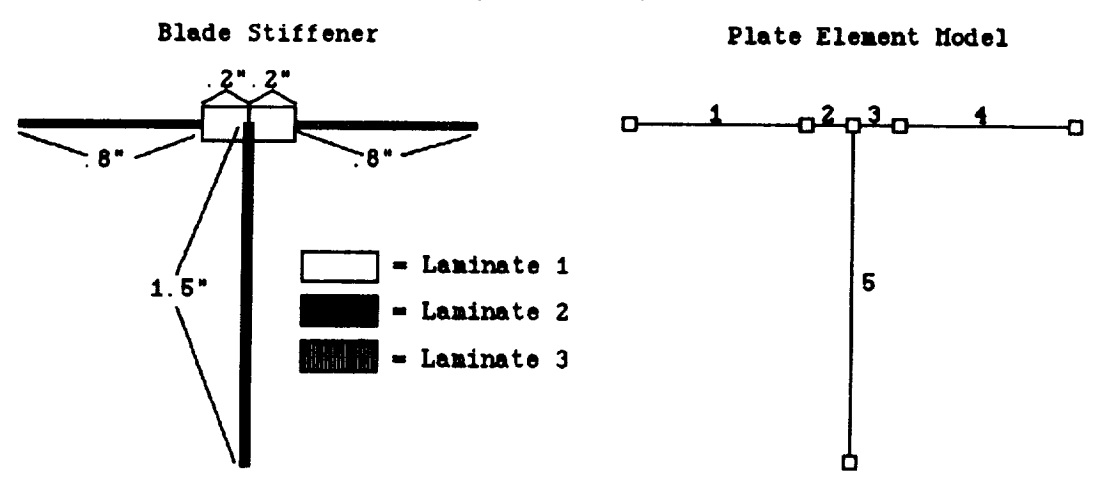

The blade stiffener is modeled **with** plate elements, as shown below:

**The** blade stiffencr appears on the **left,** and a plate **element** model **appears** on the right. **The** blade **stiffener** is modeled by five plate elements, which are numbered above. The **small squares** represent the junction or attachment points (nodes) of plate elements. MacPASCO's modeling tools are used to create the plate element model in the figure above.
## **Scaling the Display**

The first consideration is the scale of the screen display. The scale determines how the screen coordinates correspond to actual coordinates, just as the scale on a road map indicates how inches on the map correspond to miles on the actual road. The scale is chosen to make drawing and manipulating the blade stiffener as convenient as possible. The Scale Current View option of the View menu is used to scale the screen display. When the Scale Current View option is selected, the following dialog box appears:

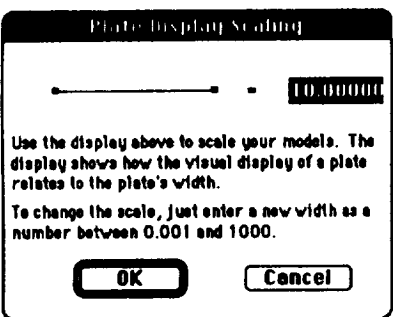

The scale dialog box shows the screen display of a plate element under the current scale. The blade stiffener is only 2 inches wide. Under the initial scale, the screen display of the blade would be inconveniently small, as shown below:

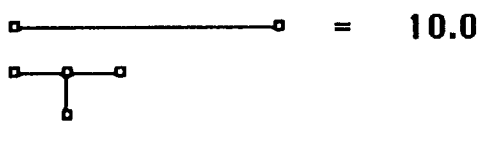

The plate element of the scale dialog box looks like a reasonable display of half the blade stiffener width, as shown below:

 $1.0$ o.  $\equiv$ Ð

From the scale dialog box, the keyboard is used to change the scale as shown below. Clicking on the button labeled "OK" dismisses the scale dialog box.

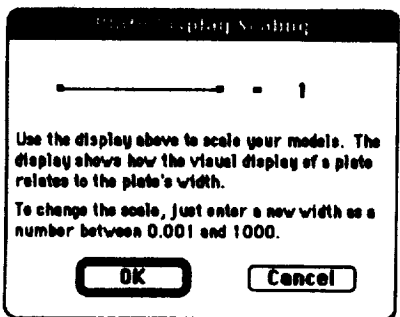

## **Adding Nodes**

The add-node tool is selected to add nodes to the initial screen display. Then the cursor is moved over the plate element in the drawing window. Clicking on the plate adds a node, which will serve as an attachment point. Dragging the cursor moves the new node as the node is added. Holding the option key on the keyboard down while adding a node allows the new node to be dragged without changing the plate rotations, as shown below:

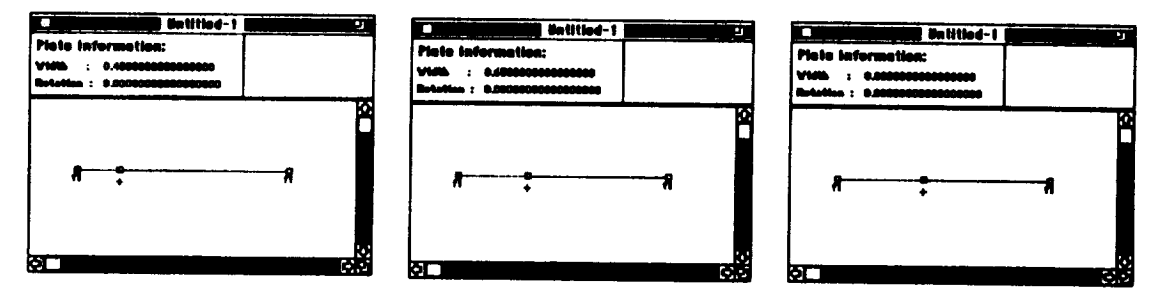

The cursor becomes a plus  $(+)$  when the add-node tool is selected. Adding a node divides the original plate element into two new plate elements. The message box shows the width and rotation of the plate element represented by a dashed line in the screen display.

Two additional nodes are added in the same way; the result is shown below:

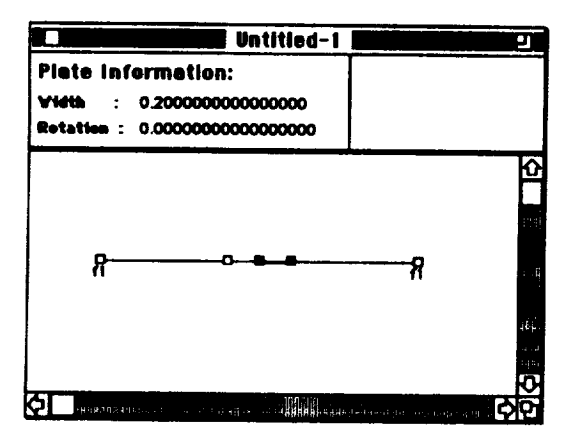

# Adding the Blade

The add-plate tool is used to complete modeling of the blade stiffener. The add-plate tool is selected from the tool palette, and the cursor is moved over the center node in the screen display, as shown below:

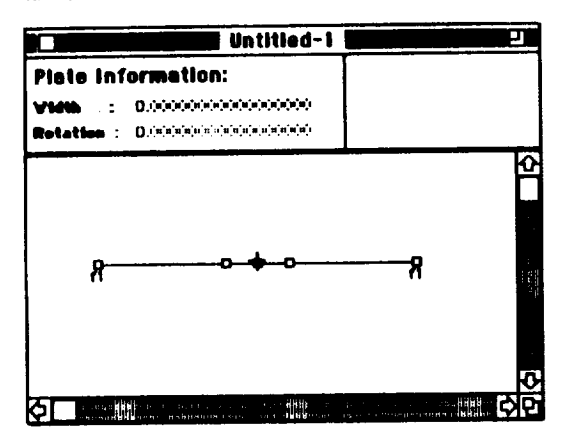

Pressing the mouse button adds a new plate element which is dragged into the correct position, as shown below. The message box displays the plate width and rotation its dimensions change.

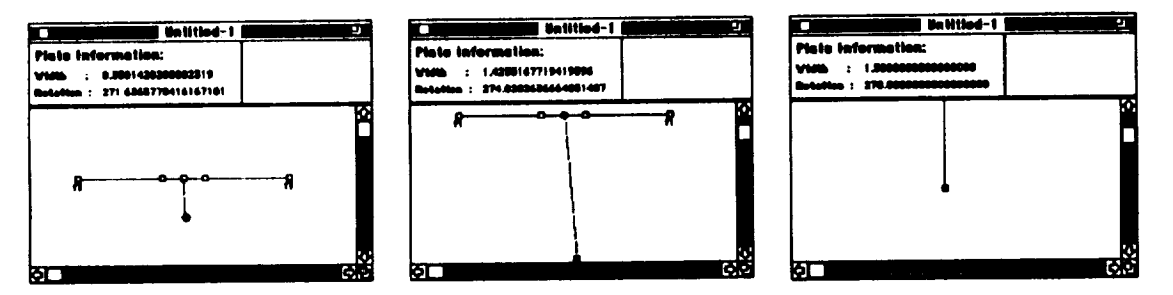

In the two right-hand figures above, the drawing window scrolls as the mouse is dragged downward. In the rightmost figure above, the window has scrolled down so far that the top of the stiffener is no longer visible.

After completing the blade, the user adjusts and resizes the window so that the entire stiffener is visible, as shown below:

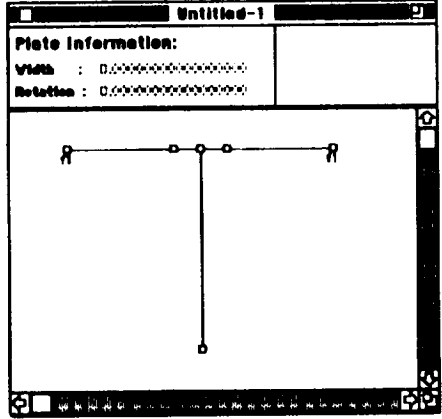

This completes the basic geometry of the blade stiffener.

#### **Repeating Elements**

The Number of Repeating Elements option of the Panel menu is used to specify that the blade stiffener is repeated sixteen times across the width of the panel. Selecting the Number of Repeating Elements option prompts for the number of repeating elements. The prompting dialog box is shown below after sixteen repeating elements were specified.

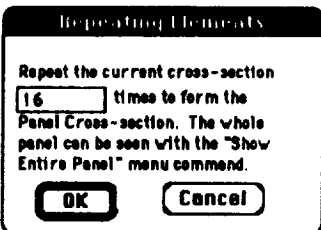

## Panel Longth and Loads

The panel loads and length are specified using the Apply Panel Loads option of the Panel menu. In this case, the panel length is specified as 30 inches and 3000 lb/inch is also entered as the  $N_x$ load as shown below:

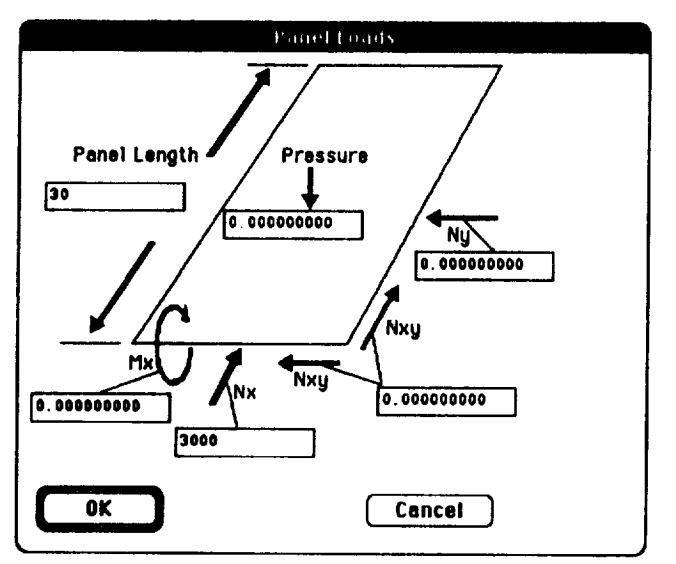

## **Boundary Conditions**

Boundary conditions on the lateral edges of the panel are specified using the node information dialog box, which is displayed by clicking on a node. The node information box displays whether a node is the start node, representing the left edge of the panel, or the final node, representing the right edge of the panel. In this case, symmetry boundary conditions are chosen. The figure below shows the selection of a symmetry boundary condition on the final node, representing the right edge of the panel.

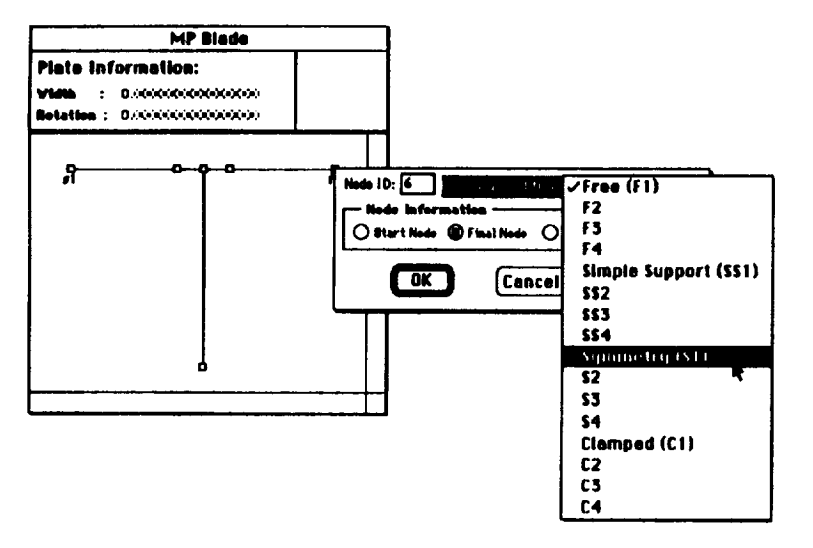

### Laminatos

Recall that three distinct laminates are used in the blade stiffener: the skin laminate, the blade laminate, and an attachment flange laminate. Each laminate consists of layered plies of the same composite material, where each ply is of a specified thickness and orientation. There are three steps to model laminates in MacPASCO. First the properties for the ply materials are defined, next individual plics are defined, and lastly the stacking sequences for individual laminates are defined.

## Material Definition

As discussed in the Material Definition section of example 1, ply materials are defined using the Define Ply Materials option of the Laminatos menu. The figure below shows the material property template for the composite material:

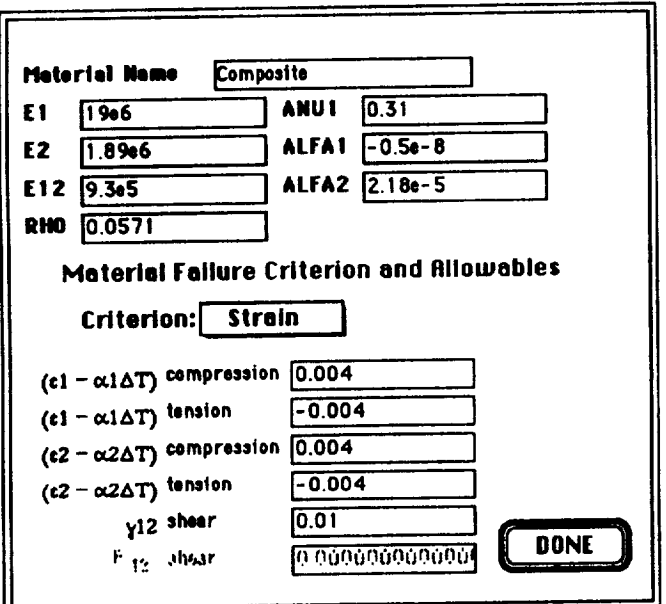

**Ply Definition** 

The laminates used in this example are shown below:

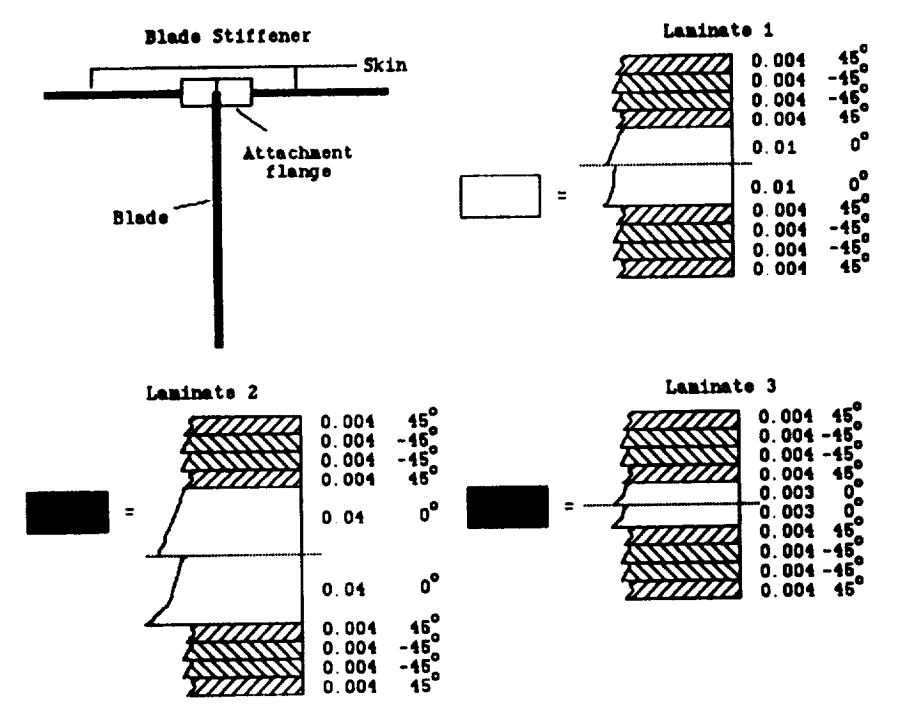

These laminates can be constructed by layering four kinds of plies: a 0.004-inch-thick 45° ply, a 0.01-inch-thick  $0^{\circ}$  ply, a 0.004-inch-thick  $0^{\circ}$  ply, and a 0.003-inch-thick  $0^{\circ}$  ply.

In MacPASCO, plies are defined using the Define Plies option of the Laminates menu. Since the details of ply definition were discussed previously in the Ply Definition section of example 1, the following figures only show the ply information displays:

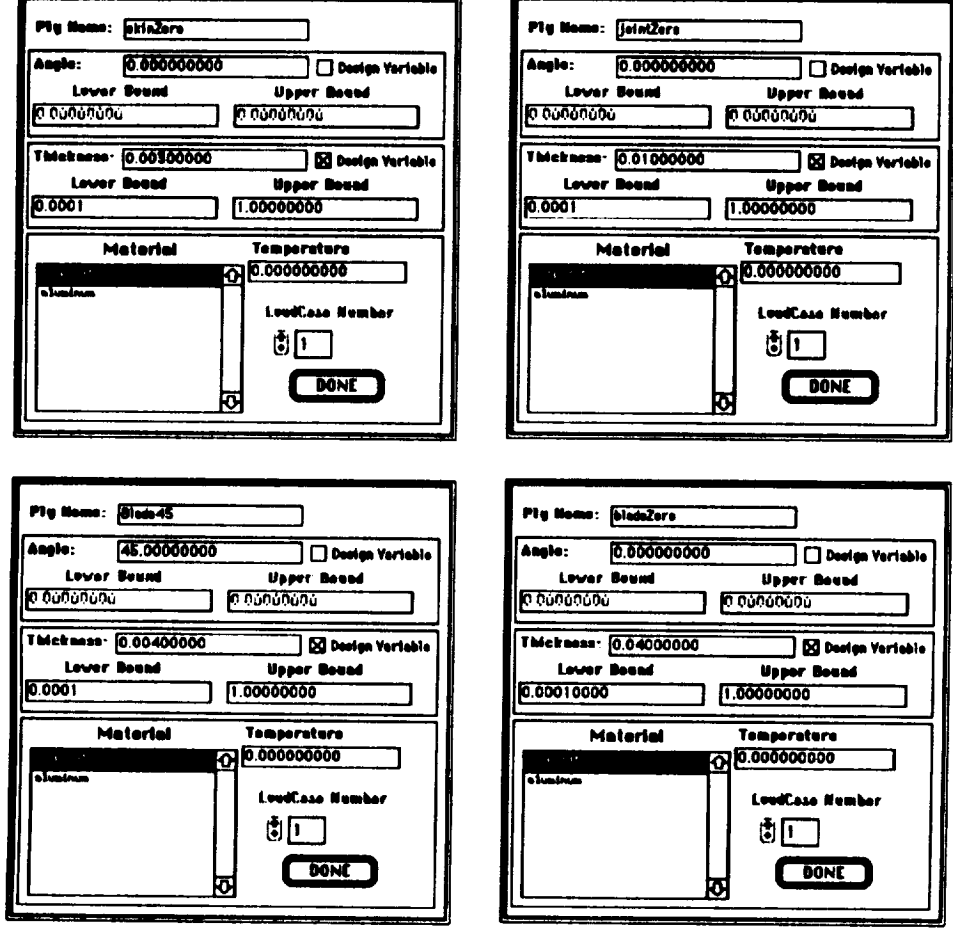

The ply thicknesses have been selected as design variables for optimization. Since only one 45°ply (Blade45) has been defined, the same ply is used in all three laminates (blade, skin and attachment flange). It may be that the optimal design uses a different thickness of the 45°ply in the blade than in the skin and attachment flange. To permit this possibility, an additional 45°ply is defined as shown below:

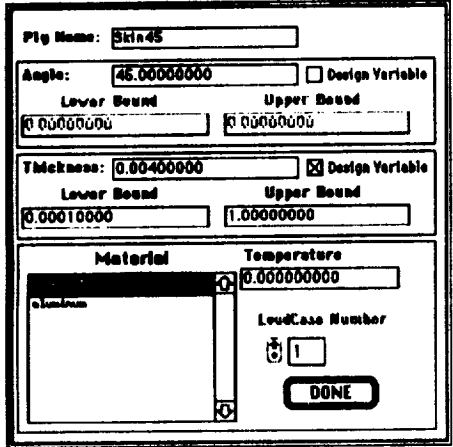

The Blade45 ply is used (see the next section) in the stacking sequence of the laminate for the blade, and the Skin45 ply defined above is used (see the next section) in the stacking sequence of the laminates for the skin and attachment flange. Thus during optimization, the thickness of the Blade45 ply in the blade laminate is independent of the thickness of the Skin45 ply in the skin and attatchment flange.

## Laminates Definition

Since the details of laminate definition were discussed previously in example 1, only the final stacking sequences for the laminates required for the blade stiffener are shown below. The laminates are formed from the plies defined in the previous section of this example.

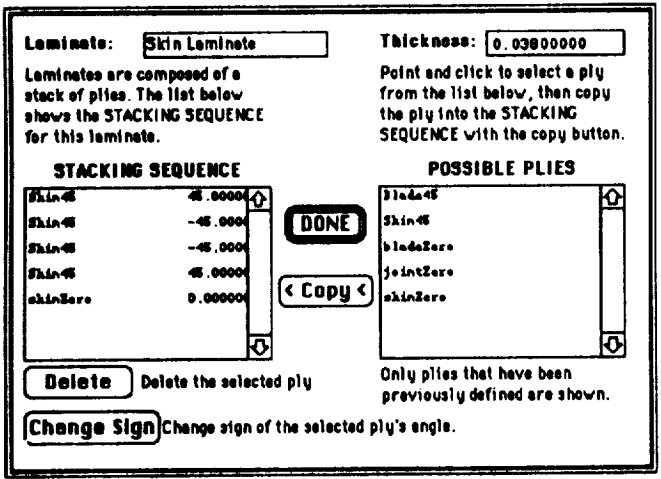

The skin laminate is used in the two plates that form the skin of the blade stiffener.

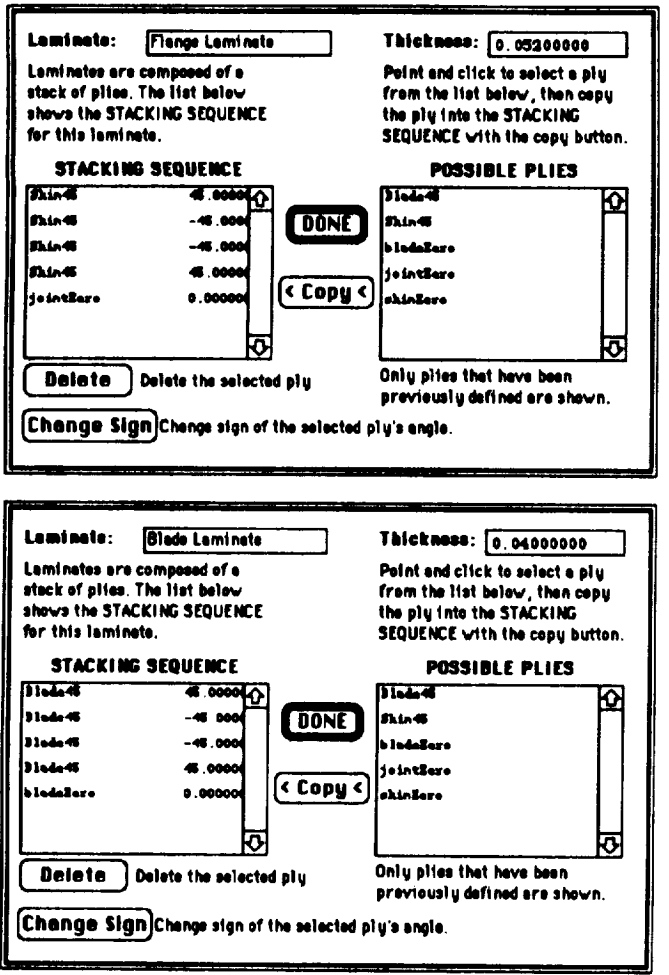

The Flange Laminate is used in the two plates that form the attachment flange.

The Blade Laminate is used in the plate that forms the blade of the stiffener.

Once the laminates are defined, each laminate is associated with the stiffener geometry. A detailed discussion of this process appears in example 1. The plates which form the skin of the blade stiffener are selected with the point-hand tool. Next, the Assign Laminates to Plates option of the Laminates menu is used and the "Skin Laminate" is selected from the laminates window as shown below:

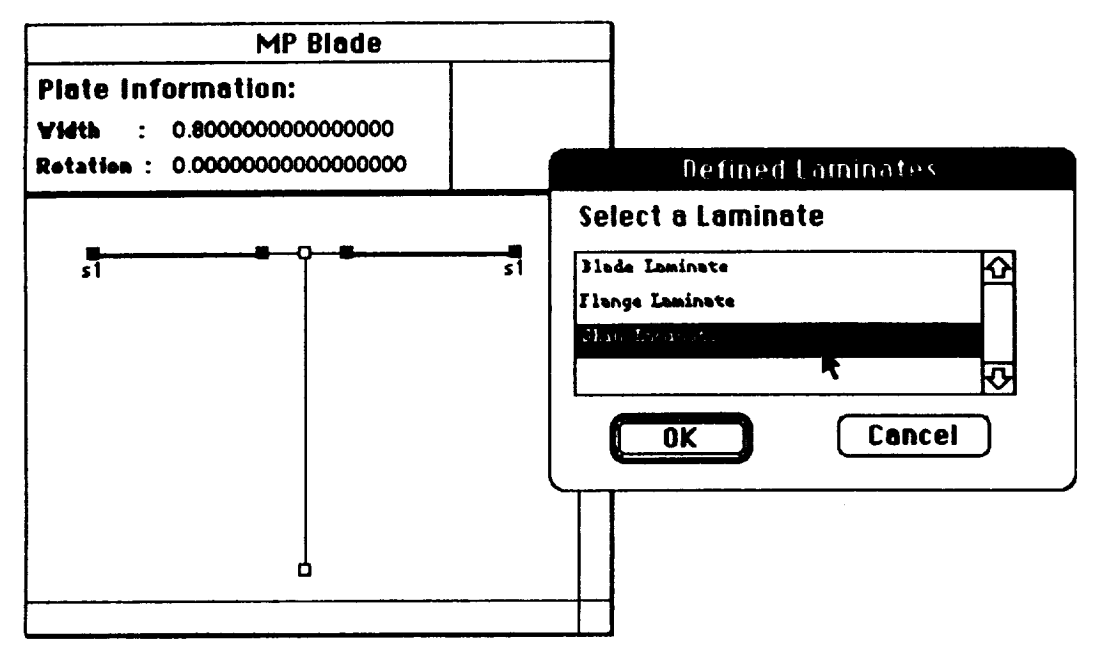

The blade and attachment flange laminates are associated with the structural geometry in an analogous manner. The following two figures show the association of the "Blade Laminate" and the "Flange Laminate" respectively:

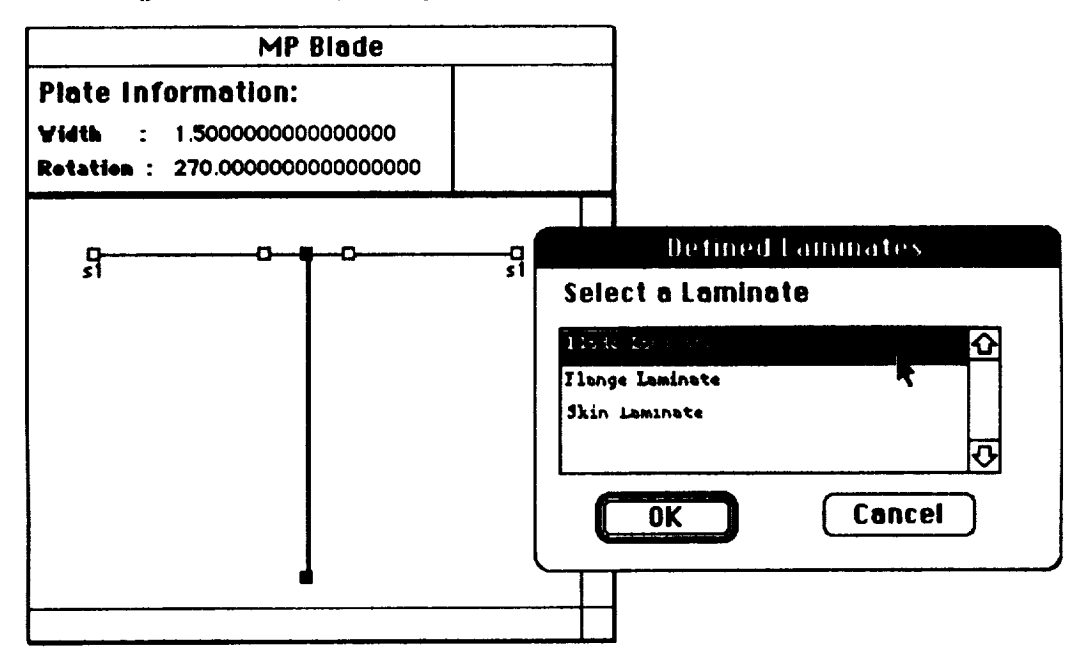

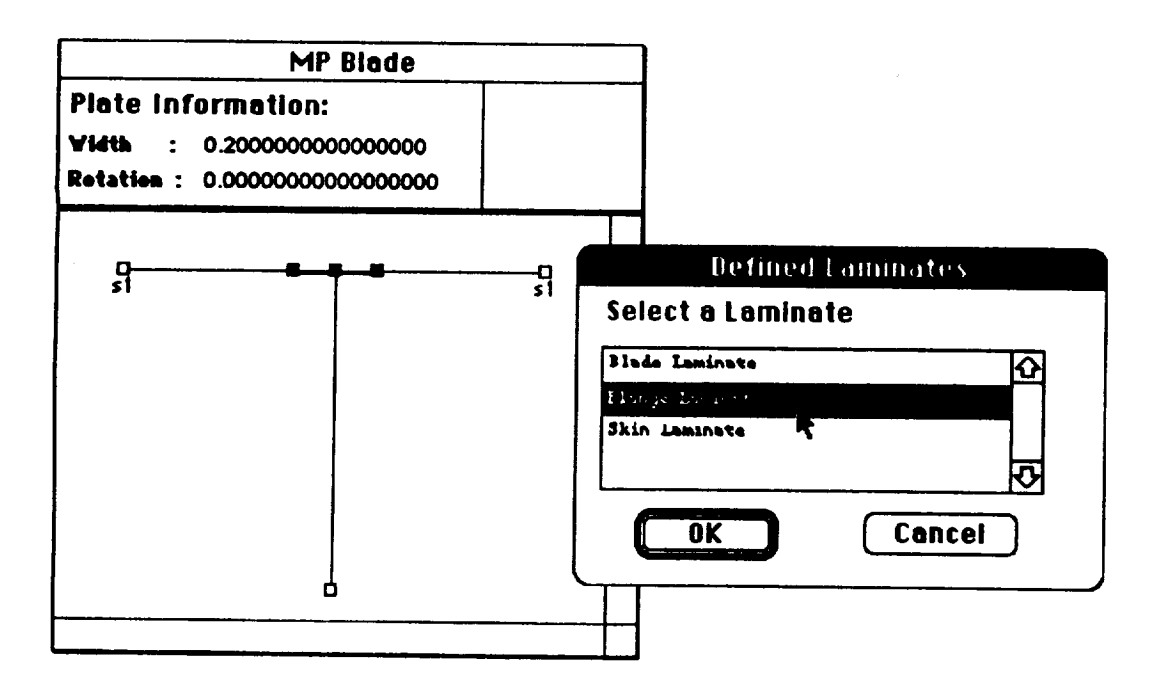

## **Buckling Mode Wavelength**

As discussed previously in example 1, the minimum buckling load half-wavelength,  $\lambda$ , is specified using the Eigenvalues menu option of the Panel menu. As in example 1,  $\lambda = 1$  is specified for the blade stiffened panel.

# Optimization of Stiffener Spacing

Using MacPASCO, the stiffener spacing can be optimized by selecting appropriate plate widths as design variables and by using linking equations. The MacPASCO display of the blade stiffener is shown below:

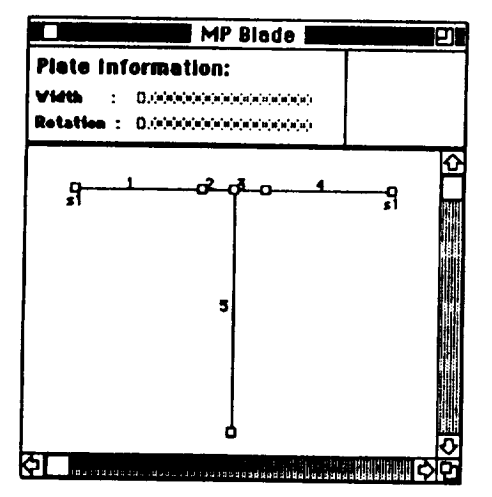

In the figure above, plate numbers have been displayed using the Show Plate Numbers option of the View menu. Stiffener spacing can be optimized by choosing the widths of plates 1 and 2 as design variables, and then by using linking equations to ensure that the width of plate 3 is equal to the width of plate 2 and that the width of plate 4 is equal to the width of plate 1.

 $\mathbf{f}$ 

#### **Plate Design Variables**

Plate widths are selected as design variables using the Plate Information display. Plate information is displayed by selecting the point-hand tool in the tool palette window and doubleclicking on the desired plate, as discussed in example 1. The figure below shows the Plate Information display for plate 1:

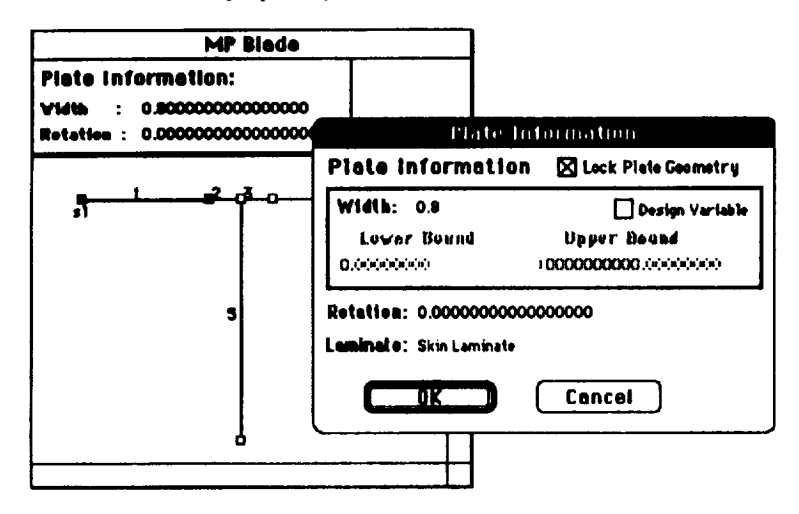

The drawing window appears in the background, and the Plate Information display appears in the foreground. Clicking in the box labeled Design Variable makes the plate's width a design variable. A lower and upper bound for the plate width can also be specified using the keyboard. The figure below shows the Plate Information display after the plate's width has been made a design variable and given an upper and lower bound:

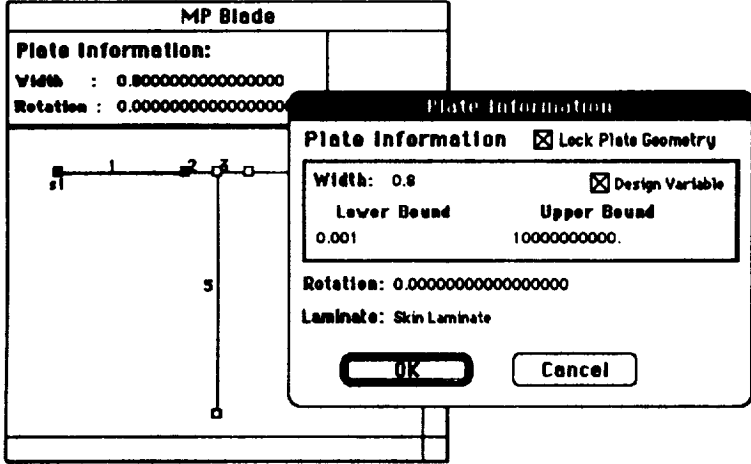

The width of plate 2 is made a design variable in an analogous fashion.

## I **Design Variable Linking Equations]**

**Design variable linking** equations are **required** in this **example** to **enforce** the **symmetry** of the **repeating** element representing the blade stiffener and **skin.** Without linking **equations,** the optimization process would vary the widths of plates 1 and 2, but the widths of plates 3 and 4 would **remain** fixed. The **equations:**

> *width* plate 1 = *width* **plate** 4 *width plate* 2 = *width plate* **3**

are required to *link* the plate widths. Hence the term, *linking equation*. In MacPASCO, the equivalent **equations:**

> *width*  $plate \, 1 - width \, plate \, 4 = 0$ *width plate*  $2 - width$  *plate*  $3 = 0$

are **created.** In addition, certain linking equation variables must be chosen as dependent variables. The **values** of dependent variables are determined by solving the linking equations using the values of the other independent **variables.** In this example, the widths of plates 3 and 4 **are** chosen as dependent variables, and the widths of plates 1 and 2 are independent variables. Hence, as the optimizer **varies the** width of plate 1, the first linking equation insures an equal width for plate 4, and the second **equation** links the widths of plates 2 and 3.

**MacPASCO offers** a **graphical** linking equation **editor** for the **creation** of design variable linking **equations.** The **Linking** Equations option of the Optimization menu, **shown** below, **causes** the linking equation **editor** to appear.

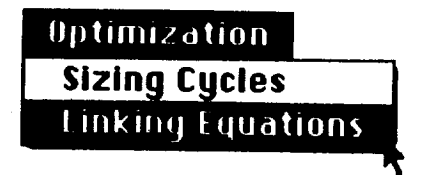

When this menu option is selected, the linking equation editor appears as a new window as shown below:

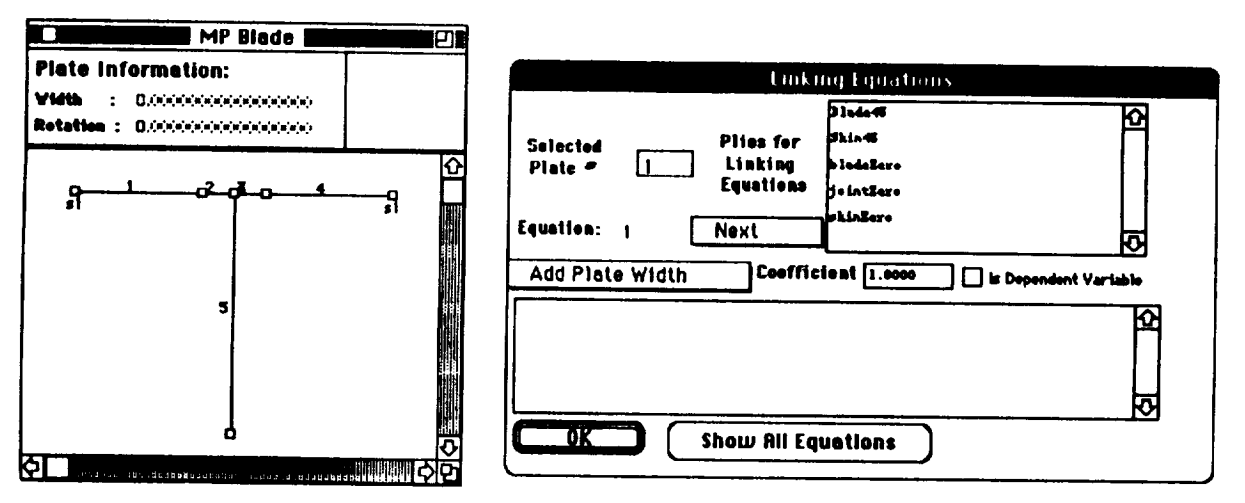

The drawing of the blade stiffener appears on the *h'ft,* and the linking equation **editor appears on** the right. For this example, the Show Plate Numbers option of the View menu has been used so that the plate numbers are displayed. The equation editor consists of a box displaying the current **equation,** which appears above the words, "OK" in the figure. The box is initially blank.

The creation of the equation width plate  $1 - width$  plate  $4 = 0$  begins by selecting plate 1 in drawing window with the point-hand tool, and pressing the mouse button while pointing to the box labeled "add plate width" as shown below:

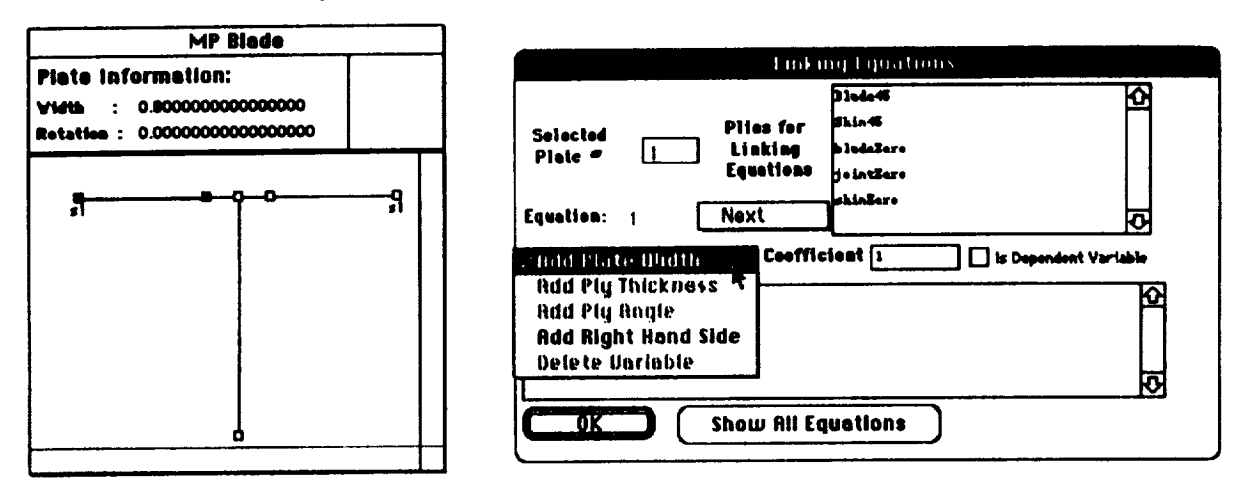

Pressing the mouse button while pointing to the "add plate width" box expands to show a choice of variables. Dimmed items cannot be selected. For example, "add ply thickness" cannot be selected because a ply has not been chosen.

The "add plate width" option is chosen, and when the mouse button is released, plate 1's width is included in the equation as shown below:

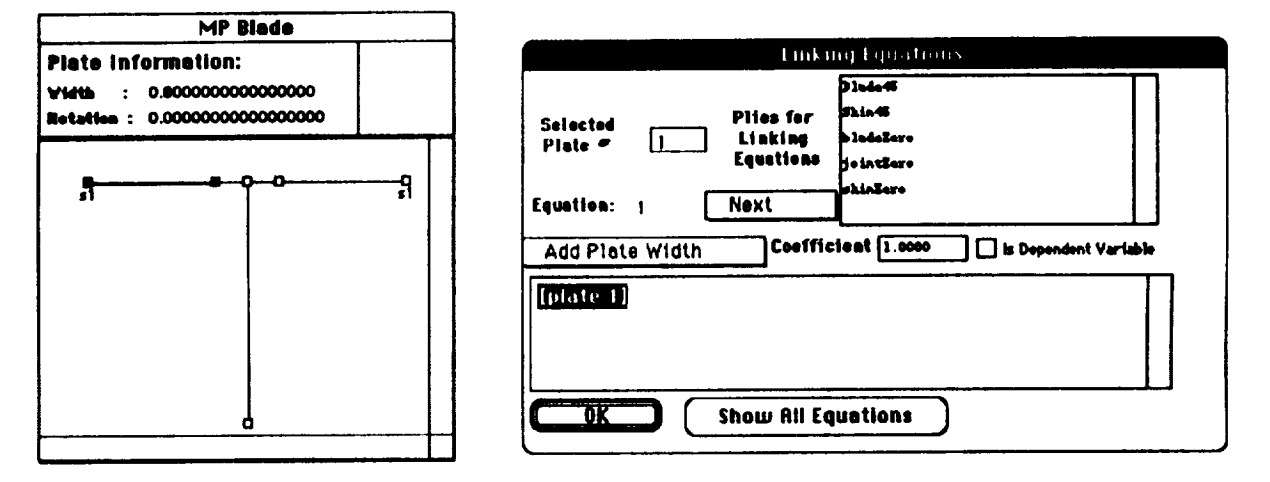

Next, plate 4 is selected with the point-hand tool and added to the equation is a similar fashion, which results in the display below:

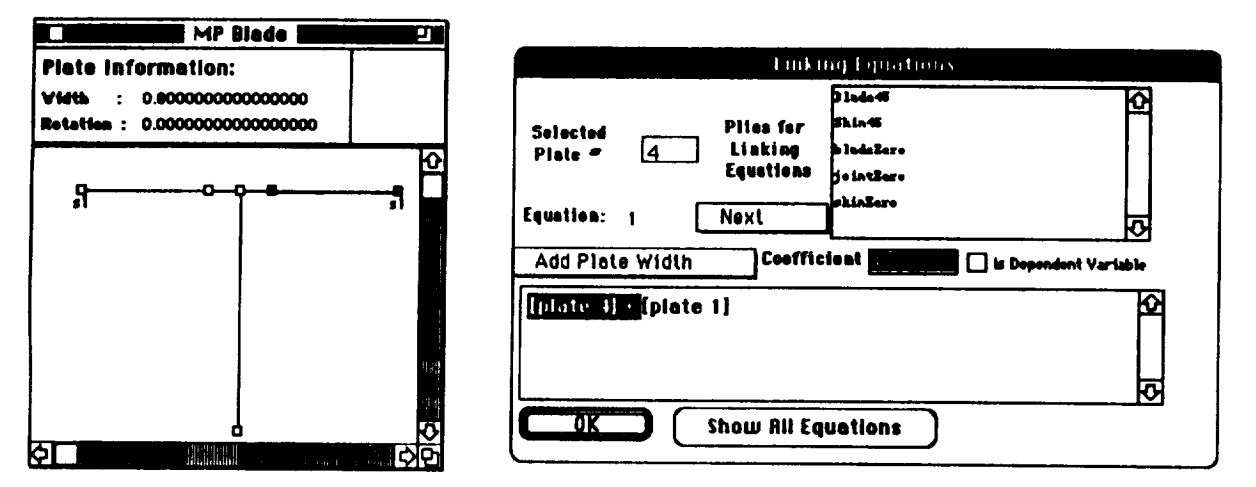

Because Plate 4 is to be used as a dependent variable, the box labeled "Is Dependent Variable" is selected by pointing and clicking with the mouse. Furthermore, since the desired equation is width plate  $1 - width$  plate  $4 = 0$ , the keyboard is used to type  $-1$  as the coefficient for the width of plate 4 in the linking equation. The resulting display is shown below:

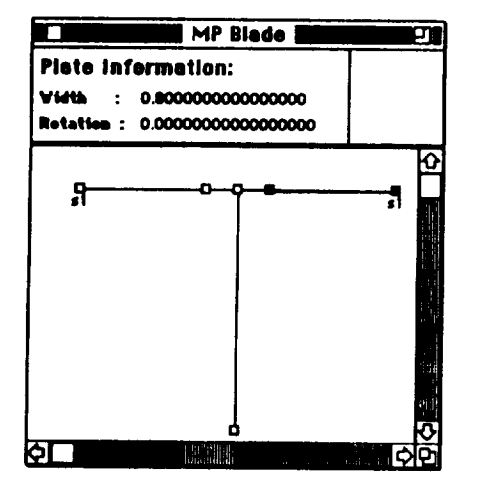

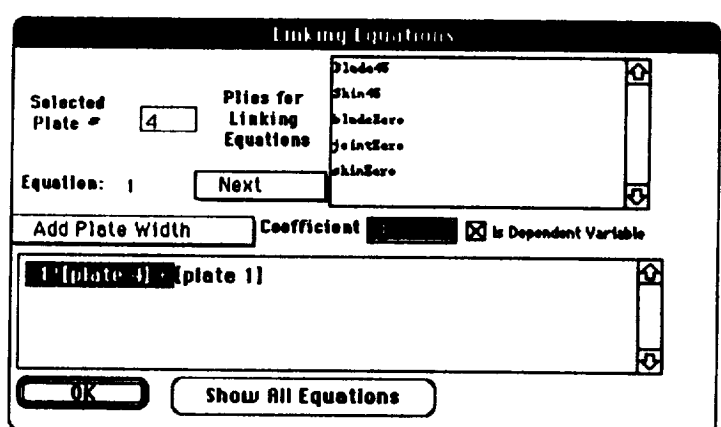

Finally, the right-hand side of the equation,  $= 0$ , is added. First, click to the far right of the equation, so that no equation variables are selected and the coefficient becomes zero, as shown below:

÷.

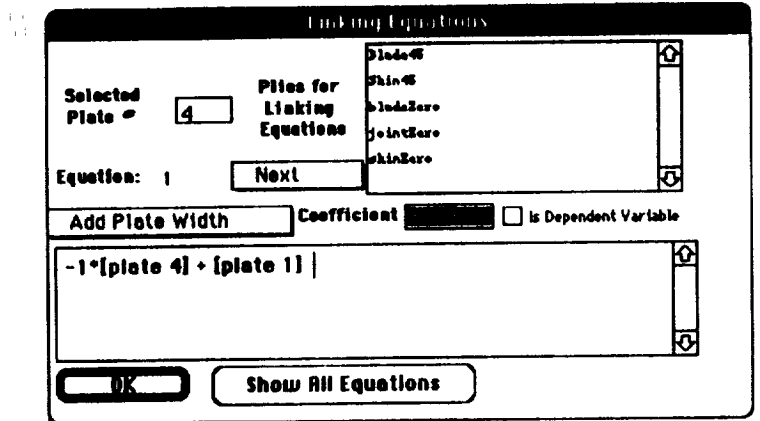

 $-$ 

Next, use the "add right hand side" option as shown in the first figure below. The resulting final equation is shown in the second figure below:

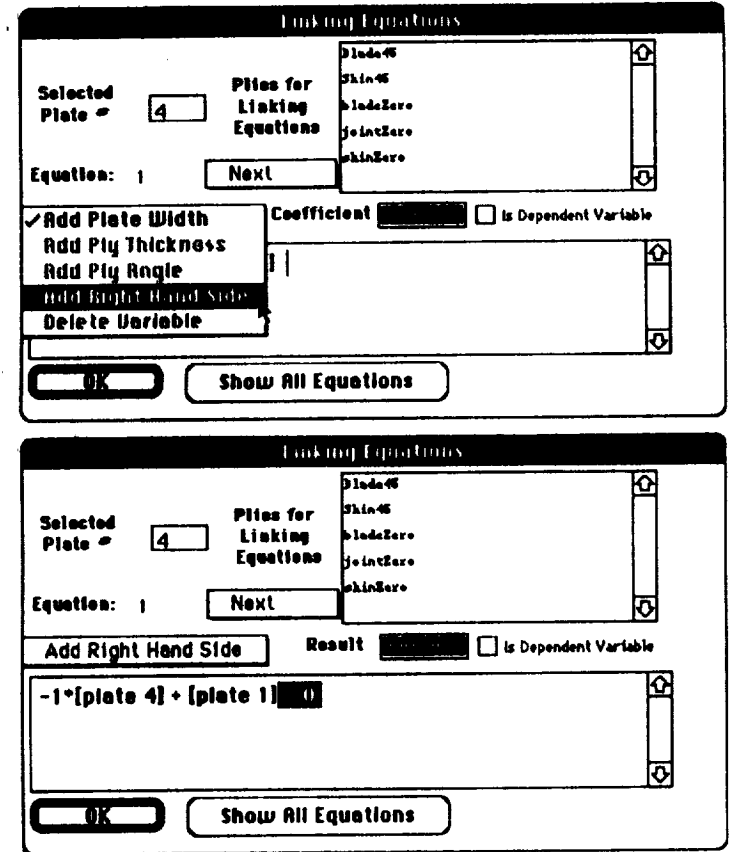

The equation width plate  $1 - width$  plate  $4 = 0$  is complete. The equation width plate  $2$ width plate  $3 = 0$  is created in an analogous manner. The creation of the second equation is initiated by pointing to the box labeled "Next" and pressing the mouse button as shown below:

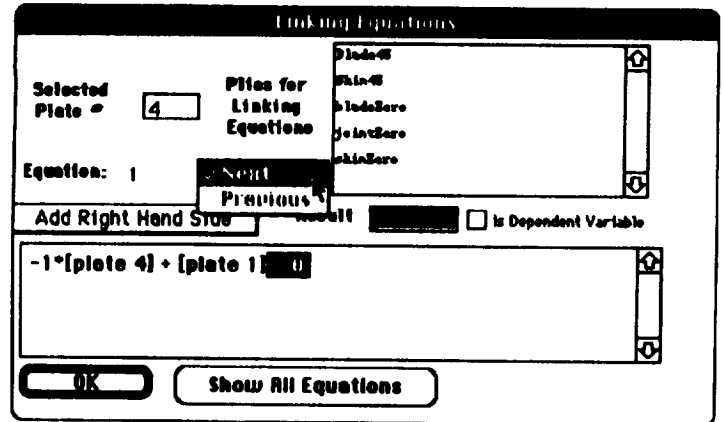

When the mouse button is released, a blank equation appears in the editor as shown below. The equation number changes from 1 to 2 as an indicator that equation 2 is being edited.

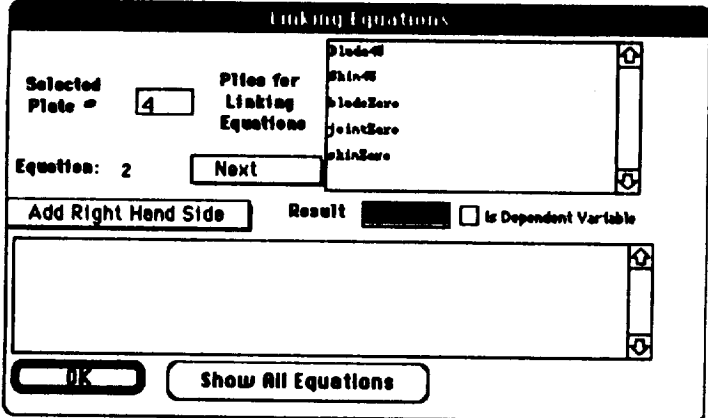

Although this example only used plate widths in linking equations, linking equations can include ply angles and thicknesses also.

#### **Sizing Cycles**

大自

MacPASCO requires that the user indicate the number of sizing cycles, which determines the number of times the optimization process iterates, using the Optimization Parameters option of the Optimization menu, as discussed in example 1. For this example, two sizing cycles (iterations) are selected.

# Generate PASCO Code

Finally, the Make PASCO Code option of the File menu is used to generate the PASCO input, as discussed in example 1. The PASCO input file generated by MacPASCO is shown on the following pages. This text file is input to PASCO to analyze and optimize the example panel.

```
MP Blade. INPUT
 $CONDAT
 $
 $PANEL
   B(1) = -0.8, -0.2, 1.0E30, 1.0E30,
       -1.5,
   BL(1)=O. 001,
   BU(1)=tO000000000. O,
   BL(2)-0.001,
   BU(2) =t 0000000000. O,
   BL(5)-O. 001,
   BU(5) =10000000000. O,
   IWALL(1) = 3, 2, 2, 3, 1,
   AB(4, 1) = -1.0,
   AB(1, 1) = 1.0,
   AC(1) = 0.AB(3, 2) = -1.0,
   AB(2, 2) - 1.0,
   AC(2) = 0.HCARD(1) = 4, -6, S, 900, -1,
            2, 121, 6,
            6, 7, 1, 2, 3, -121, 4,
   ICARD(1) = 5, 1, 2, 1, -990, 0000,
            3, 2, 4, 2,
            3, 4, 5, 3,
            3, 5, 6, 4,
            3, 3, 4, 6,
            3, 6, -990, 0000,
   EL = 30.0,
   NX = 3000.0,
   NY = 0.,
   NXY - 0.,
   MX = 0.,
   PRESS = O.,
   Z( 1) --0.004,
   TL(t)=O.O0Ol,
   TU(1)=1.0,
   THET(l)=45.O,
   MAT(1 o1)= 1,
   TF._(I, 1)= 0.,
   T(2)=-O. 004,
   TL(2) =0.0001,
   11J(2)=1.0,
    THET(2)=45. O,
    l_T(2,1)= 1,
    TEM(2, 1) = 0.,
    T(3) =-0.04,
    TL(3)=O. 0001,
    TU(3)=1.0,
    THET(3)=0.,
    MAT(3,1)= 1,
    TEN(3,1)= 0.,
```
 $\sim$   $\sim$ 

 $\label{eq:1} \begin{array}{lllllllllll} \bullet & \cdots & \cdots & \cdots & \cdots & \bullet & \bullet & \bullet & \bullet \end{array} \quad \begin{array}{lllllllll} \bullet & \bullet & \bullet & \bullet & \bullet & \bullet & \bullet & \bullet \end{array}$ 

```
T(4)=-O. 01,
  TL(4)=O. 0001,
  TU(4)=I.0,
  THET(4)=O.,
  MAT(4,1)- 1,
  TEN(4,1)= 0.,
  T(5)=-O. O03,
  TL(5)-O. 0001,
  TU(5)-I.0,
  THET(5)=0.,
  MAT(5,1)= 1,TEH(6,1)= 0.,
  KWALL(1, 1) = 1, -1, -1, 1, 3,KWALL(1, 2) = 2, -2, -2, 2, 4,KWALL(1, 3) = 2, -2, -2, 2, 5,A11U(1) = 1.0E30,
  A33U(1) = I.OE30,
  D11U(1) = 1.0E30,
  IP - 2,
  LINK = O,
  MINLAM = 30,
  NOBAY = 16,
  ICREP - 16,
  l_UtXJJJ = 2,
\bullet$MATER
 E1(1)= 1.90000e+7,
                        E2(1)- 1.89000e+6,
                                              E12(1)= 9.30000e+5,
 PJ'IO(1)= 5.71000e-2,
                         ANUI(1)- 3.10000e-1,
                                                 ALFA1(1)=-5.00000e-9,ALFA2(1)- 2.18000e-5,
ALLOW(1,1) = 2.0, 4.00000e-3, -4.00000e-3, 4.0000-4.00000e-3, 1.00000e-2,
$
```
J,

ò.

# Example 3: Hat-Stiffened Panel

The **third** example of **modeling with** MacPASCO is **a hat-stiffened** metal **panel** loaded **in** longitudinal compression. *The* panel is **20** inches long, has **3** hat **stiffeners, and** is **subjected to a 3000** lb/ineh eompreasive load. The four **panel** edges **are simply supported.** The **panel** is made of 0.02-inch-thick **aluminum** plates. In this example, the **panel** is modeled for **analysis** only. The **panel** is **shown in** the **figure** below (not to **scale).**

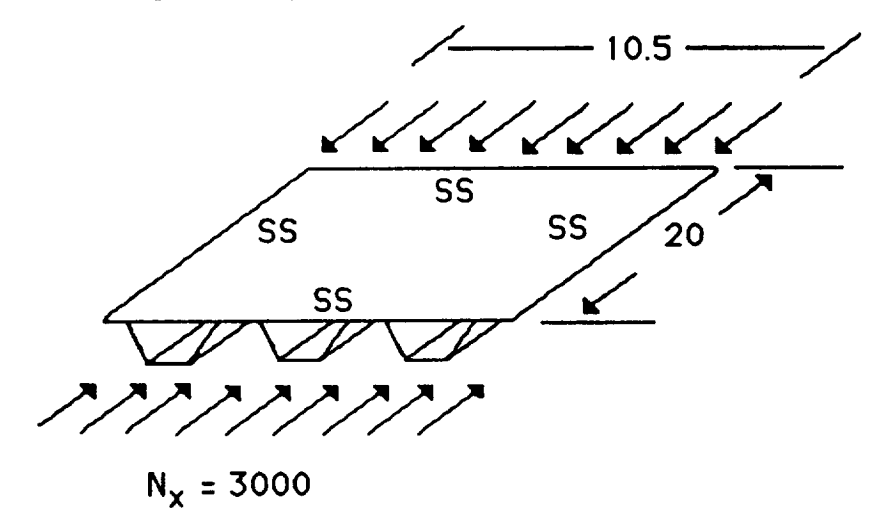

Modeling **this** hat-stiffened **panel illustrates** \_;veral MacPASCO **features that were not** shown previonsly **(examples** 1 and **2).** A different MacPASCO modeling tool **is** needed to model the hat **stiffeners.** In **addition,** this **example illustrat\_.\_** the modeling of **a metal panel, as** opposed to **the composite, panels** modeled **previously.**

# **Panel Geometry** Modeling

in **the** case **of the hat-stiffened panel,** a single hat stiffener **is chosen** as **the** repeating **substructure which repeats three,** tim(-\_ across the width of tim panel. The **dimensions of a single hat stiffener** are **shown** below:

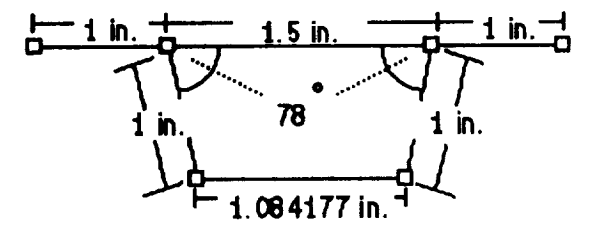

# **Scaling the Display**

The scale of the screen display is chosen to make drawing and manipulating the hat stiffener as convenient as possible. As discussed previously in example 2, the Scale Current View option of the View menu is used to scale the screen display. For this example, the scale is selected as shown below. This scale is the same scale used in example two.

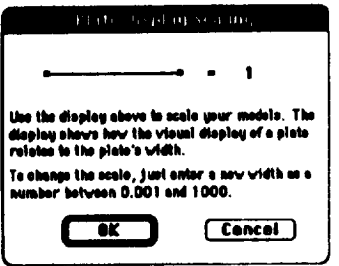

## Drawing the Hat Stiffener

The grab-hand tool is used to change the dimensions of the initial plate element to a width of 3.5 inches, the width of the hat stiffener, as shown below:

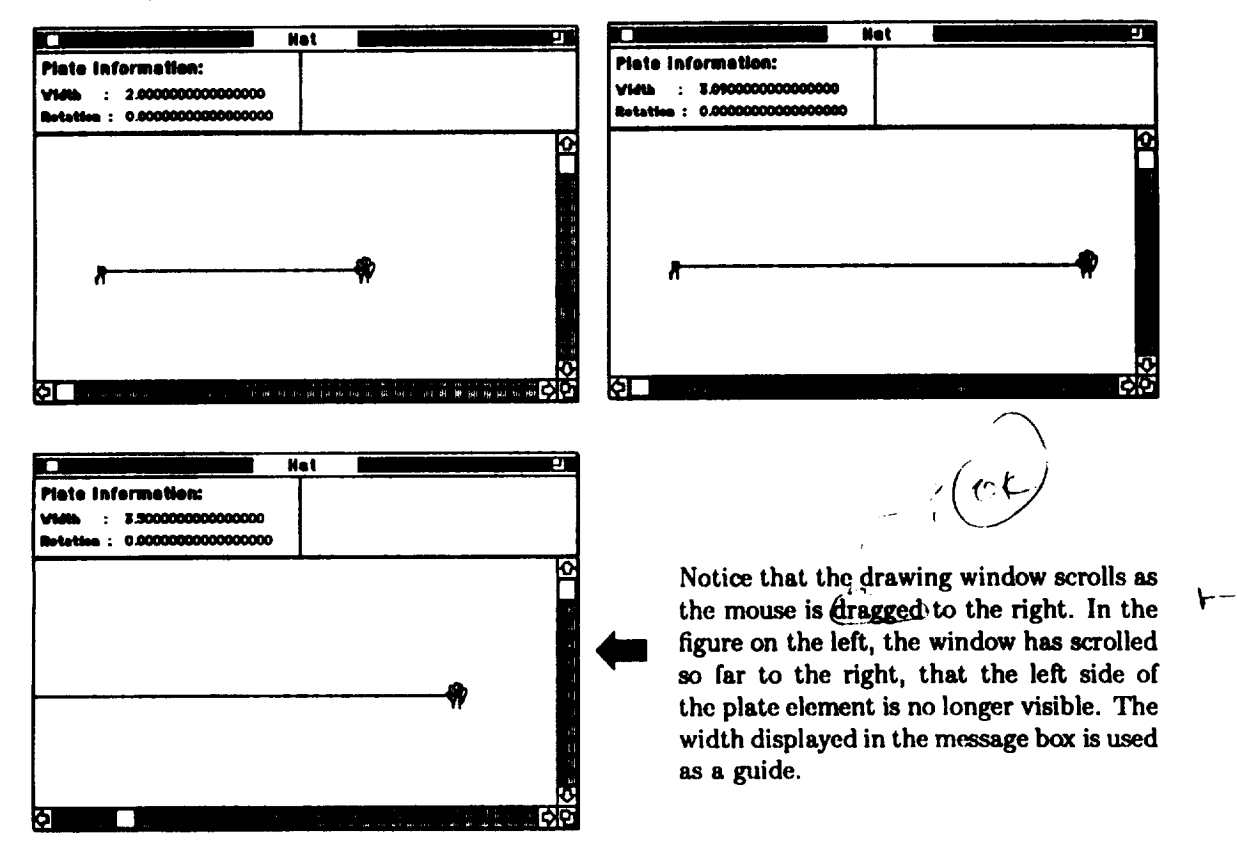

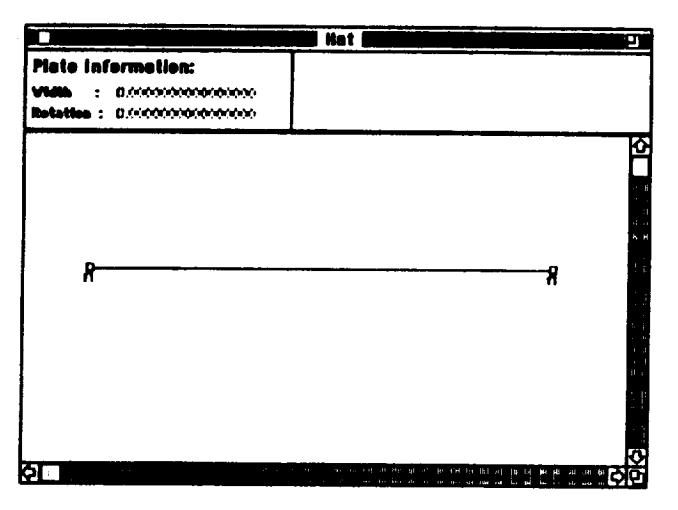

Once the plate element has the proper size, the user adjusts and resizes the window so that the entire plate element is visible, as shown below:

The add-node tool is selected to add nodes to the existing plate. Two nodes are added as shown below, using the plate width and rotation displayed in the message box to guide the placement of the nodes:

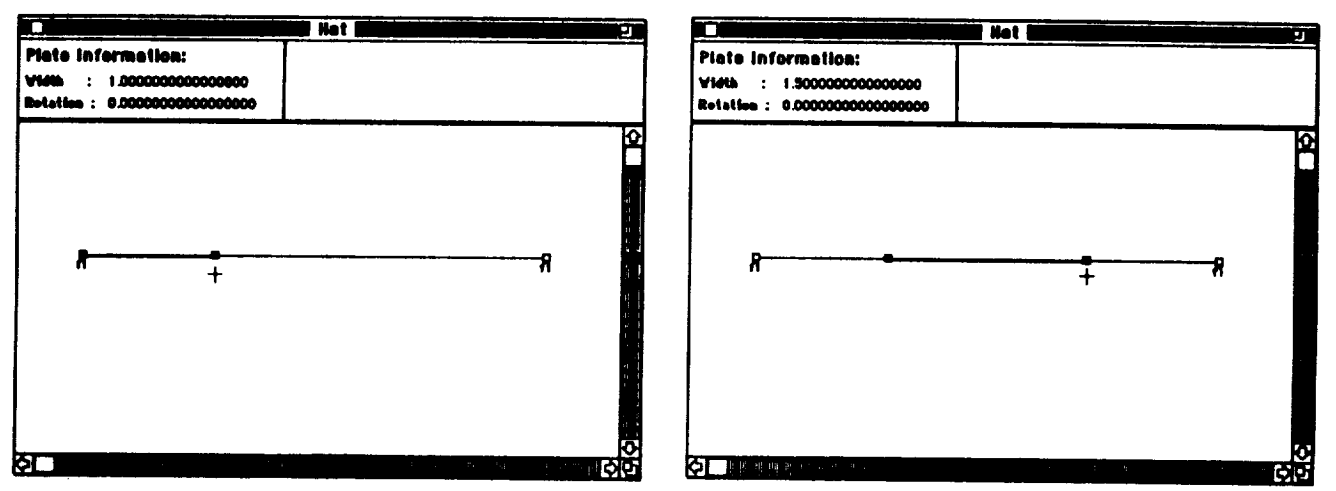

In the left-hand picture above, a node has been added which divides the original plate element into two new plate elements. In the right-hand picture, a second node has been added. The result is three plate elements, from left to right, with widths of 1 inch, 1.5 inches, and 1 inch respectively. These plate elements form the skin of the hat stiffener.

**Next, the add-loop tool is selected** from **the tool palette and** used **to add a closed section between two nodes on the existing model. Move the cursor over the** second **plate element and click the** mouse **button and** a **closed section composed of two new plates** appears, **as shown below:**

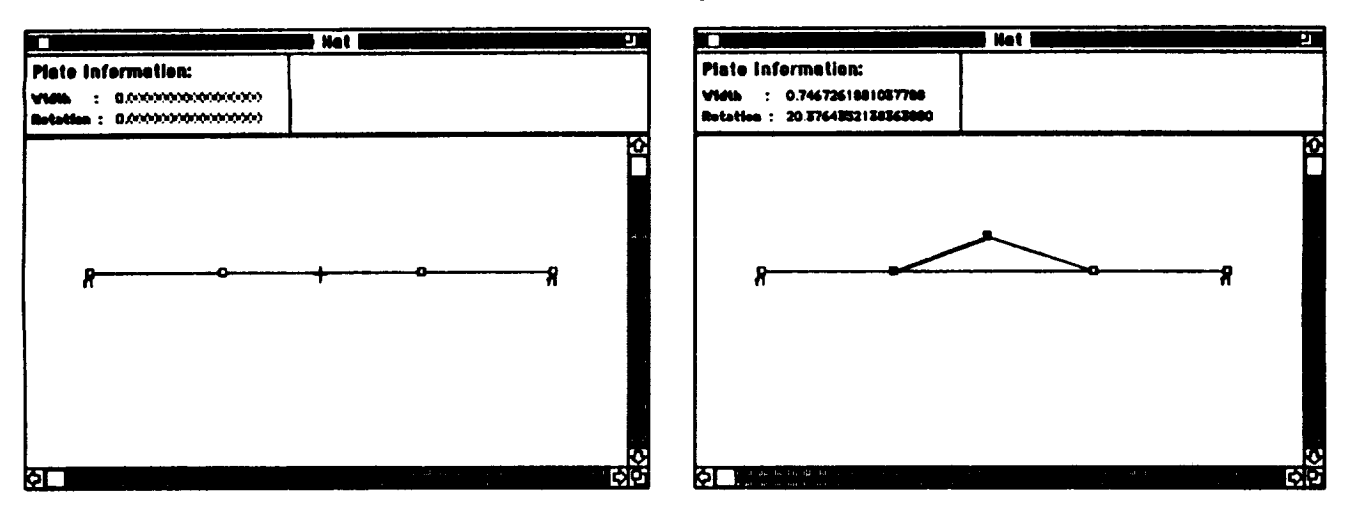

The **left-hand picture shows** the cursor **positioned over** the second **plate element. The right-hand picture shows the r\_ult of clicking the mouse** button.

This **closed section** is manipulated into the shape of the **hat part** of **the stiffener. First, the grab-hand tool is** used to **drag the** closed **section into shape as shown below:**

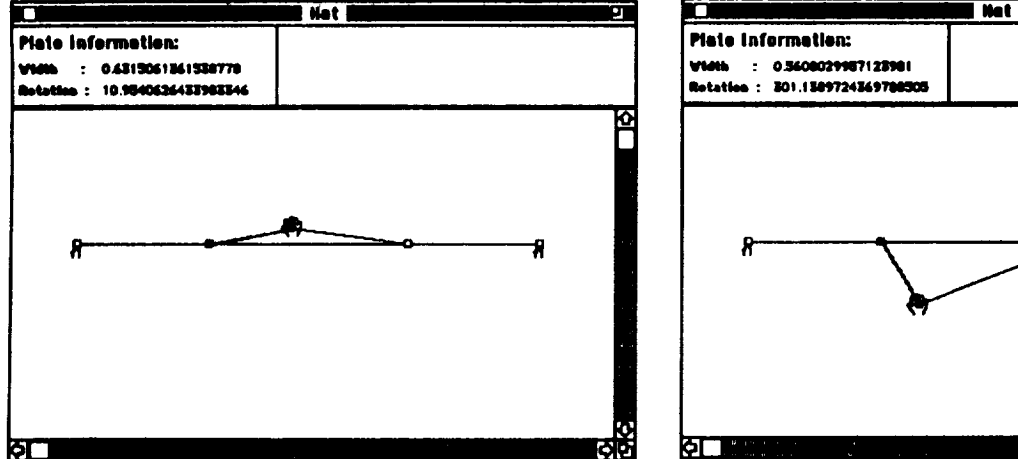

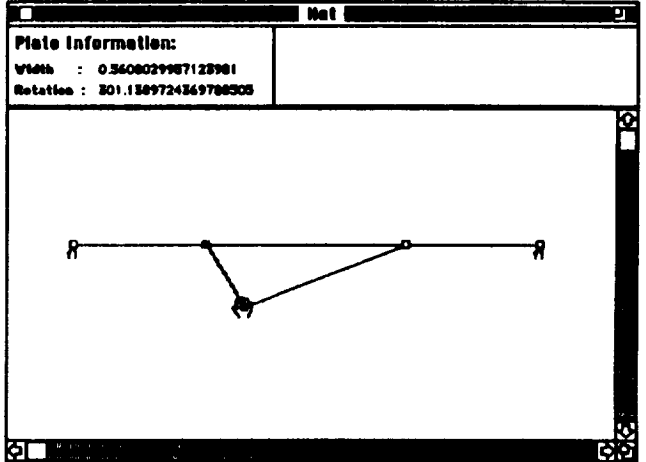

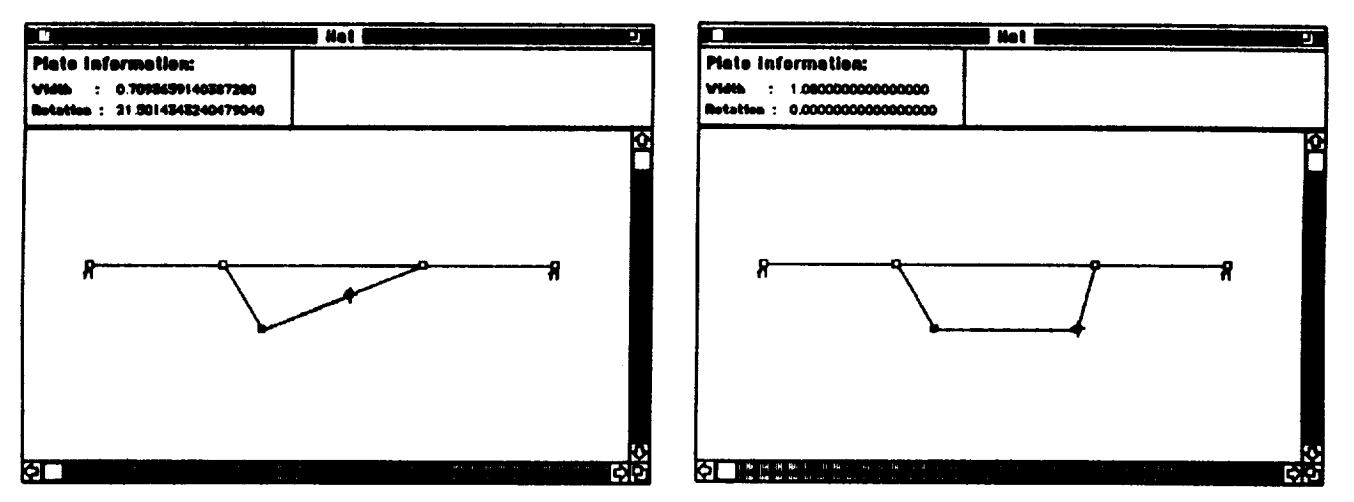

To complete basic geometry of the hat stiffener, another node is added using the add-node tool. The node is dragged into place as it is added, as shown below:

Now the basic geometry of the hat stiffener is complete. The exact widths and rotations must be assigned to the plates forming the stiffener webs and cap. Precise widths and rotations are specified using the Plate Information display.

First the point-hand tool is selected in the tool palette, and then the user double-clicks on a plate as shown below:

 $\sim$ 

 $\ddot{\phantom{a}}$  .

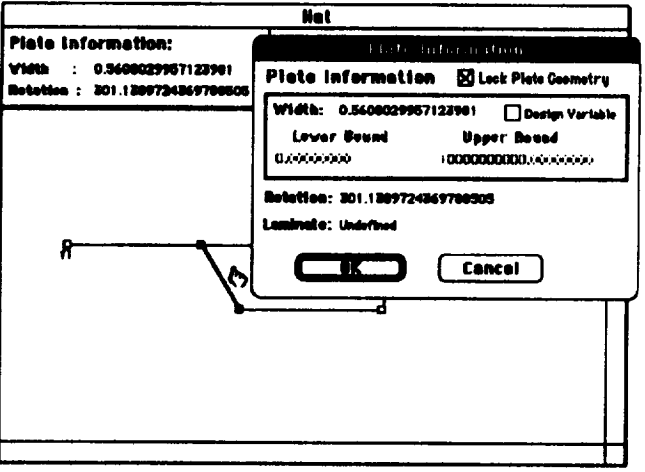

In the figure above, the Plate Information display for the darkened plate appears in the foreground.

The keyboard is used to enter a width of 1 inch and a rotation of -78 degrees, as shown below:

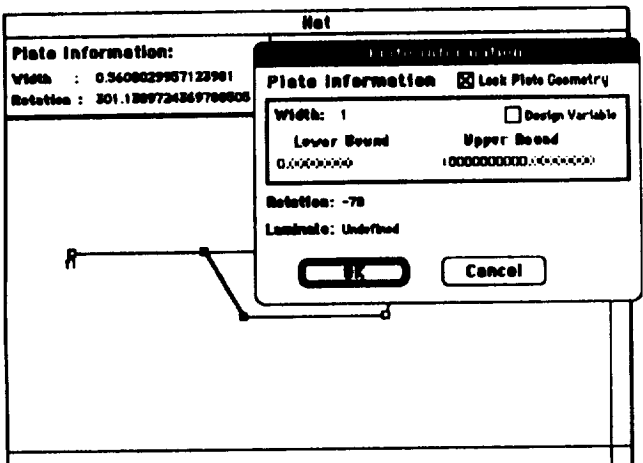

However, when the user clicks on the button labeled "OK" in the Plate Information display, the following dialog box appears:

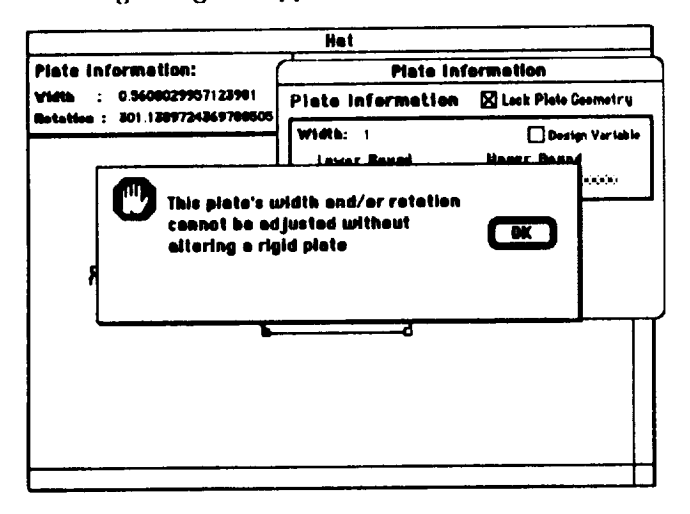

The dialog box is dismissed by clicking on the button labeled "OK." The error message appears because changes to a plate's width and/or rotation using the Plate Information display should not alter the widths or rotations of any other plates, as discussed previously in this manual. As shown in the figure below, it is not possible to alter the width and/or rotation of a plate in a closed section without altering the width and/or rotation of at least one other plate.

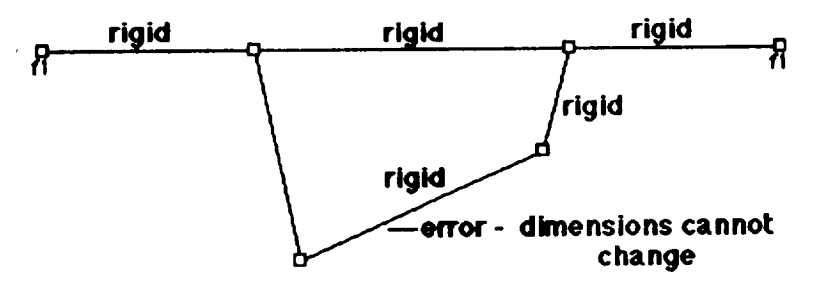

In this situation, one can unlock a plate so that the plate dimensions change to accommodate changes to adjacent plates. Plates are unlocked using the Plate Information display. In the figures below, the plate forming the cap of the plate is unlocked by clicking on the box labeled "Lock Plate Geometry." When a cross appears in the box, the plate is locked. When no cross appears, the plate is unlocked. Clicking on a crossed box unlocks the plate and removes the cross. Clicking on an uncrossed box locks the plate and adds the cross.

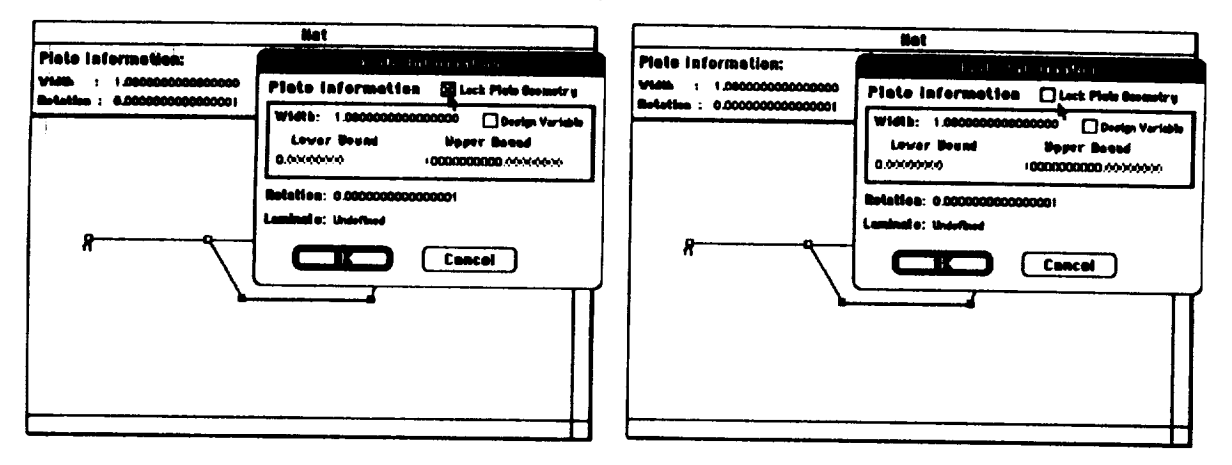

Once the plate forming the cap is unlocked, the two plates forming the webs of the hat stiffener can be adjusted using the Plate Information display as shown below:

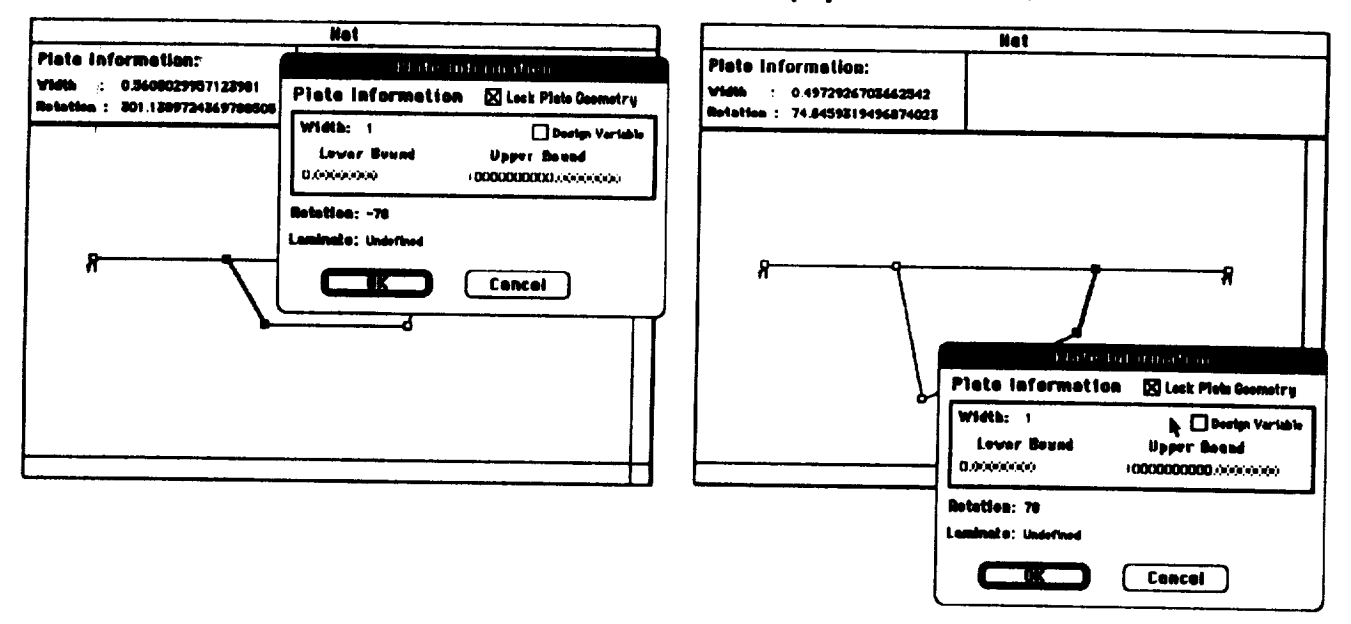

In the left-hand figure above, the dimensions for the left web of the hat are defined. In the righthand figure, the change to the left web of the hat is visible and one can also see how the cap of the hat has changed dimension to accommodate the change. Also, the dimensions for right web of the hat are defined.

The final hat-stiffener geometry is shown in the figure below:

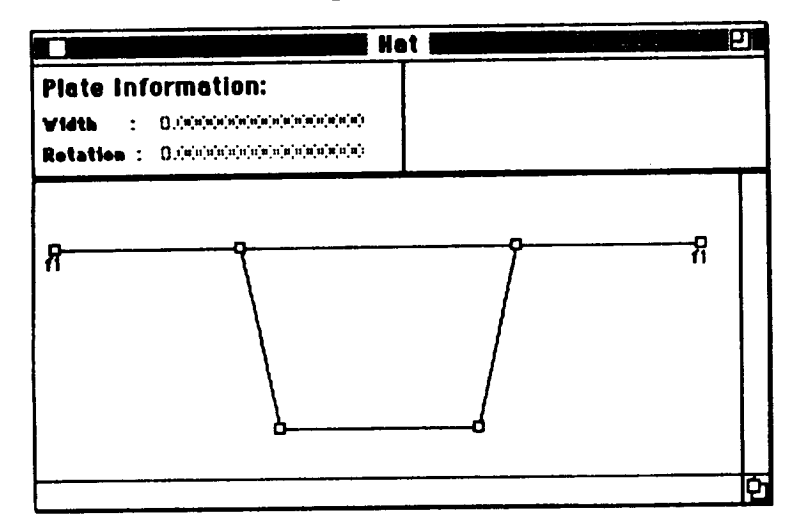

#### **Repeating Elements**

The Number of Repeating Elements option of the Panel menu is used to specify that the hat stiffener is repeated three times across the width of the panel. Selecting the Number of Repeating Elements option prompts for the number of repeating elements. The prompting dialog box is shown below after three repeating elements are specified.

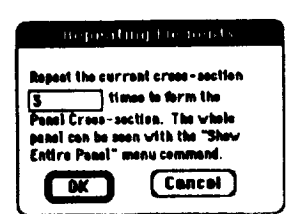

#### Panel Length and Loads

÷.

The panel loads and length are specified using the Apply Panel Loads option of the Panel menu. In this case, the panel length is specified as 20 inches and 3000 lb/inch is also entered as the  $N_x$ load as shown below:

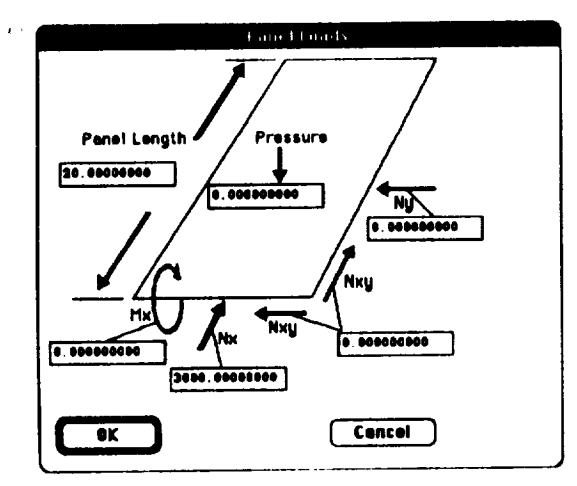

## **Boundary Conditions**

Boundary conditions on the lateral edges of the panel are specified using the node information dialog box, as discussed previously in this manual. In this case, simple-support boundary conditions are chosen, as shown previously in example 1 of this manual.

### **Metal Definitions**

In the case of metallic panels, MacPASCO (and PASCO) uses a "laminate" of isotropic material. For this example, the hat stiffener is made of 0.02-inch-thick aluminum. First, the material properties for aluminum must be defined, next a single ply of 0.01-inch-thick aluminum is defined, and lastly, a "laminate" composed of two 0.01-inch-thick plies is defined to form a 0.02-inch-thick aluminum "laminate."

As discussed previously in examples 1 and 2, ply materials are defined using the Define Ply Materials option of the Laminatos menu. However, MacPASCO includes the material properties of aluminum by default, so no input is required. The figure below shows the default material properties for the aluminum supplied by MacPASCO:

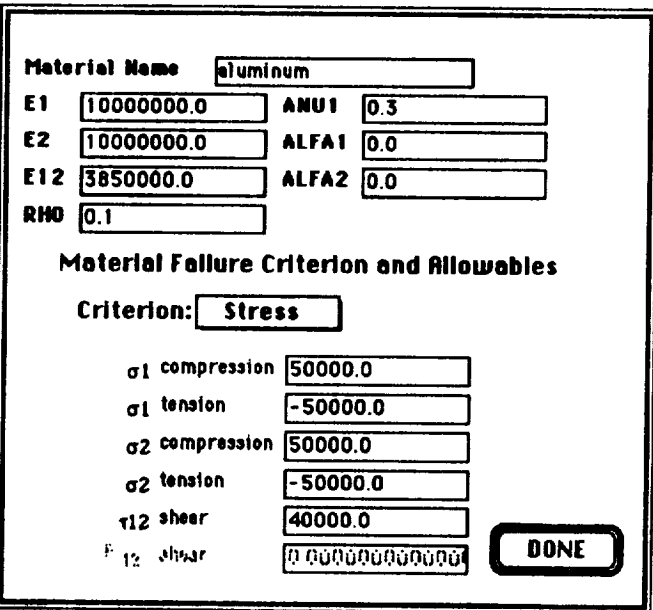

Next, an aluminum ply is defined using the Define Plies option of the Laminates menu. Since the details of ply definition were discussed previously in the Ply Definition section of example 1, the following figure only shows the ply information display:

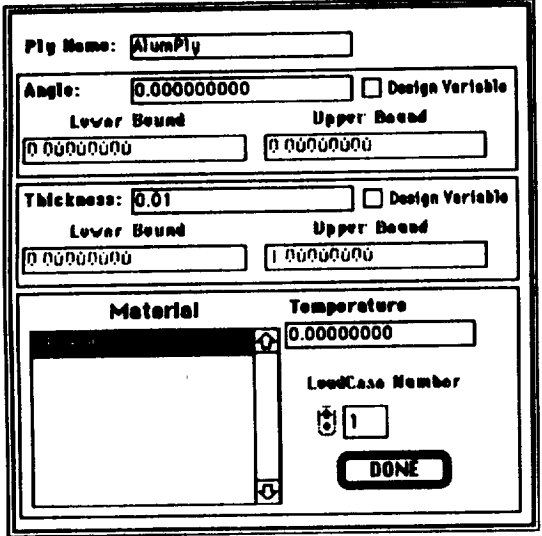

Finally, an aluminum laminate is created using the Define Laminates option of the Laminates menu. Since laminate definition was discussed previously in example 1, only the final stacking sequence is shown below.

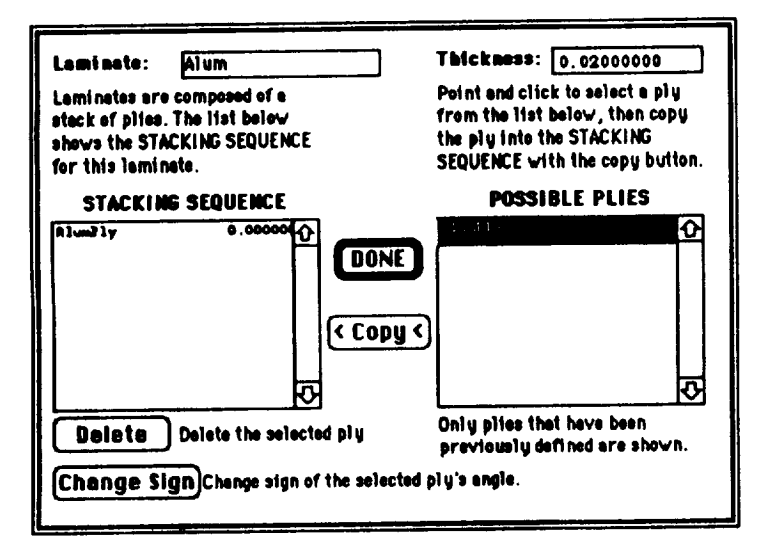

Once the aluminum laminate is defined, it is associated with the stiffener geometry. A detailed discussion of this process appears in example 1. The plates which form the hat stiffener are selected with the point-hand tool. Next, the *Assign Laminates* to Plates option of the Laminates menu is used and the "Alum" laminate is selected from the laminates window as shown below:

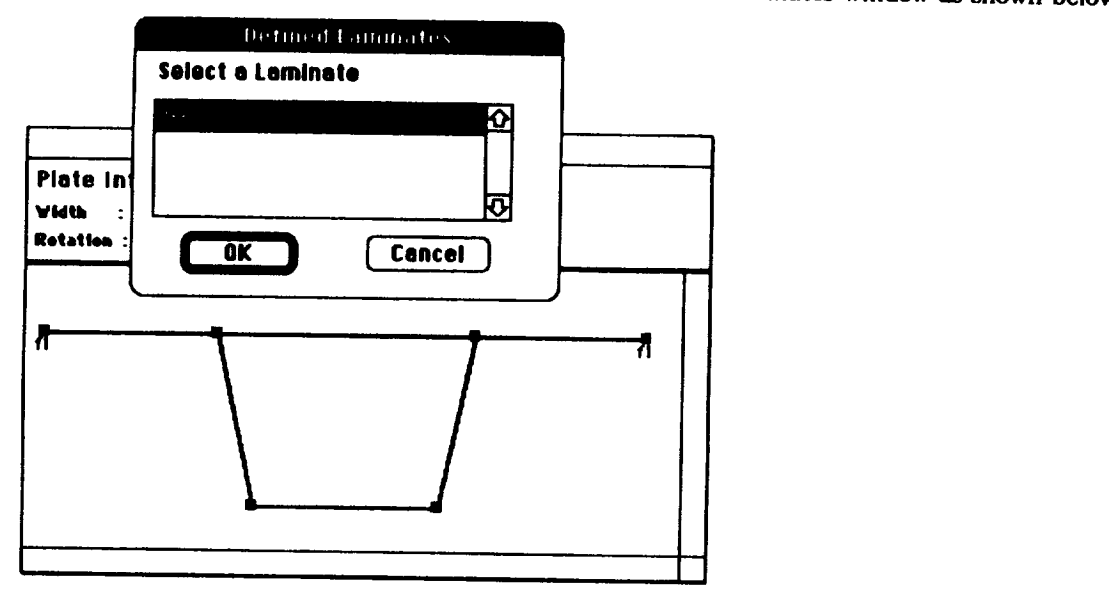

process completes the material property definitions required for the hat stiffener. Clicking on the button labeled "OK" assigns the aluminum laminate to the hat stiffener. This

## **Buckling Mode Wavelength**

As discussed previously in examples 1 and 2, the minimum buckling load half-wavelength,  $\lambda$ , is specified by using the Eigenvalues menu option of the Panel menu. For the hat-stiffened panel,  $\lambda = 20$  is specified.

## **Gonerate PASCO Code**

**General** PASCO *input* as discussed in examples 1 and 2. The PASCO input file generated by MacPASCO is shown on  $\bf{a}$  the following page. This text file is input to PASCO to analyze and optimize the example panel.

```
Hat. INPUT
 $CONDAT
 $
 SPANEL
   B(1) = 1.0, 1.5, 1.0, 1.0,1.084177, 1.0,
   IWALL(1) = 1, 1, 1, 1, 1, 1,HCARD(1) = 4, -7, 4, 2820, -1,
          4, -8, 6, 780, -1,4, 9, 7, 5, 8,
           5, 10, 1, 2, -9, 3,
   ICARD(1) = 3, 1, 2, 1,5, 2, 5, 2, 3, 7,
           3, 5, 6, 3,3, 3, 4, 5,
           3, 4, 5, 8,EL = 20.0,
  NX = 3000.0,
  NY = 0.NXY = 0.MX = 0.,PRESS = 0.,
   T(1)=0.01,
   THET(1)=0.,
   MAT(1,1)= 1,TEM(1,1)= 0.,
   KWALL(1, 1) = 1,
   A11U(1) = 1.0E30,A33U(1) = 1.0E30,D11U(1) = 1.0E30,IP = 2,
  LINK = 0,MINLAM = 1,
   NOBAY = 3,
   ICREP = 3,
 $
 $MATER
  E1(1) = 1.00000e+7,
                        E2(1) = 1.00000e+7,
                                              E12(1) = 3.85000 + 6,
                         ANUI(1) = 3.00000e-1,ALFA1(1)=0.,
  RHO(1) = 1.00000e-1,ALFA2(1)=0.,
   ALLOW(1,1)= 1.0, 5.00000e+4, -5.00000e+4, 5.00000e+4,
            -5.00000e+4, 4.00000e+4,
```
 $\bullet$ 

# References

- 1. Anderson, M.S.; Stroud, W. J.; Durling, B.J.; and Hennessy, K.W.: PASCO: Structural Panel Analysis and Sizing Code, User's Manual. NASA Technical Memorandum 80182, November 1981.
- 2. Stroud, W.J.; and Anderson, M.S.: PASCO: Structural Panel Analysis and Sizing Code, Capability and Analytical Foundations. NASA Technical Memorandum 80801, November 1981.
- 3. Lucas, S.H.; and Davis, Randall C.: User's Manual for the Macintosh Version of PASCO. NASA  $Technical Memorandum$  104115, September 1991.
- 1. Lucas, S.H. and Davis, Randall C.: MacPASCO: A Macintosh-based, Interactive Graphic Pre- $\frac{1}{2}$ . Structural Dynamics, and Materials Conference **D** W.: A Mac **AND** A Mac CO 32 Structure **proc\_-ssor for Structural Analysis and Sizing, AIAA/ASME/ASCE/AHS/ASC 32** *nd* **Structures,**

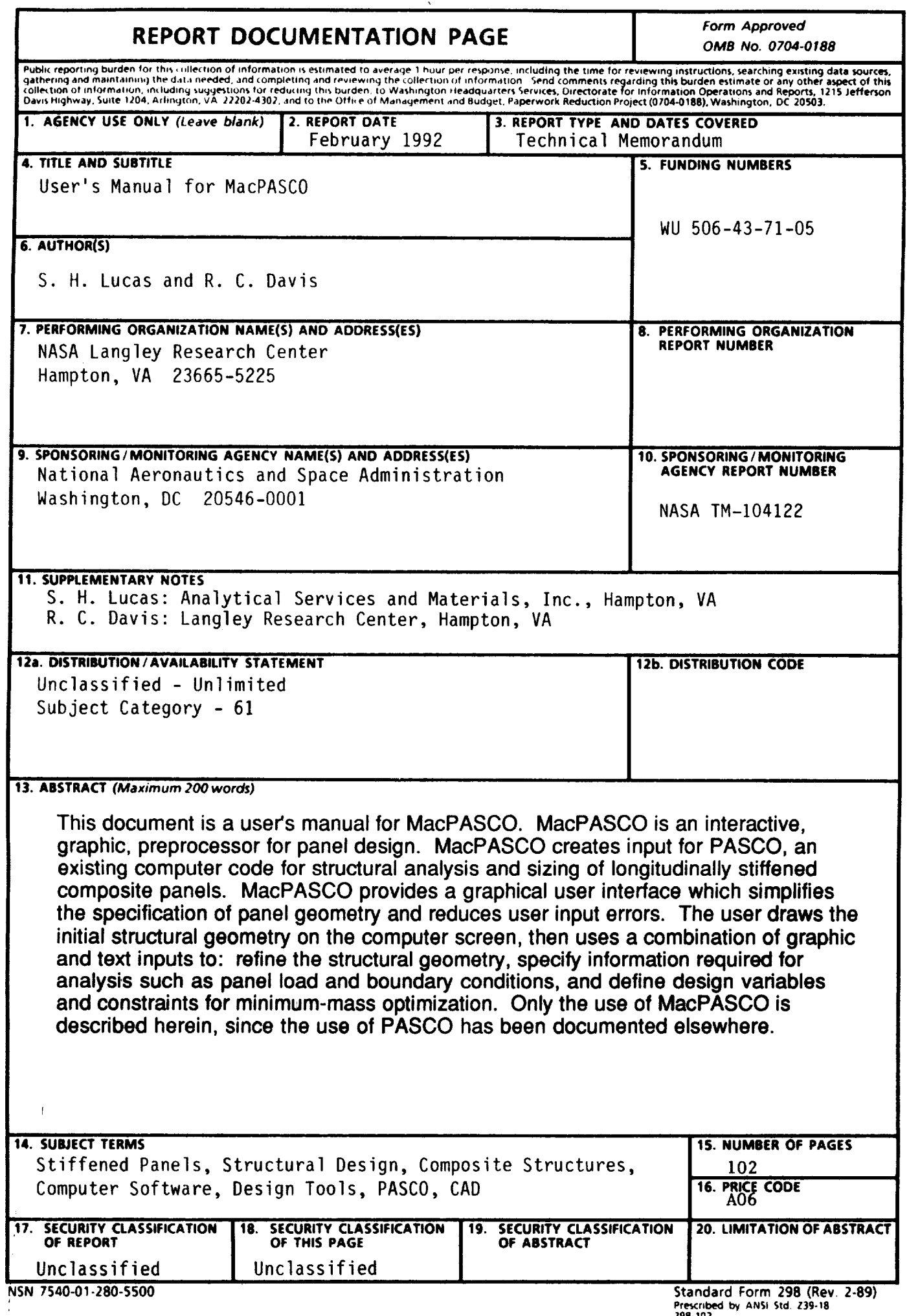

Prescribed by ANSI Std. 239-18<br>298-102

 $\bar{\epsilon}$